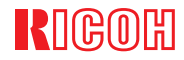

# IPSIO CX8200-ME

**使用説明書<取り扱い編>**

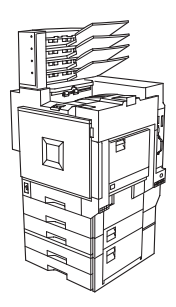

各部の名称とはたらき **1** 本機を使うための準備**2**消耗品を交換する **3** 清掃・調整する用紙についてこんなときには 付録**45 67**

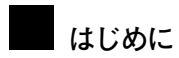

このたびは本製品をお買い上げいただき、ありがとうございます。

この使用説明書は、製品の正しい使い方や使用上の注意について記載してあります。ご使用の前に、この使用説明書を最後までよくお読みの上、正しくお使いください。また、この使用説明書が必要になったとき、すぐに利用できるように保管してください。

安全に正しくお使いいただくために、操作の前には必ず『安全上のご注意』をお読みください。

株式会社リコー

**複製、印刷が禁止されているもの**

本機を使って、何を複製、印刷してもよいとは限りません。法律により罰せられることもありますので、ご注意く ださい。

1. 複製、印刷することが禁止されているもの

(見本と書かれているものでも複製、印刷できない場合があります。)

- 紙幣、貨幣、銀行券、国債証券、地方債券など
- 日本や外国の郵便切手、印紙
	- •**(関係法律)**

■

- 紙幣類似証券取締法
- 通貨及証券模造取締法
- 郵便切手類模造等取締法
- 印紙等模造取締法
- (刑法 第148条 第162条)
- 2. 不正に複製、印刷することが禁止されているもの
- 外国の紙幣、貨幣、銀行券
- 株券、手形、小切手などの有価証券
- 国や地方公共団体などの発行するパスポート、免許証、許可証、身分証明書などの文書または図画
- 個人、民間会社などの発行する定期券、回数券、通行券、食券など、権利や事実を証明する文書または図画
	- •**(関係法律)**
		- 刑法 第149条 第155条 第159条 第162条
		- 外国ニ於テ流通スル貨幣紙幣銀行券証券偽造変造及模造ニ関スル法律
- 3. 著作権法で保護されているもの
- 著作権法により保護されている著作物(書籍、音楽、絵画、版画、地図、図面、映画および写真など)を複製、印刷することは、個人または家庭内その他これに準ずる限られた範囲内で使用する目的で複製、印刷する場合 を除き、禁止されています。

**安全上のご注意**

# **表示について**

本書および製品への表示では、製品を安全に正しくお使いいただき、あなたや他の人々への危害や財 産への損害を未然に防止するために、いろいろな表示をしています。その表示と意味は次のように なっています。

# 八警告

この表示を無視して、誤った取り扱いをすると、人が死亡または重傷を負う可 能性が想定される内容を示しています。

# 不注意

この表示を無視して、誤った取り扱いをすると、人が傷害を負う可能性が想定 される内容および物的損害のみの発生が想定される内容を示しています。

# **表示の例**

1記号は注意を促す内容があることを告げるものです。

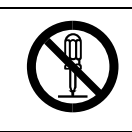

○記号は禁止の行為であることを告げるものです。 mの中に具体的な禁止内容が描かれています。 (左図の場合は、"分解禁止"を表します)

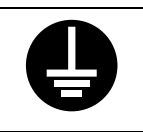

●記号は行為を強制したり指示する内容を告げるものです。 ●の中に具体的な指示内容が描かれています。 (左図の場合は、"アース線を必ず接続すること"を表します)

# 八警告

- アース接続してください。アース接続がされないで、万一漏電した場合は、火災や 感電の原因になります。アース接続がコンセントのアース端子にできない場合は、 接地工事を電気工事業者に相談してください。
	- 表示された電源電圧以外の電圧で使用しないでください。また、タコ足配線をしな いでください。火災や感電の原因になります。
	- 延長コードの使用は避けてください。
	- 電源コードを傷つけたり、破損したり、束ねたり、加工しないでください。また、 重い物を載せたり、引っぱったり、無理に曲げたりすると電源コードをいため、火 災や感電の原因になります。

• 機械は電源コンセントにできるだけ近い位置に設置し、異常時に電源プラグを容 易に外せるようにしてください。

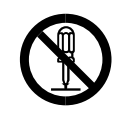

- 本書で指定している部分以外のカバーやねじは外さないでください。機械内部に は電圧の高い部分やレーザー光源があり、感電や失明の原因になります。機械内部 の点検・調整・修理はサービス実施店に依頼してください。
- この機械を改造しないでください。火災や感電の原因になります。また、レーザー 光洩れにより失明の恐れがあります。
- 万一、煙が出ている、へんなにおいがするなどの異常状態が見られる場合は、すぐ に電源スイッチ(機種によっては主電源スイッチを含みます)を切り、その後必ず 電源プラグをコンセントから抜いてください。火災や感電の原因になります。そし てサービス実施店に連絡してください。機械が故障したり不具合のまま使用し続 けないでください。
	- 万一、金属、水、液体などの異物が機械内部に入った場合は、まず電源スイッチ(機 種によっては主電源スイッチを含みます)を切り、電源プラグをコンセントから抜 いてサービス実施店に連絡してください。そのまま使用すると火災や感電の原因 になります。

• この機械の上に花瓶、植木鉢、コップ、水などの入った容器または金属物を置かな いでください。こぼれたり、中に入った場合、火災や感電の原因になります。

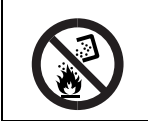

• トナー(使用済みトナーを含む)または、トナーマガジンを火中に投入しないでく ださい。トナー粉がはねて、やけどの原因になります。

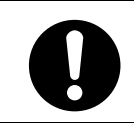

• IC2(リチウム電池)を火中に投入しないでください。破裂して、やけどの原因に なります。

# 不注意

- 湿気やほこりの多い場所に置かないでください。火災や感電の原因になります。 • ぐらついた台の上や傾いた所など不安定な場所に置かないでください。落ちたり、 倒れたりして、けがの原因になります。
	- プリンター本体は約85kgあります。
		- 機械を移動するときは、両側面にある取っ手を4人で持ち、ゆっくりと体に負担が かからない状態で持ち上げてください。無理をして持ち上げたり、乱暴に扱って落 としたりすると、けがの原因になります。
		- 長距離移動するときは、サービス実施店に相談してください。
	- 500枚中間給紙テーブルは約18kgあります。
		- 給紙テーブルを移動するときは、両側面の下部を持ち、ゆっくりと体に負担がかか らない状態で持ち上げてください。無理をして持ち上げたり、乱暴に扱って落とし たりすると、けがの原因になります。
			- 長距離移動するときは、サービス実施店に相談してください。
- 
- 1000枚給紙テーブルは約25kgあります。
- 給紙テーブルを移動するときは、両側面の下部を持ち、ゆっくりと体に負担がかか らない状態で持ち上げてください。無理して持ち上げたり、乱暴に扱って落とした りすると、けがの原因になります。
	- 長距離移動するときは、サービス実施店に相談してください。
- 
- 4ビンプリントポストは約8kgあります。
- 4ビンプリントポストを移動するときは、両側面の中央部分を持ち、ゆっくりと体 に負担がかからない状態で持ち上げてください。無理して持ち上げたり、乱暴に 扱って落としたりすると、けがの原因になります。

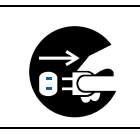

• 機械を移動する場合は、必ず電源プラグをコンセントから抜いて行ってください。 コードが傷つき、火災や感電の原因になります。

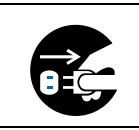

• 連休等で長期間ご使用にならないときは、安全のため必ず電源プラグをコンセン トから抜いてください。

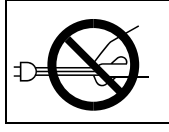

• 電源プラグを抜くときは、必ず電源プラグを持って抜いてください。電源コードを 引っぱらないでください。コードが傷つき、火災や感電の原因になります。

• 狭い部屋で長時間連続してご使用になるときは、換気にご注意ください。

• ステープラーの針がついたままの用紙の再利用や銀紙、カーボン含有紙等の導電 性の用紙は使用しないでください。火災の原因になります。

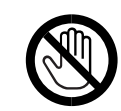

- 機械内部には高温の部分があります。紙づまりの処置の際は、本書で指定している 場所以外には触れないでください。やけどの原因になります。
- オプションの取り付け、取り外しは、プリンターの電源スイッチが切れていて、プ リンター本体が常温であることを確認してから行ってください。やけどの原因に なります。

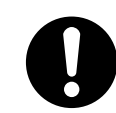

• 定着ユニットは高温になります。定着ユニットの交換はプリンター本体の電源を 切ってから30分以上待ち、定着ユニットが常温になってから行ってください。やけ どの原因になります。

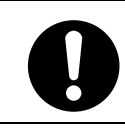

• 必ず取っ手部分を持ってください。定着ユニットが高温になっている場合があり ます。

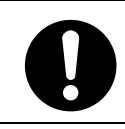

• 電源プラグは年に1回以上コンセントから抜いて、プラグの刃と刃の周辺部分の 掃除をしてください。ほこりがたまると、火災の原因になります。

• 4ビンプリントポストを取り付けるときは、必ず両側面を持ってください。底部を 持つと手をはさむおそれがあり、けがの原因になります。

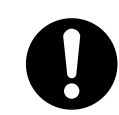

• 両面反転ユニットは固定されるまで手を離さないでください。落下してけがの原 因になります。

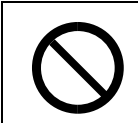

● トナー(使用済みトナーを含む)または、トナーの入った容器は、子供の手に触れ ないようにしてください。

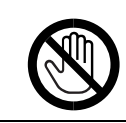

• 機械内部には、高温の部分があります。「高温注意」のラベルの貼ってある周辺に は、触れないでください。やけどの原因になります。

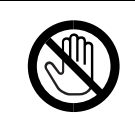

• レジストローラーの清掃は、プリンターの電源が切れていて、プリンター本体が常 温であることを確認してから行ってください。やけどの原因になります。

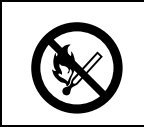

• 定着オイルユニットに火気を近づけないでください。発火して火災ややけどの原 因になります。

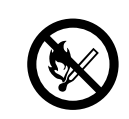

• 廃オイルボトルに火気を近づけないでください。発火して火災ややけどの原因に なります。

# **エネルギースター**

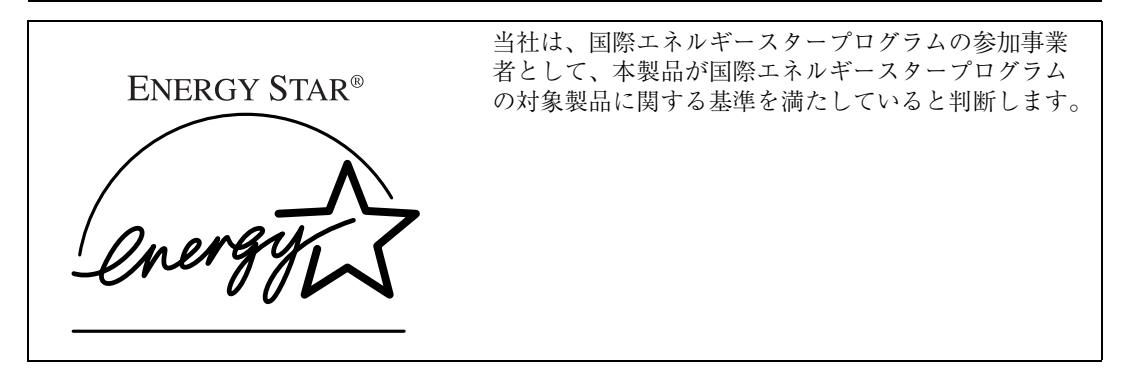

国際エネルギースタープログラムとは、地球温暖化など、環境問題に対応するため、エネルギー 消費効率の高いオフィス用機器の開発、導入を目的とした国際的な省エネルギー制度です。 このプログラムへの参加事業者は、製品が同プログラムの省エネルギー基準を満たしている場合 に、エネルギースターロゴマークを製品に表示することができます。 本製品は、同プログラムに掲げる低電力モードなどを搭載し、省エネルギーを実現しています。

- 低電力機能
	- 本機には、低電力機能として「省エネモード」が搭載されています。一定時間本機を操作しな い時間が続いたとき、自動的に電力の消費が低くなります。省エネモードは、パソコンから印 刷の指示をするか、操作パネルのキーを押すと解除されます。
	- 省エネモードの設定時間は、システム設定メニューで変更します。システム設定メニューの変 更のしかたは、使用説明書<システム設定編>「操作パネルを使用する」を参照してください。
	- 機能の仕様

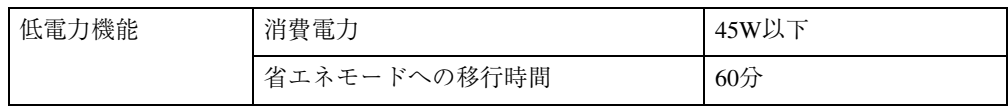

#### **再生紙**

エネルギースタープログラムでは、環境に与える負荷の少ない再生紙の使用をお勧めしています。推 奨紙などは販売担当者にご相談ください。

# **マークについて**

本書で使われているマークには次のような意味があります。

### 八警告

この表示を無視して、誤った取り扱いをすると、人が死亡または重傷を負う可能性が想定される内容 を示しています。冒頭にまとめて記載していますので、必ずお読みください。

### 八注意

この表示を無視して、誤った取り扱いをすると、人が傷害を負う可能性が想定される内容および物的 損害のみの発生が想定される内容を示しています。冒頭にまとめて記載していますので、必ずお読み ください。

※以上は、安全上のご注意についての説明です。

### **重要**

誤って操作をすると、紙づまり、データ消失などの原因になることがあります。必ず、お読みください。

#### **操作の前に**

操作をする前に知っておいていただきたいこと、あらかじめ準備していただきたいことなどを説明し ています。

#### **◆補足**

操作するときに気を付けることや、操作を誤ったときの対処方法などを説明しています。

#### **制限**

数値の制限や組み合わせできない機能、機能が使用できない状態を説明しています。

#### **参照**

参照先を示します。

# $\lceil$  1

画面のキーの名称を示します。

# 【 】

操作部(画面を除く)のキーの名称を示します。

# 目次

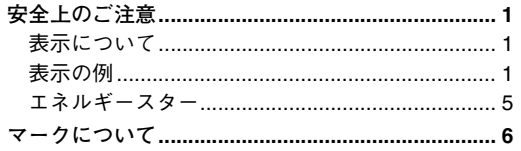

#### 1. 各部の名称とはたらき

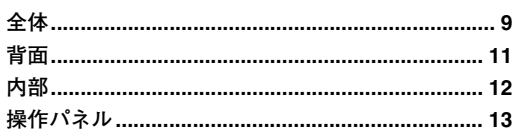

### 2. 本機を使うための準備

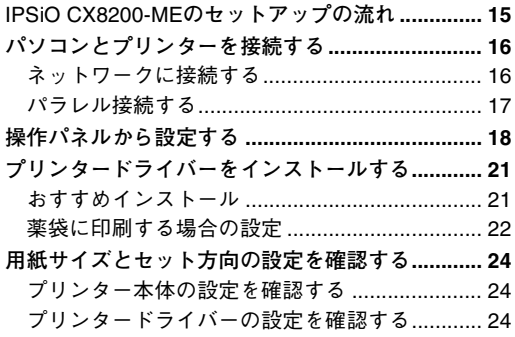

# 3. 消耗品を交換する

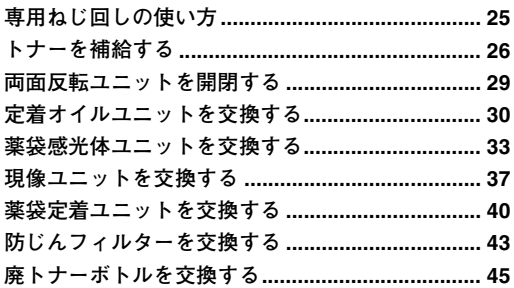

#### 4. 清掃・調整する

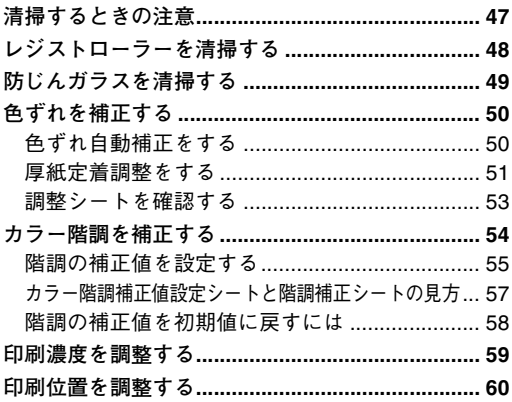

#### 5. 用紙について

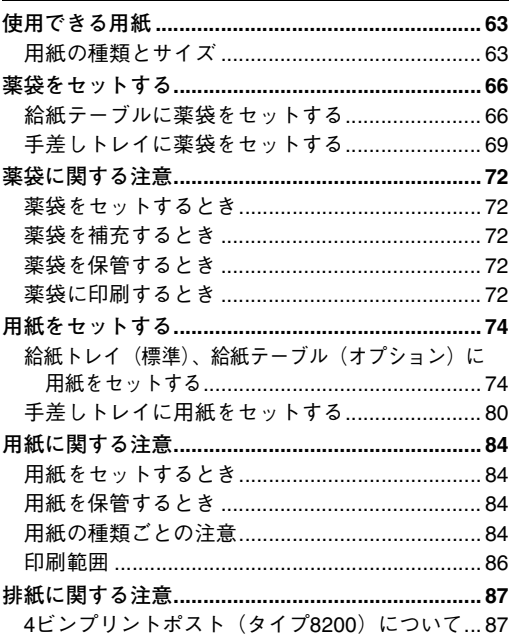

#### 6. こんなときには

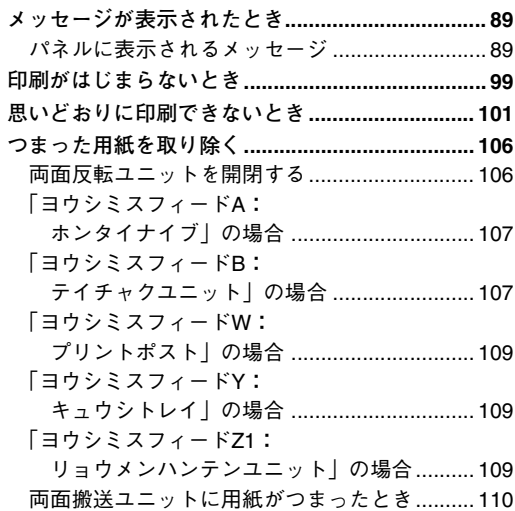

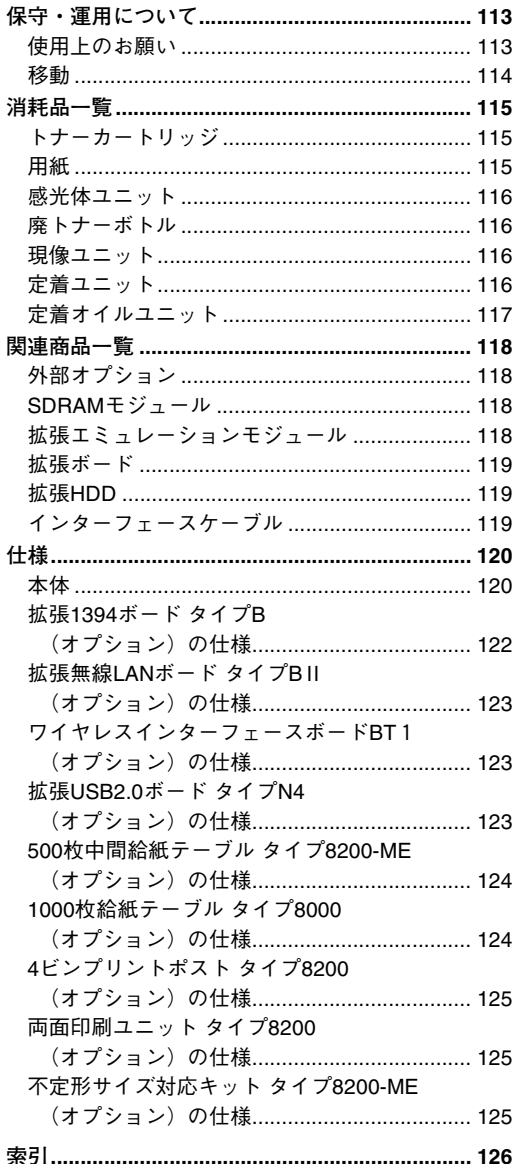

# 1. **各部の名称とはたらき**

**全体**

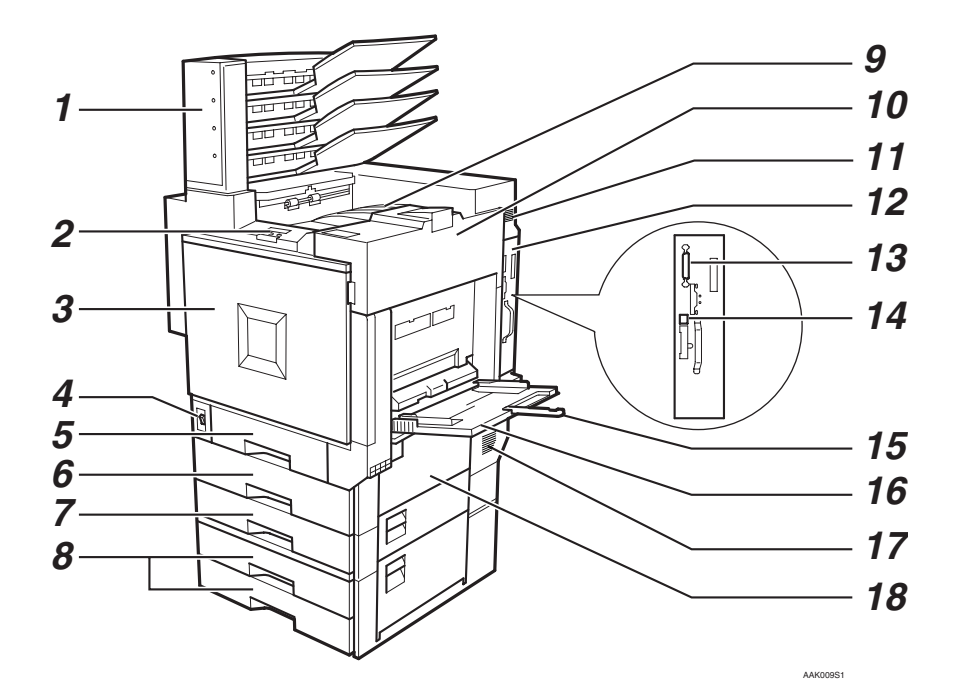

- *1.* 4**ビンプリントポスト(オプション)** LEDを点灯して排紙を通知する機能を持つ、 オプションの4ビンプリントポストです。
- *2.* **操作パネル**

キーを使用してプリンターを操作したり、 ディスプレイで動作状態を確認します。 ⇒ P.13 「操作パネル」

*3.* **本体前カバー**

現像ユニットや感光体ユニットを交換する ときに開けます。本体前カバーに専用ねじ回 しが格納されています。

#### *4.* **電源スイッチ**

プリンターの電源をOn/Stand byの状態にし ます。

*5.* **給紙トレイ**1**(標準)**

用紙をセットします。普通紙で最大550枚ま でセットできます。A4D 専用の給紙トレイ です。

- *6.* **給紙トレイ**2**(標準)** 用紙をセットします。普通紙で最大550枚ま でセットできます。
- *7.* 500**枚中間給紙テーブル(オプション)** 普通紙で最大550枚までセットできる、オプ ションの給紙テーブルです。
- *8.* 1000**枚給紙テーブル(オプション)** 普通紙で最大1100枚(550枚×2段)までセッ トできる、オプションの給紙テーブルです。
- *9.* **本体排紙トレイ** 印刷された用紙が、印刷面を下にして排紙さ れます。

#### **<b>◆補足**

**1**

❒ 印刷されたA3や11×17の用紙が本体排紙 トレイから落下する場合は、フェンスを 起こしてください。

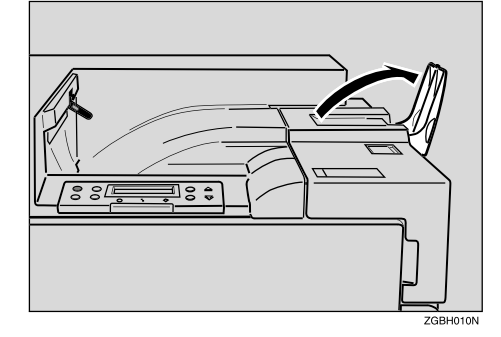

#### *10.* **本体右上カバー**

トナーをセットするときに開けます。

#### *11.* **排気口**

機械内部の温度上昇を防ぐために空気を排 出します。物を立て掛けたりして、排気口を ふさがないでください。機械内部の温度が上 昇すると、故障の原因になります。

#### *12.* **コントローラーボード**

SDRAMモジュールや拡張エミュレーション モジュール、拡張 1394 ボード、拡張 USB2.0 ボード、拡張無線LANボード、ワイヤレスイ ンターフェースボード、アカウント拡張モ ジュール、拡張HDDを取り付けるときに、こ のボードを引き出します。

パラレルインターフェースケーブルやイー サネットケーブルなどを各コネクターに接 続しま す。

#### *13.* **パラレルインターフェースコネクター**

プリンターとパソコンに接続するパラレル インターフェースケーブルを接続します。

#### *14.* **イーサネットケーブルコネクター**

プリンターとネットワークを接続するイー サネットケーブルを接続します。

#### *15.* **用紙支持板**

A4□ より大きい用紙を手差しトレイにセッ トするときに、この支持板を引き出します。

#### *16.* **手差しトレイ**

普通紙のほかに、厚紙や不定形サイズの用紙 などに印刷するときに使用します。普通紙で 最大100枚までセットできます。

#### *17.* **吸気口**

機械内部の温度上昇を防ぐために空気を取 り入れます。物を立て掛けたりして、吸気口 をふさがないでください。機械内部の温度が 上昇すると、故障の原因になります。

#### *18.* **本体右下カバー**

つまった用紙を取り除くときに開けます。

**1**

# **背面**

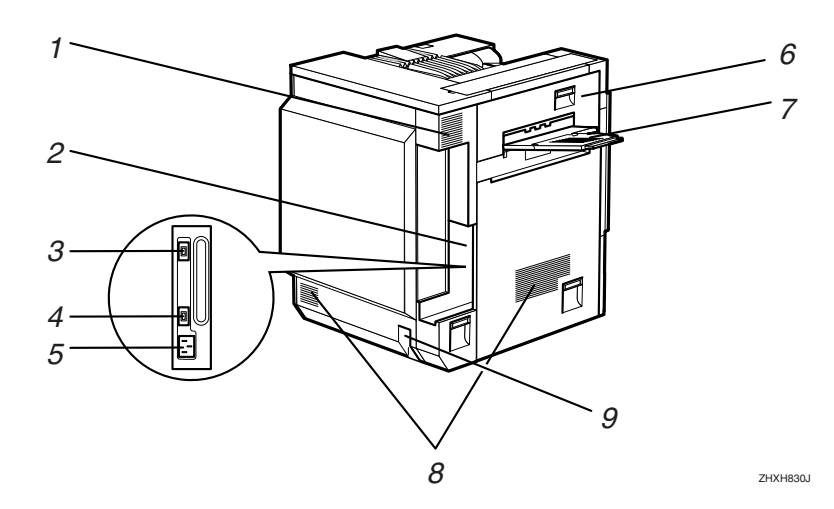

#### *1.* **排気口**/**防じんフィルター**

機械内部の温度上昇を防ぐために空気を排 出します。物を立て掛けたりして、排気口を ふさがないでください。機械内部の温度が上 昇すると、故障の原因になります。内部の防 じんフィルターを交換するときには、排気口 の防じんフィルターを取り外します。

#### *2.* **コネクター**

プリンター本体の電源ケーブルや、各オプ ションからのケーブルを接続します。

#### *3.* **両面印刷ユニット用コネクター**

両面反転ユニットのケーブルを接続します。

*4.* 4**ビンプリントポスト用コネクター** 4ビンプリントポストのケーブルを接続しま す。

#### *5.* **本体電源コネクター**

プリンター本体の電源ケーブルを接続しま す。電源ケーブルの片方は、コンセントに差 し込みます。

#### *6.* **本体左上カバー**

つまった用紙を取り除くときや、定着ユニッ トを交換するときに開けます。

#### *7.* **本体左上排紙トレイ**

印刷された用紙が、印刷された面を上にして 排紙されます。

#### *8.* **吸気口**

機械内部の温度上昇を防ぐために空気を取 り入れます。物を立て掛けたりして、吸気口 をふさがないでください。機械内部の温度が 上昇すると、故障の原因になります。

#### *9.* **除湿/結露防止ヒータースイッチ**

温度の変化により機械内部に結露が生じた り、湿度が高く給紙ユニットの用紙が吸湿す ると、適正な印刷品質が得られないことがあ ります。除湿/結露防止ヒーターはこれを防 止します。湿度が高いとき、低温期はスイッ チを「On」にします。

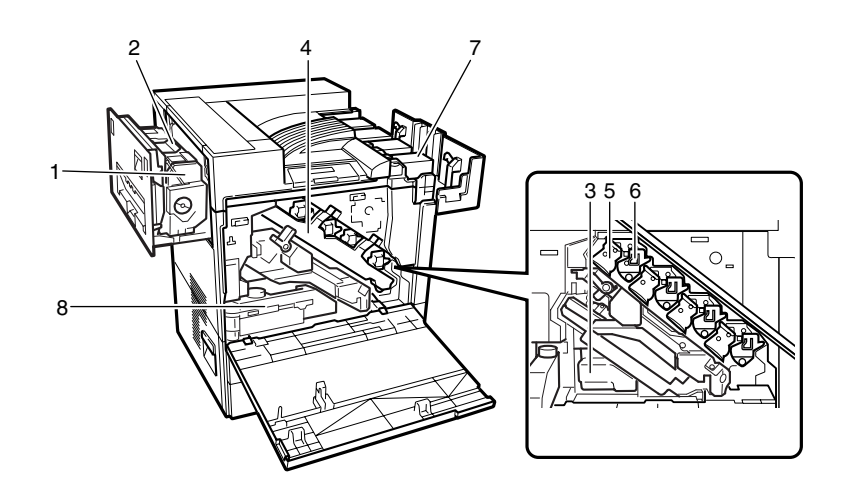

ZHXH840J

*1.* **定着ユニット**

トナーを用紙に定着させるためのユニット です。

- *2.* **定着オイルユニット** 定着ユニットに取り付けるオイルユニット です。
- *3.* **廃トナーボトル**

印刷時に排出されるトナーを回収するボト ルです。

*4.* **中カバー**

感光体ユニット、現像ユニットを交換すると きに開けます。

#### *5.* **感光体ユニット**

ブラック用の感光体ユニットが1本、カラー 用の感光体ユニットが、イエロー、シアン、マ ゼンタ各1本セットされています。

#### *6.* **現像ユニット**

ブラック用の現像ユニットが1本、カラー用 の現像ユニットが、イエロー、シアン、マゼ ンタ各1本セットされています。

#### *7.* **トナーカートリッジ**

プリンター本体奥から、マゼンタトナーカー トリッジ (M)、シアントナーカートリッジ (C)、イエロートナーカートリッジ (Y)、ブ ラックトナーカートリッジ(K)の順番にセッ トします。

#### *8.* **廃オイルボトル**

印刷時に排出されるオイルを回収するボト ルです。

**1**

**1**

# **操作パネル**

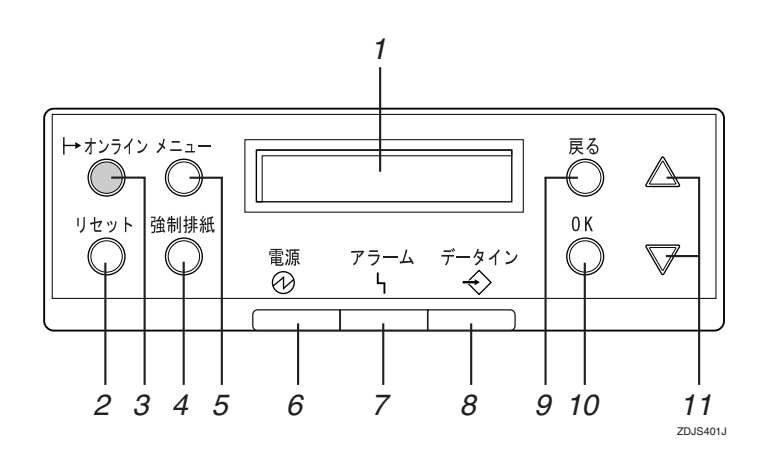

*1.* **ディスプレイ**

プリンターの状態やエラーメッセージが表 示されます。

- *2.* **【リセット】キー** 印刷中または受信中のデータを取り消しま す。
- *3.* **オンラインランプ**/**【オンライン】キー**

ランプの点灯状態によって、プリンターが 「オンライン状態」かが 表示されます。キーを押すと、オンラインと オフラインが切り替わります。 オンライン状態はパソコンからデータを受 信できる状態で、ランプは点灯します。 オフライン状態はパソコンからデータを受 信できない状態で、ランプは消灯します。 各項目の設定中に**【オンライン】**キーを押す と、通常の画面に戻ります。

#### *4.* **【強制排紙】キー**

オフライン状態のときはプリンター内に 残っているデータを強制的に印刷します。 オンライン状態のときに送られたデータの 用紙サイズや用紙種類が、実際にセットされ ている用紙サイズや用紙種類と合わなかっ た場合に強制的に印刷することができます。

#### *5.* **【メニュー】キー**

プリンターに関する設定を操作パネルで行 うときに、始めにこのキーを押して、メ ニューに入ります。

#### *6.* **電源ランプ**

電源が入っているときに点灯します。ただ し、省エネモードになっているときは消灯し ます。

#### *7.* **アラームランプ**

エラーが発生しているときに点灯します。 ディスプレイでエラーの内容を確認して対 処してください。

#### *8.* **データインランプ**

パソコンから送られたデータを受信してい るときは点滅します。印刷待ちのデータがあ るときは点灯します。

#### *9.* **【戻る】キー**

設定を有効にせずにメニューの上位の階層 に戻したいときや、メニューから通常の表示 に戻したいときに押します。

#### *10.***【OK】キー**

設定や設定値を確定したり、メニューの下位 の階層に移動します。

#### *11.***【**U**】、【**T**】スクロールキー**

表示画面をスクロールしたり、設定値を増減 します。キーを押し続けると表示を早くスク ロールしたり、数値を10単位で増減すること ができます。

# 2. **本機を使うための準備**

# IPSiO CX8200-ME**のセットアップの流れ**

次の流れでIPSiO CX8200-MEのセットアップを行います。

#### ❖ **セットアップの流れ**

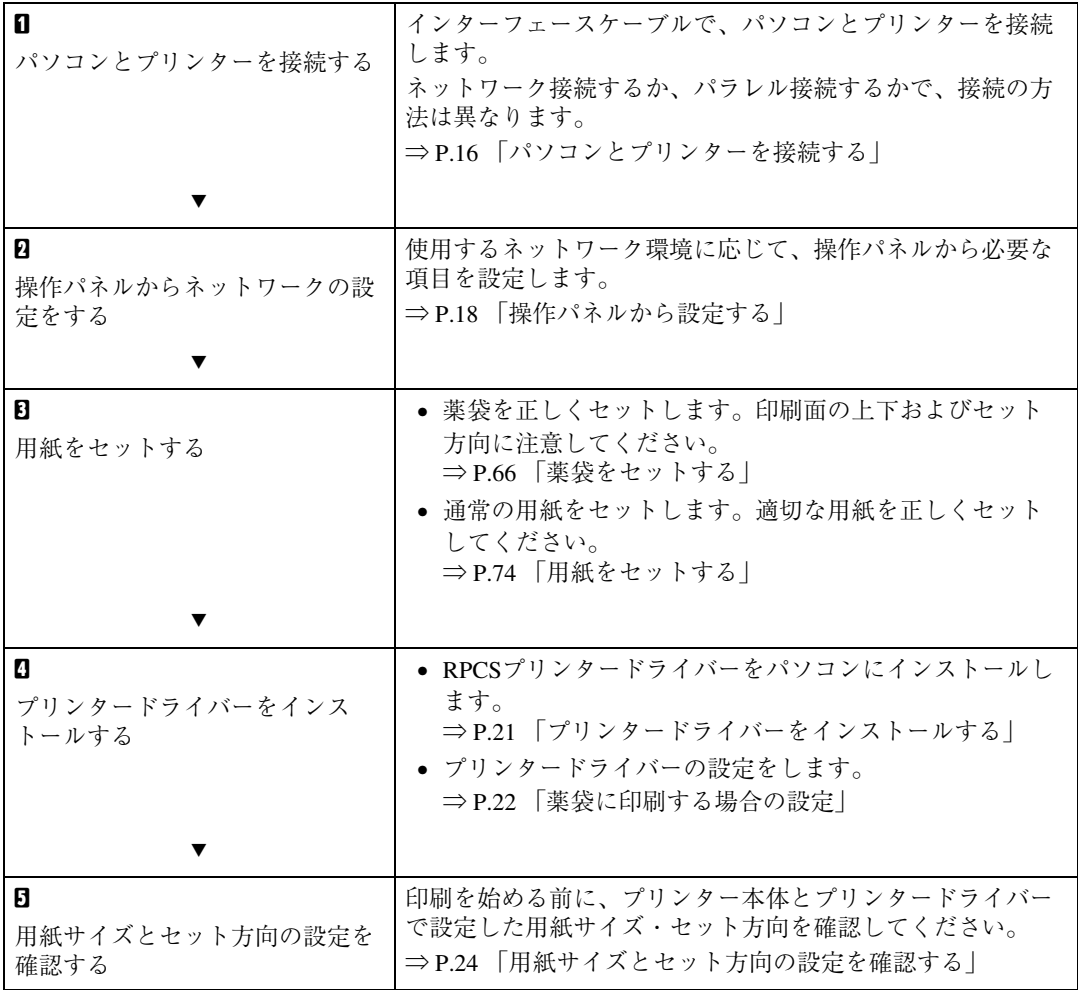

# **パソコンとプリンターを接続する**

# **ネットワークに接続する**

HUBなどのネットワーク機器を準備してから、 本機にEthernet用インターフェースケーブルを 接続します。

イーサネットボードには10BASE-Tまたは 100BASE-TXのケーブルを接続します。

#### **重要**

❒ インターフェースケーブルには、シールド ケーブルをお使いください。シールドケーブ ル以外のものを使うと、電波障害を起こすこ とがあります。

A **本機の電源を切ります。**

B **本機には**Ethernet**用インターフェース ケーブルに取り付けるコアが同梱されて います。ケーブルのプリンター本体側の コネクターから約**15cm**の位置に、図のよ うな**1**重の輪を作り、コアを取り付けます。**

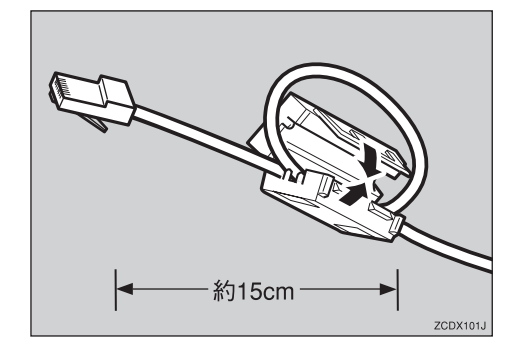

C **プリンター本体右側面の**Ethernet**用イン ターフェースコネクターに**Ethernet**用イ ンターフェースケーブルのコネクターを 接続します。**

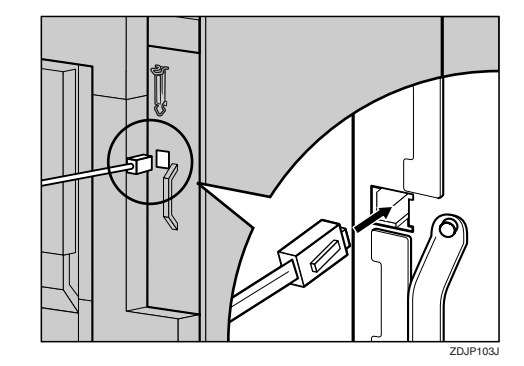

D HUB**(ハブ)などのネットワーク機器に ケーブルのもう一方のコネクターを接続 します。**

### **参照**

ネットワーク環境の設定については、使 用説明書<システム設定編>を参照し てください。

LED**の見かた**

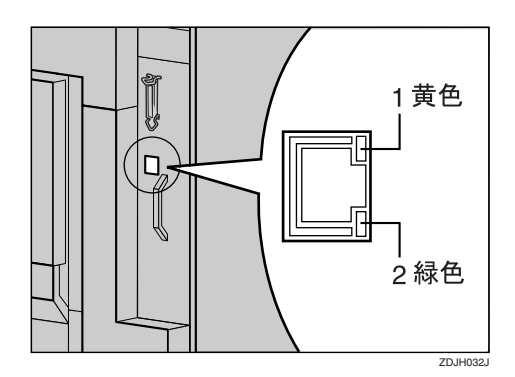

- *1.* 100BASE-TX**の動作時は点灯し、**10BASE-T **の動作時は消灯します。**
- *2.* **ネットワークに正常に接続していると、点灯 します。**

# **パラレル接続する**

パソコンとプリンターをパラレル接続するに は、インターフェースケーブルを使用します。イ ンターフェースケーブルはプリンターに同梱さ れていません。接続するパソコンによって使用 するケーブルが異なりますので、ご使用のパソ コンをご確認の上、インターフェースケーブル を用意してください。

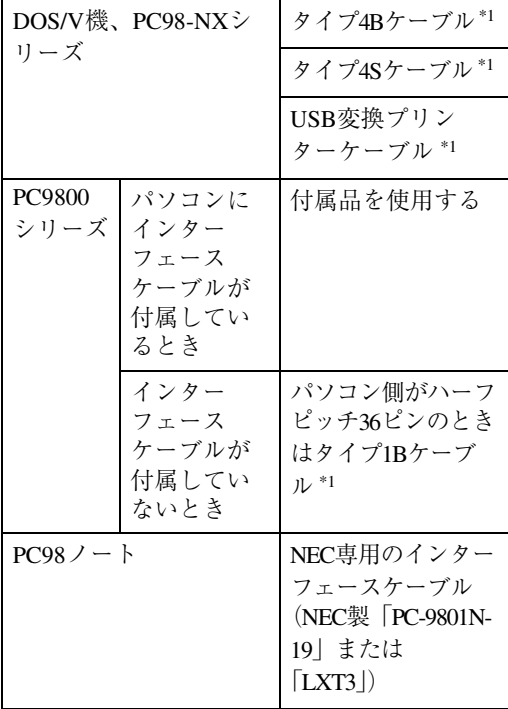

\*1 リコーで取り扱っているインターフェースケー ブルです。P.119 「インターフェースケーブル」を 参照してください。

# **重要**

❒ インターフェースケーブルには、シールド ケーブルをお使いください。シールドケーブ ル以外のものを使うと、電波障害を起こすこ とがあります。

- A **本機とパソコンの電源を切ります。**
- B **プリンター本体右側面のパラレルイン ターフェースコネクターにインター フェースケーブルのコネクターを接続 し、両側の金具で固定します。**

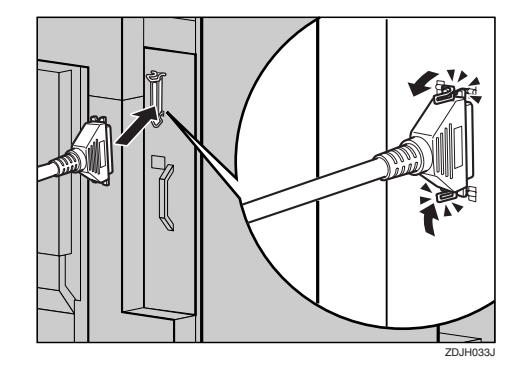

C **パソコンのインターフェースコネクター にインターフェースケーブルのもう一方 のコネクターを接続し、固定します。**

#### **参照**

パラレル接続して印刷する場合の設定 については、使用説明書<プリンターク ライアント編>を参照してください。

**2**

# **操作パネルから設定する**

使用するネットワーク環境に応じて、必要な項 目を操作パネルで設定します。

ネットワーク設定メニューで設定できる項目と 工場出荷時の値は、以下のとおりです。

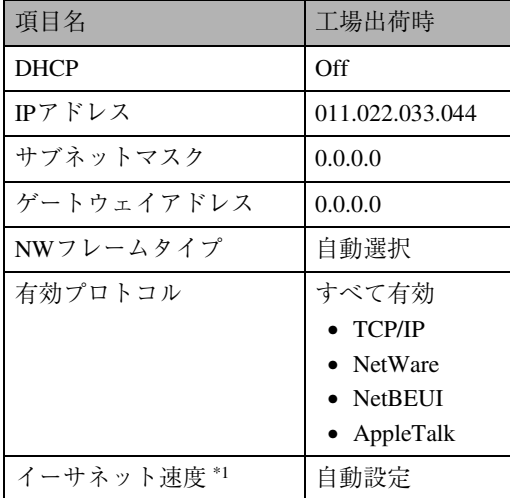

- \*1 使用説明書<システム設定編>「操作パネルを使 用する」を参照してください。
- **操作パネルの【メニュー】キーを押しま す。**

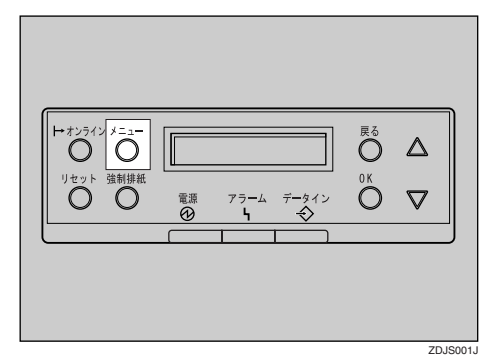

メニュー画面が表示されます。

**■ 【▲】または【▼】キーを押して「インター フェースセッテイ」を表示させ、【OK】キー を押します。**

 $\left\langle \times \mathbb{R}_{+}\right\rangle$ インターフェースセッテイ

インターフェース設定項目を選択する画面 が表示されます。

C **使用するプロトコルを有効にします。**

#### **◆ 補足**

- □ 工場出荷時の設定はすべて有効に設定 されています。
- □ ご使用にならないプロトコルは無効に しておくことをお勧めします。
- A**【**U**】または【**T**】キーを押して「ネット ワークセッテイ」を表示させ、【OK】 キーを押します。**

 $<$ k^d=D+=2Pmfk^) 3.\*\*\*P-20%f

**@** [▲] または [v] キーを押して 「ユウコ **ウプロトコル」を表示させ、【OK】キー を押します。**

 $<$  $x_0$ ;  $n n$ P $n+$  $<$  $>$  $6.19$ הבליכה $4.5$ 

C**【**U**】または【**T**】キーを押して使用する プロトコルを表示させ、【OK】キーを押 します。**

 $\langle$ d $\phi$ d $\phi$  $\phi$ " oko $\mu$ 1.TCP/IP

ここでは TCP/IP を有効にする例で説明 します。

**4 【▲】または【▼】キーを押して「ユウコ ウ」を表示させ、【OK】キーを押します。**

> <TCP/IP>  $*$  and  $*$

約 2 秒後、有効プロトコルを設定する画 面に戻ります。

- E **使用するプロトコルを続けて設定しま す。**
- F **有効にするプロトコルの設定が終了し たら、【戻る】キーを押します。**

ネットワークの設定項目を選択する画 面が表示されます。

**2**

#### **√補足**

- ❒ NetWare 5.1JのピュアIP環境でご使用 になる場合は、TCP/IPプロトコルを 有効に設定してください。
- **LI** TCP/IPプロトコルを使用するときは、プ **リンターに割り当てる**IP**アドレスを設定 します。**

#### **◆補足**

- ❒ 設定するIPアドレスは、ネットワーク管 理者に確認してください。
- A**【**U**】または【**T**】キーを押して「**IP**アド レス」を表示させ、【**OK**】キーを押しま す。**

 $<$  $x_0$ ik Q $-$ Q $n_0$ f $<$  $<$  $2.$ IP $7$ k $^{\circ}$  $\nu$ z

現在設定されているIPアドレスが表示さ れます。

#### *←* 補足

- ❒ 変更の必要がないときは、**【OK】**キー を押すと次のフィールドに移動しま す。
- ❒**【**U**】**または**【**T**】**キーを押し続けると、 値が10ずつ増減します。
- **@** [▲] または [v] キーを押して、カーソ **ルのあるフィールドの値を変更しま す。**

 $\langle$ IPP $\left|\frac{y}{2}\right\rangle$ 199. 0. 0. 0

C**【OK】キーを押します。**

フィールドに値が入力され、次のフィー ルドにカーソルが移動します。

 $\langle$ IPP $|\rangle$  $\langle$   $|\rangle$ 199. 0. 0. 0

**4 @~@を繰り返し、すべてのフィール ドに値を入力して、【OK】キーを押しま す。**

#### **■●**<br>● 補足

□ 1つ前のフィールドに移動するとき は、**【戻る】**キーを押します。

- E TCP/IP **を使用するときは、**IP **アドレスの 設定と同様の手順で「サブネットマスク」 ~「ゲートウェイアドレス」までの項目を 設定します。**
- F TCP/IP**プロトコルで**DHCP**を使用すると きは、**DHCP**の設定をします。**
	- A**【**U**】または【**T**】キーを押して「**DHCP**」 を表示させ、【OK】キーを押します。**

 $<$  $x_0$ ; L $n-$ o $n_0$ f $<$  $>$ 1.DHCP

**<del>■【▲】または【▼】キーを押して「On | を</del> 表示させ、【OK】キーを押します。**

### <DHCP>

\*On

約 2 秒後、ネットワークの設定項目を選 択する画面に戻ります。

### **参照**

DHCPを使用するときは、使用説明書 <システム設定編>「付録」を参照し てください。

# G NetWare**のフレームタイプを選択します。**

選択できるフレームタイプは、以下のとおり です。

- ジドウセンタク(工場出荷時)
- ETHERNET802.3
- ETHERNET802.2
- ETHERNETⅡ
- ETHERNETSNAP

#### **◆ 補足**

❒「自動選択」では、起動時に最初に検知し たフレームタイプに設定されます。した がって、複数のフレームタイプが使用可 能なネットワークでは目的のフレーム タイプに設定されないことがあります。 その場合は、使用したいフレームタイプ を選択してください。

A**【**U**】キーまたは【**T**】キーを押して「**NW **フレームタイプ」を表示させ、【OK】 キーを押します。**

 $\langle x_2, x_2, \ldots, x_n \rangle$ 5.NWDD-494D<sup>e</sup>

現在の設定が表示されます。

**❷** 【▲】 キーまたは【▼】 キーを押して、使 **用するフレームタイプを表示させ、 【OK】キーを押します。**

<NMDI>~askip®>  $*$ s $*$ k $*$ dir $*$ ad

約 2 秒後、ネットワークの設定項目を選 択する画面に戻ります。

#### H **すべての設定が終了したら、【オンライ ン】キーを押します。**

通常の画面に戻り、設定した項目が有効にな ります。

> www.weblackbook RPCS

#### I **システム設定リストを印刷して、設定し た内容を確認します。**

**参照**

システム設定リストの印刷方法につい ては、使用説明書<システム設定編> 「システム設定リストを印刷する」を参 照してください。

これ以降の設定については、使用説明書<シ ステム設定編>「操作パネルを使用する」を 参照してください。

- **アドレスについて**

❖ **サブネットマスク** IPアドレスの一部をネットワークアドレス として使用するためのマスク値です。

#### ❖ **ゲートウェイアドレス** 別のネットワークのワークステーションと のやり取り(印刷や情報の取得)を行うとき、 ゲートウェイとなるホストやルーターのア ドレスです。

**◆補足** 

- □ 設定するアドレスは、ネットワーク管理者に 確認してください。
- □ 設定するアドレスがわからないときは、工場 出荷時の設定のままご使用ください。

# **プリンタードライバーをインストールする**

同梱のCD-ROMから簡単にソフトウェアをイン ストールすることができます。

[おすすめインストール]ボタンをクリックする と、RPCS プリンタードライバーがパソコンに インストールされ、IPSiO CX8200-MEが使用で きる状態になります。

ネットワーク接続の場合、Ridoc IO Naviもイン ストールされます。

必要な条件は以下のとおりです。

•  $OS\frac{1}{2}$  Windows 95/98/Me, Windows 2000, Windows XPまたはWindows NT4.0である

また、イーサネット接続の場合に必要な条件は 以下のとおりです。

- イーサネットケーブルまたは無線 LAN で本 機とネットワークが接続されている
- TCP/IPプロトコルが設定されている
- 本機とパソコンに IP アドレスが設定されて いる。

# **おすすめインストール**

A **パソコンの** CD-ROM **ドライブに同梱の** CD-ROM**を挿入します。**

インストーラーが起動し、次の画面が表示さ れます。

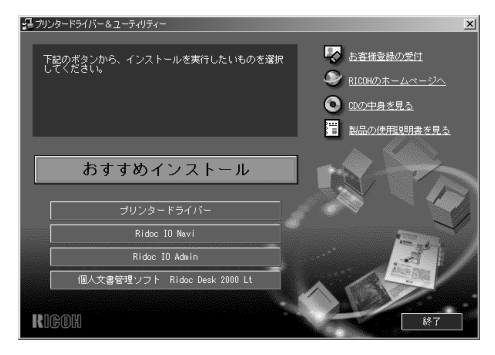

### B**[おすすめインストール]をクリックしま す。**

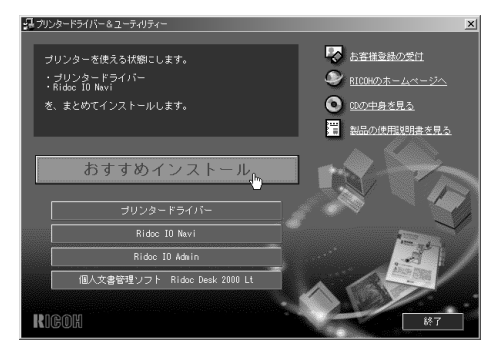

[使用許諾] ダイアログが表示されます。

C **ソフトウェア使用許諾契約のすべての項 目をお読みください。同意する場合は、 [次へ]をクリックします。**

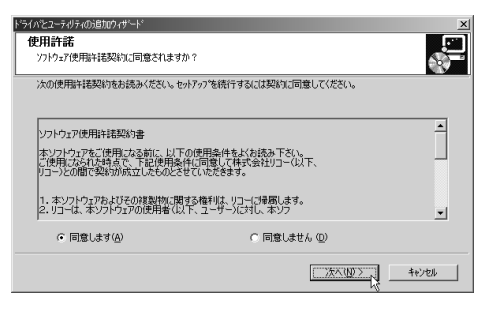

#### ダイアログに[モデル名]が表示されます。

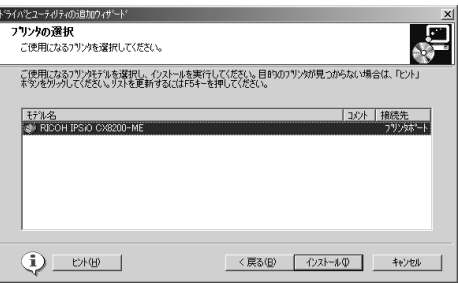

#### D **ご使用のプリンター名が表示されている ことを確認して、[インストール]をク リックします。**

次の画面が表示され、プリンタードライバー がインストールされます。

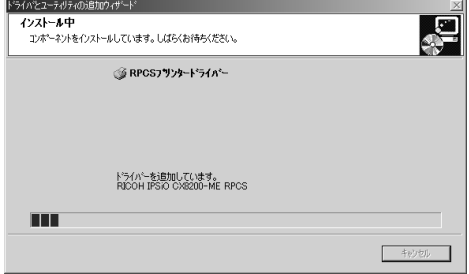

導入完了ダイアログ画面が表示されます。

#### **◆補足**

- □ TCP/IPの場合、「接続先」にIPアドレスが 表示されているプリンターを選択しま す。
- □ パラレル接続の場合、[接続先]にプリン ターポートが表示されているプリン ターを選択します。
- ❒ TCP/IPの場合で、[接続]にIPアドレスが 表示されているプリンターを選択する と、Ridoc IO Naviもインストールされま す。
- □ インストールの途中で「デジタル署名が 見つかりませんでした | という画面や下 のような画面が表示されることがあり ます。その場合は、[はい]または[続行] をクリックしてインストールを続行し てください。

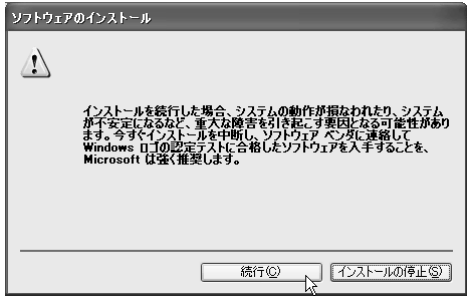

E**[完了]をクリックします。**

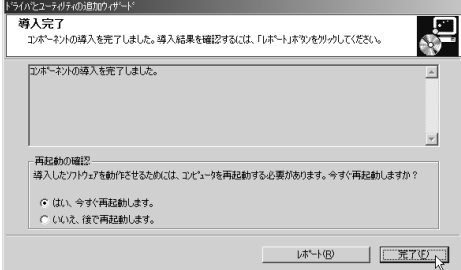

#### **《**補足

□ ダイアログに [再起動の確認] が表示さ れているときは、[はい、今すぐ再起動し ます。]をクリックします。すぐに再起 動しないときは [いいえ、後で再起動し ます。]をクリックします。

# F**[終了]をクリックします。**

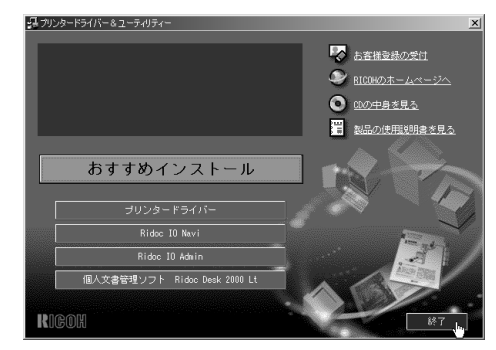

これでインストールは終了です。

# **薬袋に印刷する場合の設定**

薬袋に印刷する場合は、次の手順にしたがって プリンタードライバーを設定してください。

ここでは、Windows98の画面例で説明しています。

- A **プリンターのプロパティを表示します。**
- B**[初期設定]タブをクリックし、[オプショ ン構成の変更/給紙トレイ設定]をク リックします。**

[オプション構成の変更/給紙トレイ設定] ダイアログが表示されます。

Windows 2000、Windows XP、およびWindows NT 4.0の場合は、[オプション構成の変更/ 給紙トレイ設定]タブをクリックします。

#### C**[給紙トレイ設定]で、薬袋をセットした 給紙トレイを選択し、[トレイ用紙種類:] で「特殊紙」を選択します。**

手差しトレイにA6またはB6の薬袋をセット して印刷する場合は、[給紙トレイ設定:]で 「手差しトレイ」を選択し、[トレイ用紙種 類: ]で「特殊紙2」を選択してください。

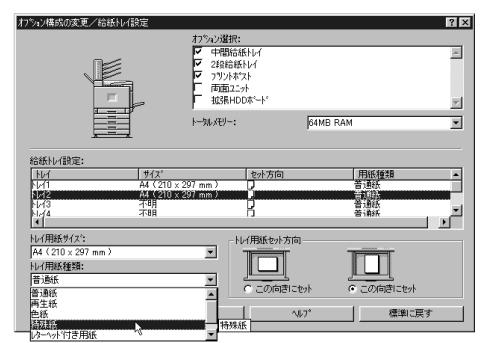

#### D**[**OK**]をクリックし、[オプション構成の変 更/給紙トレイ設定]ダイアログを閉じ ます。**

Windows 2000、Windows XPの場合は、[全般] タブをクリックし、[印刷設定]をクリックし て、印刷設定の画面を表示します。

Windows NT 4.0の場合は、プリンタウィンド ウを表示し、「ドキュメントの既定値]をク リックして、ドキュメントの既定値の画面を 表示します。

薬袋をタテ(ロ)にセットして印刷する場合 は、手順7に進んでください

薬袋をヨコ(ロ)にセットして印刷する場合 は、手順Eに進んでください。

E**[その他]タブをクリックします。**

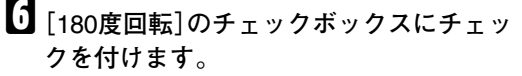

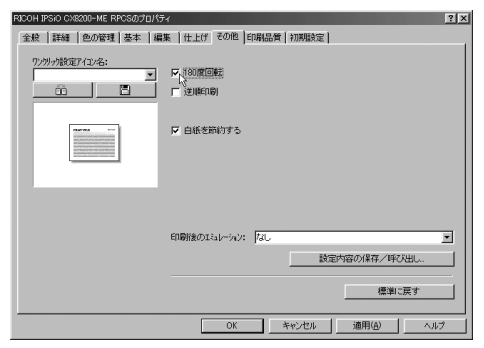

### **重要**

- □ 薬袋をヨコ(ロ)にセットして印刷する 場合は、この設定を行わないと上下が逆 に印刷されます。
- □ 薬袋をタテ(日)にセットして印刷する 場合は、この設定をする必要はありませ ん。
- G**[初期設定]タブをクリックします。**
- H**[不定形サイズ登録]をクリックして使用 する薬袋(不定形サイズ)を登録し、[**OK**] をクリックします。**

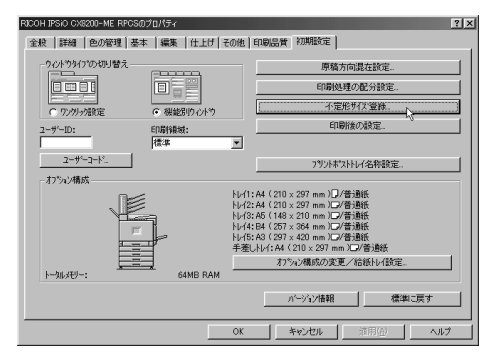

不定形サイズの薬袋を使用しない場合は、こ の設定は必要ありません。

#### I**[**OK**]をクリックし、プリンターのプロパ ティを閉じます。**

Windows 2000、Windows XP、およびWindows NT 4.0の場合は、[OK]をクリックするとプ リンターのプロパティに戻るので、[OK]を クリックしてプリンターのプロパティを閉 じます。

### **参照**

プリンタードライバーの設定方法につ いては、プリンタードライバーのヘルプ を参照してください。

# **用紙サイズとセット方向の設定を確認する**

印刷を始める前に、次のことを確認してくださ い。

- プリンター本体で設定した用紙サイズ・セッ ト方向と、プリンタードライバーで設定した 用紙サイズ・セット方向が一致している
- 設定した用紙サイズ・セット方向が、実際に セットする用紙のサイズ・セット方向と一致 している

プリンター本体の設定とプリンタードライバー の設定とが異なる場合や、設定と実際にセット した用紙のサイズ・セット方向とが異なる場合 は、エラーの原因となり、思いどおりに印刷でき なくなります。

# **プリンター本体の設定を確 認する**

プリンター本体の設定について、次のことを確 認してください。

- プリンター本体の用紙サイズ・セット方向 が、システム設定リストに正しく印刷されて いる
- 実際にセットする用紙のサイズ・セット方向 が、システム設定リストに印刷された設定と 一致している

#### **参照**

システム設定リストの印刷方法と見方につ いては、使用説明書<システム設定編>「シ ステム設定リストを印刷する」を参照してく ださい。

# **プリンタードライバーの設 定を確認する**

プリンタードライバーの設定画面を表示して、 次のことを確認してください。

- プリンター本体で設定した用紙サイズ・セッ ト方向と、プリンタードライバーで設定した 用紙サイズ・セット方向が一致している
- 実際にセットする用紙のサイズ・セット方向 が、プリンタードライバーの設定と一致して いる

ここでは、Windows 98の画面例で説明しています。

### A **プリンターのプロパティを表示します。**

#### *←* 補足

❒ Windows 2000、XPの場合は、印刷設定を 表示します。Windows NT 4.0の場合は、ド キュメントの既定値を表示します。

#### B**[初期設定]タブをクリックします。**

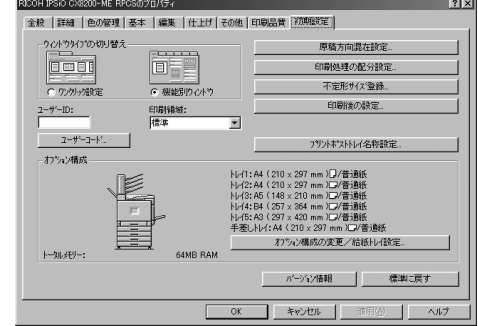

C**[オプション構成]に表示された用紙サイ ズ・セット方向と、システム設定リストに 印刷された用紙サイズ・セット方向とが 一致しているか確認します。**

用紙サイズ・セット方向が異なる場合は、設 定内容が一致するようにプリンター本体ま たはプリンタードライバーの設定を変更し てください。

### D**[**OK**]をクリックします。**

**参照**

プリンタードライバーの設定方法につ いては、プリンタードライバーのヘルプ を参照してください。

# 3. **消耗品を交換する**

# **専用ねじ回しの使い方**

オプションの取り付けに使用する専用ねじ回しが、プリンター本体の前カバーに収納されています。 ねじを専用ねじ回しに押し込むと、ねじを落とさずに作業することができます。

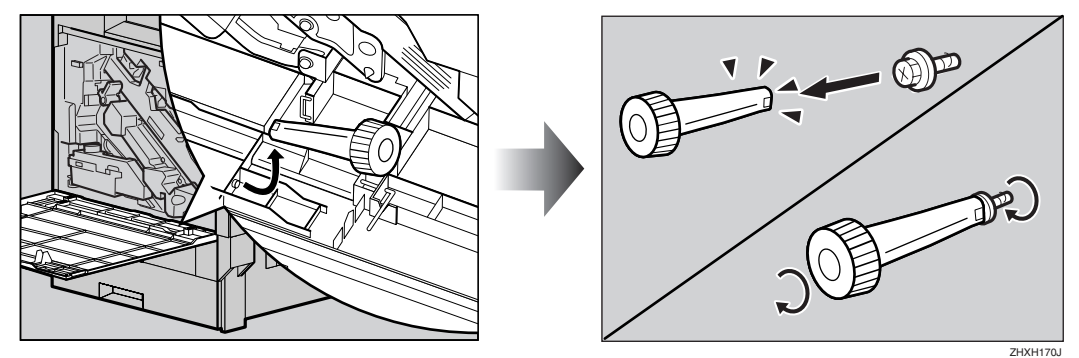

# **◆補足**

□ 使用後の専用ねじ回しは、プリンター本体の前カバーに保管しておいてください。

# **トナーを補給する**

八警告

• トナー(使用済みトナーを含 む)、トナーの入った容器を 火中に投入しないでくださ い。トナー粉がはねて、やけ どの原因になります。使用済 みのトナーは、トナー粉が飛 び散らないように袋に入れ て保管してください。保管し たトナーは、販売店または サービス実施店にお渡しい ただき、当社の回収・リサイ クル活動にご協力ください。 なお、お客様で処理される場 合は、一般のプラスチック廃 棄物と同様に処理してくだ さい。

### 八注意

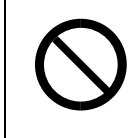

• トナー(使用済みトナーを含 む)または、トナーの入った 容器は、子供の手に触れない ようにしてください。

# 八注意

• トナー等の消耗品や部品は、 リコー指定の製品により安 全性を評価しています。安全 にご使用いただくため、リ コー指定のトナー、消耗品ま たは交換部品をご使用くだ さい。部品の交換はサービス 実施店に相談してください。

#### **√補足**

□ 1本のトナーの印刷可能ページ数は、目安と してブラックが約20,000ページ、カラーが約 10,000ページです。この印刷可能ページ数 は、A4D5%チャートを印刷した場合の目安 です。実際の印刷可能ページ数は、印刷する 用紙の種類・サイズ、印刷内容、環境条件に よって異なります。トナーは時間の経過とと もに劣化するため、使用期間によっては、上 記ページ数より早く交換が必要になる場合 があります。

□ トナー(消耗品)は、保証対象外です。ただ し、ご購入になった時点で不具合があった場 合は購入された販売店まで連絡してくださ い。

操作パネルに次のメッセージが表示されたとき は、該当する色のトナーカートリッジを交換し てください。

XXXIX-Tume-nd

または、

 $k$ d-bit $\#$ ang slim $\#$ a $\#$ XXX/XXX

#### **◆ 補足**

- ❒「XXX」には残り少なくなったトナーの色と して、イエロー、マゼンタ、シアン、ブラッ クの1~4色の組み合わせが表示されます。
- A **プリンター本体の右上カバーのロックボ タンを押しながら(**A**)、右上カバーを開 けます(**B**)。**

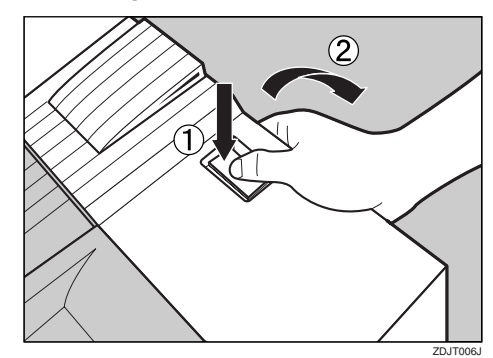

奥から、マゼンタ(M)、シアン(C)、イエロー (Y)、ブラック(K)の順にトナーカートリッジ がセットされています。

B **交換する色のトナーカートリッジを取り 外します。**

#### *◆***補足**

- ❒ トナーカートリッジの取り外し方法は、 4本とも同じです。
- A **トナーカートリッジに掛かっている緑 色のフックを外します。**

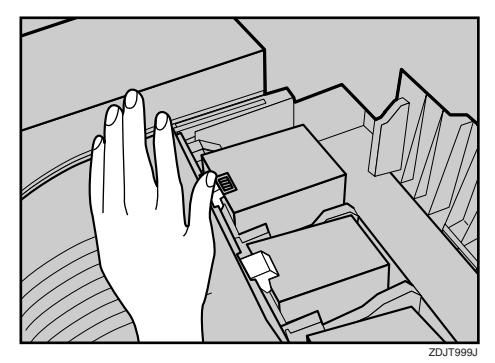

トナーカートリッジが少し浮き上がり ます。

**❷ トナーカートリッジをつかみ、ゆっく りと引き上げます。**

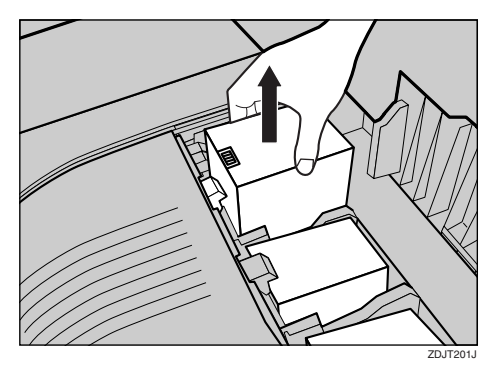

設置環境等によっては、トナーカート リッジにトナーが残っている場合があ ります。その場合は、手順日以降を参考に して、トナーカートリッジを再度セット してください。自動的にトナー補給が行 われ、継続して使用できる場合がありま す。

#### **重要**

□ トナーカートリッジを取り外した 後、トナーカートリッジの口を下に 向けたまま振らないでください。 残ったトナーが飛散することがあり ます。

C **新しいトナーカートリッジを箱から取り 出します。**

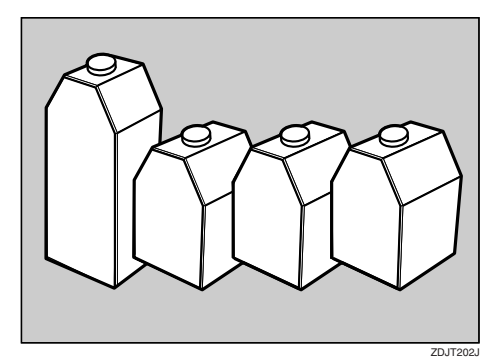

### **◆補足**

❒ ブラック(K)のトナーカートリッジは、ほ かのトナーカートリッジよりもトナー の容量が大きいものを使用しています。

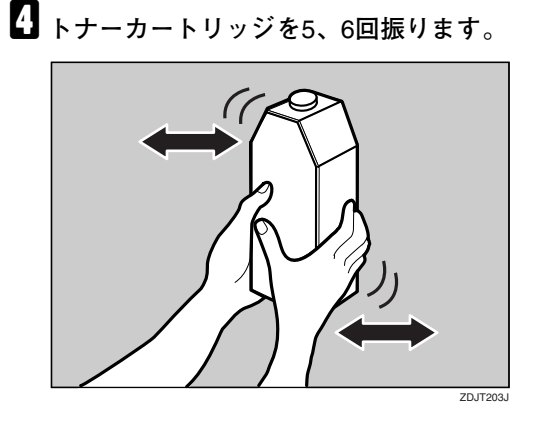

E **トナーカートリッジの金属製の接点を前 方にして持ち、矢印の方向に軽く押しな がら、垂直にゆっくりと差し込みます。**

#### **◆補足**

❒ トナーカートリッジのセット方法は、4 本とも同じです。

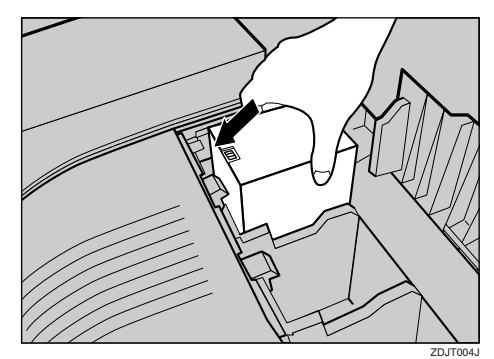

### **重要**

- □ 金属製の接点に指を触れないように注 意してください。
- F **トナーカートリッジの金属製の接点に フックが掛かるまで、ゆっくりと奥まで 差し込みます。**

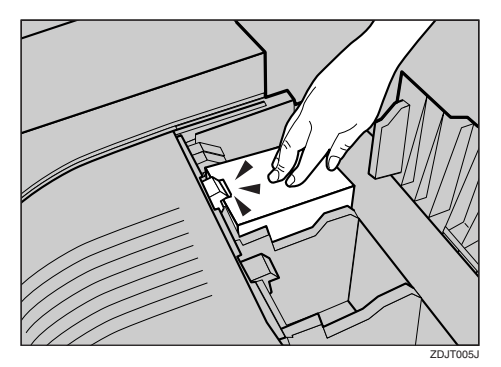

### **重要**

- ❒ トナーカートリッジを何度も抜き差し しないでください。トナーが漏れる場合 があります。
- G **プリンター本体の右上カバーを閉めま す。**

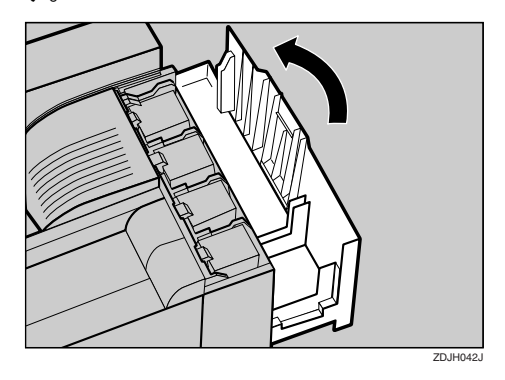

次のメッセージが表示されます。しばらくお 待ちください。

 $|z-\tau| \neq |z|$ 

取り外した部品は、販売店またはサービス実 施店にお渡しいただき、当社の回収・リサイ クル活動にご協力ください。なお、お客様で 処理される場合は、一般のプラスチック廃棄 物と同様に処理してください。

# **両面反転ユニットを開閉する**

各種ユニットを交換するときや、つまった用紙 を取り除くときに、両面反転ユニットを開くこ とがあります。両面反転ユニットを開閉するに は、次のようにします。

A **ロック解除ボタンを押し上げ、そのまま 押さえます。**

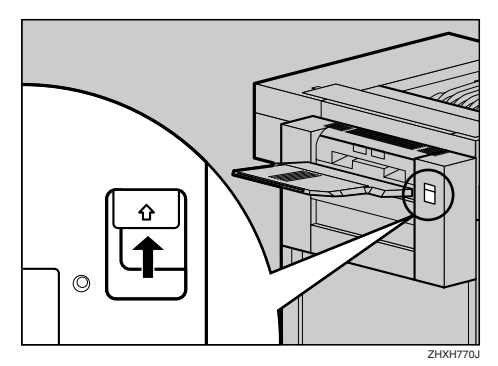

B **両面反転ユニットを、止まるまでゆっく りと倒します。**

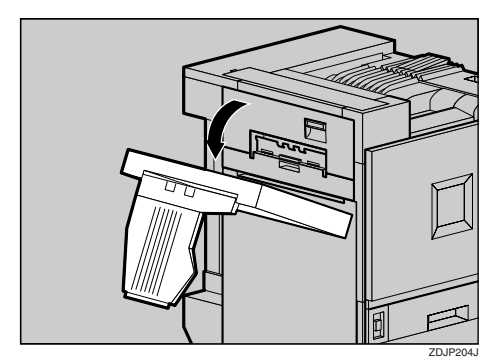

これで、両面反転ユニットが開きました。

C **両面反転ユニットを両手でゆっくりと起 こし、カチッと音がするまで押し込みま す。**

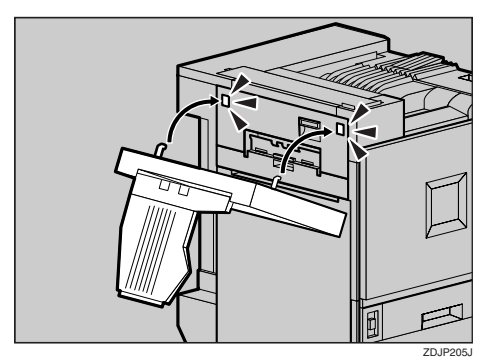

これで、両面反転ユニットが閉じました。

# **重要**

❒ 両面反転ユニットは、プリンター本体の 左上カバーを閉めてからセットしてく ださい。

# **定着オイルユニットを交換する**

# 八注意

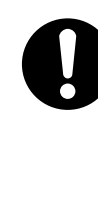

• 定着ユニットは高温になり ます。定着オイルユニットの 交換はプリンター本体の電 源を切ってから約30分待ち、 定着ユニットが常温になっ てから行ってください。やけ どの原因になります。

### 八注意

**3**

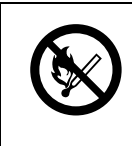

• 定着オイルユニットに火気 を近づけないでください。発 火して火災ややけどの原因 になります。

操作パネルに次のメッセージが表示されたとき は、定着オイルユニットを交換してください。

テイチャクオイルユニット<br>ラコウカンシテクタ<sup>ッ</sup>サイ

- A **本機の電源を切り、電源プラグをコンセ ントから抜きます。**
- 両面印刷ユニットを取り付けているとき **は、両面反転ユニットを開きます。**

**参照**

両面反転ユニットを開く方法について は、P.29 「両面反転ユニットを開閉する」 を参照してください。

C **プリンター本体に排紙トレイが取り付け られているときは、図の矢印の方向に起 こして(**A**)、取り外します(**B**)。**

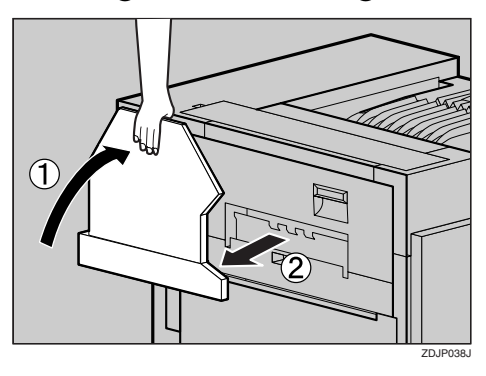

D **プリンター本体の左上カバー下部の取っ 手を持ち、ゆっくりと引き出します。**

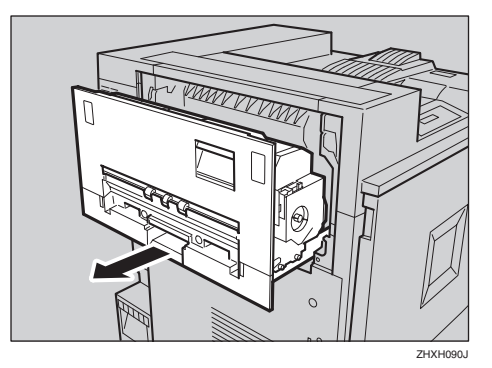

E **プリンター本体の左上カバー上部の取っ 手を持ち、ゆっくりと開けます。**

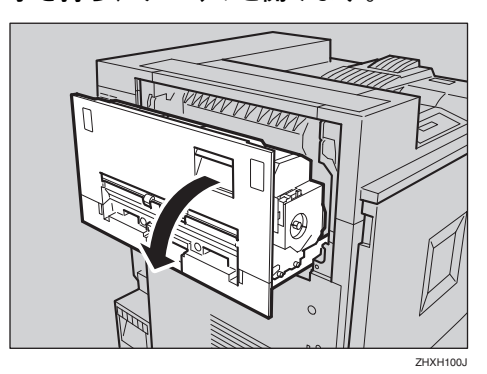

 $\overline{11}$ レバーを軽く押し下げて、定着オイルユ **ニットを固定している取っ手を外しま す。**

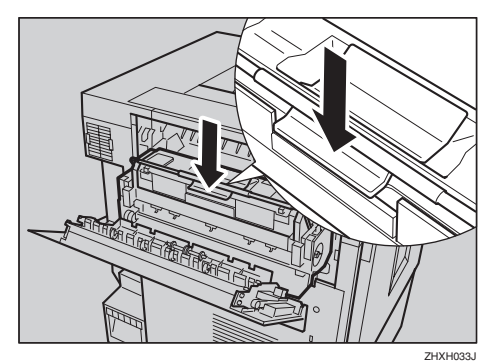

**重要** □ 緑色フェルト部以外の個所には触れな いでください。

G **片手で定着ユニットの取っ手を持ち、も う一方の手で定着オイルユニットを水平 に手前に引いて取り外します。取り外し た定着オイルユニットは、新しい定着オ イルユニットに同梱されているチャック 付きの袋に入れて、封をします。**

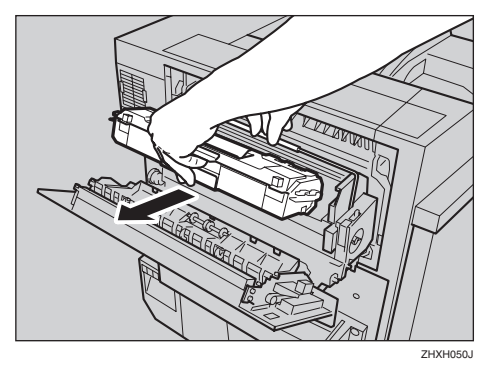

#### **重要**

- □ オイルが付着しますので、他の部分は触 らないでください。
- H **新しい定着オイルユニットを袋から取り 出します。最初にテープ(**A**)を先端緑色 の部分をつまんでゆっくりはがします。 はがした後、イラスト右側部分のように 定着オイルユニットを置き、テープを ゆっくり引き抜きます。次にテープ(**B**)の 先端部をつまんでゆっくりはがします。**

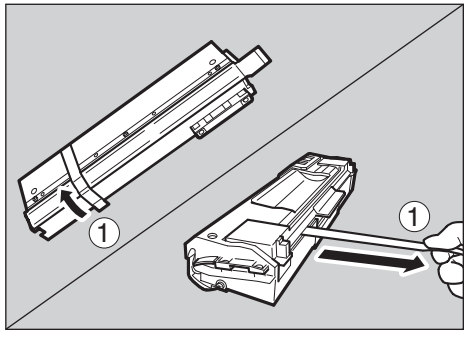

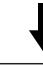

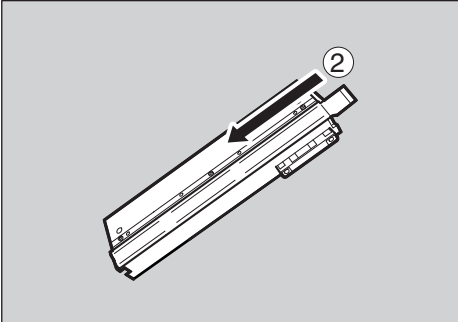

#### **◆補足**

□ テープ(1)は、はがしてから水平に引 き抜いてください。

#### **重要**

- □ テープは必ずすべてはがしてください。 テープをはがさずにセットすると故障 の原因になります。
- □ 必ず、テープ(①)、テープ(②)の順 番にはがしてください。順番を間違える と、オイル漏れの原因になります。
- □ 定着オイルユニットは、水平な場所に置 いてください。立てかけたりすると、オ イル漏れの原因になります。
- □ テープをはがした後のオイル供給部(里 のフェルト部)と、はがしたテープには オイルが付着しています。手や衣服など に触れないよう注意してください。
- I **図のように定着オイルユニットを持ち、 もう一方の手で定着ユニットの緑色の 取っ手を押さえて、矢印の方向にゆっく りと奥まで水平に差し込みます。**

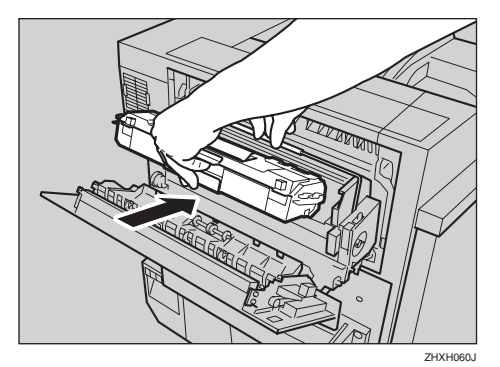

**重要**

- □ 定着オイルユニットの上部にある金属 部分にオイルが付着しないように注意 してください。
- □ 定着オイルユニットは突き当たるまで しっかりと差し込んでください。

ZHYHK041

**3**

J **定着ユニットの取っ手を持ち、矢印の方 向にカチッと音がするまで静かに倒しま す。**

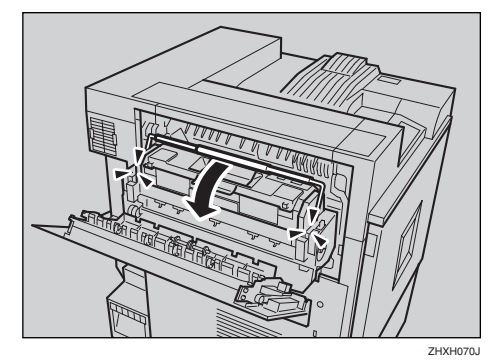

K **プリンター本体の左上カバーを閉め(**A**)、 下部の取っ手横に貼られている「**PUSH**」 の部分を押して、ガチッと音がするまで 押し込みます(**B**)。**

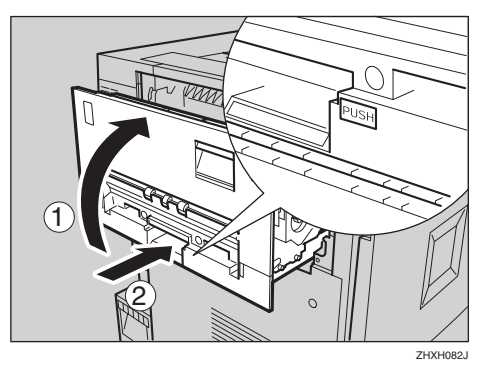

L **手順**C**で排紙トレイを外した場合は、プリ ンター本体に取り付けます。排紙トレイ のフックを本体のスリットに差し込み、 ゆっくりと倒します。**

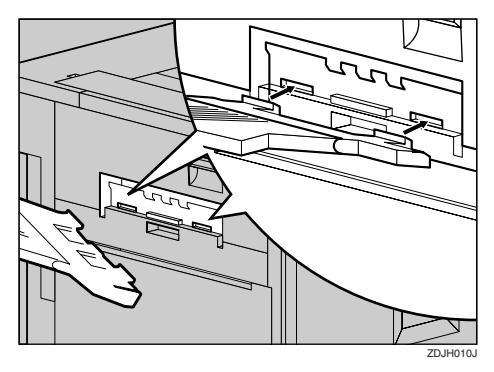

M **両面印刷ユニットを取り付けているとき は、両面反転ユニットを閉じます。**

#### **参照**

両面反転ユニットを閉じる方法につい ては、P.29 「両面反転ユニットを開閉す る」を参照してください。

N **電源プラグをコンセントに差し込み、本 機の電源を入れます。**

取り外した部品は、販売店またはサービス実 施店にお渡しいただき、当社の回収・リサイ クル活動にご協力ください。なお、お客様で 処理される場合は、一般のプラスチック廃棄 物と同様に処理してください。

# **薬袋感光体ユニットを交換する**

# **重要**

□ 感光体ユニットは、必ず薬袋専用の感光体ユ ニット(タイプ8200-ME)をお使いください。 その他の感光体ユニットは、故障の原因とな るため、使わないでください。

操作パネルに次のメッセージが表示されたとき は、感光体ユニット(4本)を交換してください。

#### 4Chrynday/ndhry

#### **◆補足**

- □ ここでは、左上から3番目の感光体ユニット を例に説明しています。交換の方法は4本と も同じです。
- A **本機の電源を切り、電源プラグをコンセ ントから抜きます。**
- B **プリンター本体の前カバーをゆっくりと 開け、緑色の専用ねじ回しを取り出しま す。**

#### **参照**

詳しくは、P.25 「専用ねじ回しの使い方」 を参照してください。

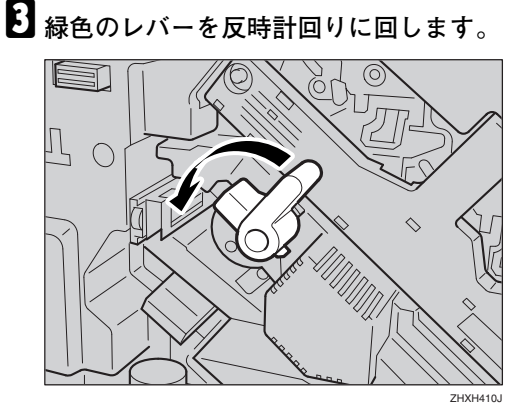

D **専用ねじ回しを使って、中カバーを固定 している**2**個所のねじを最後までゆるめ ます。**

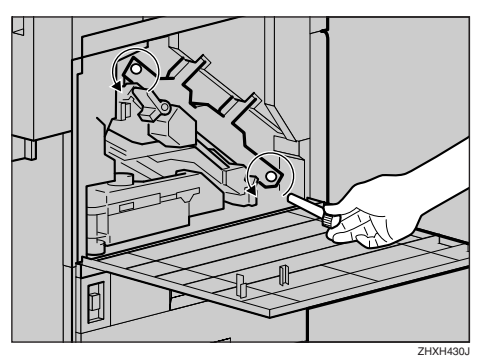

この2個所のねじは、取り外すことができま せん。

E **中カバーをカチッと音がして止まるまで 持ち上げ、固定します。**

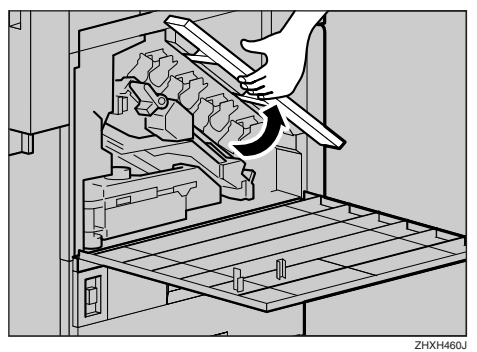

感光体ユニットは図の位置にセットされて います。左上からブラック(K)、イエロー(Y)、 シアン(C)、マゼンタ(M)の順番にセットされ ています。

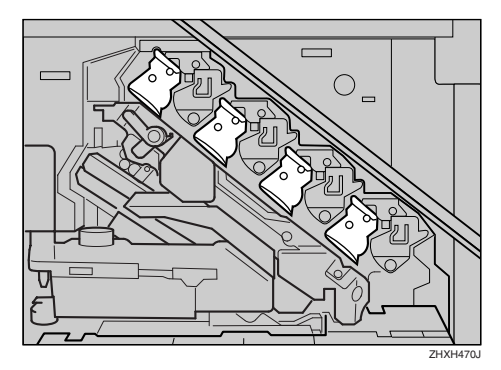

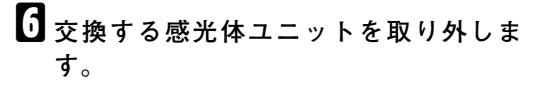

4本の感光体ユニットを取り外します。

#### **◆補足**

- □ 感光体ユニットの取り外し方法は、4本 とも同じです。
- **4 感光体ユニットの右上部分にある緑色 のフックを、図のようにゆっくりと右 に倒します。**

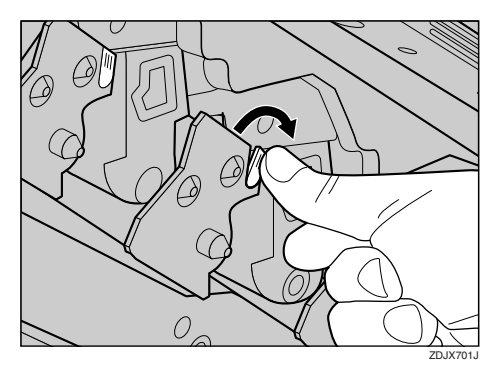

**2** フックを倒したまま、もう一方の手で **感光体ユニットの上下の緑色の部分を つかんで、緑色の取っ手がすべて見え るまでゆっくりと引き出します。**

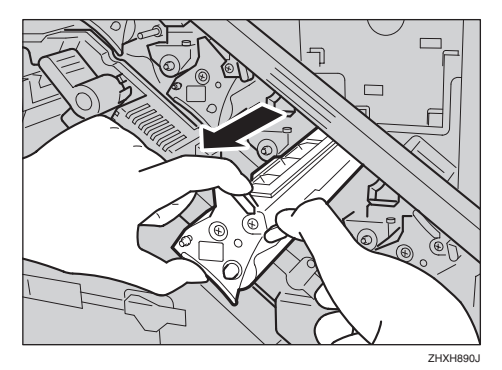

### **重要**

□ 感光体ユニットは、一気に引きぬく と落下しますので注意してくださ い。

C **上部の緑色の取っ手を引き上げて持ち (**A**)、ゆっくりと引き抜きます(**B**)。**

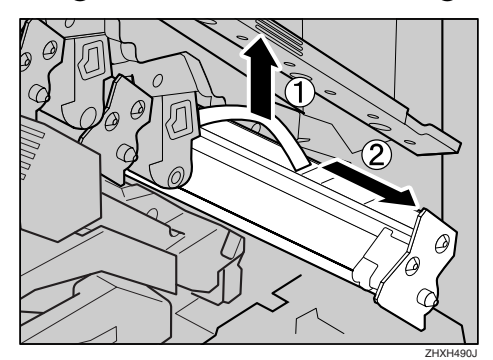

### **重要**

❒ プリンター本体の前カバーの上には ものを載せないでください。

G **新しい感光体ユニットをセットします。**

4本の感光体ユニットをセットします。

#### **◆ 補足**

- □ 感光体ユニットのセット方法は、4本と も同じです。
- **袋から出します。**

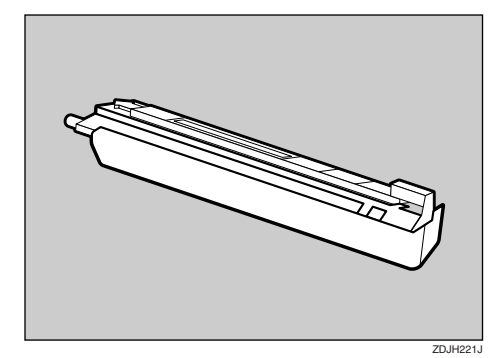
**2 感光体ユニットを図のように持ち、感 光体ユニット先端の固定テープをはが します。**

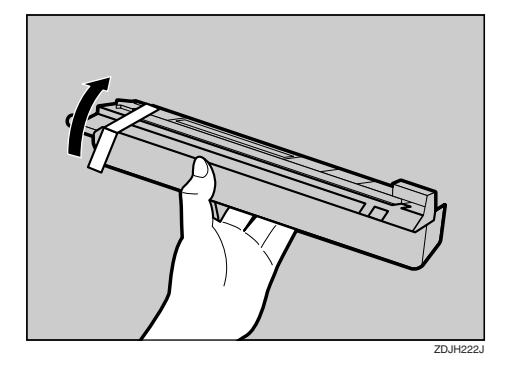

### **重要**

- □ 感光体ユニットの下部のカバーは、 ここでは取り除かないでください。
- C **下部のカバーを付けたまま、感光体ユ ニット先端の緑色の矢印をプリンター 内部のレールの隙間に合わせ、ゆっく りと差し込みます。**

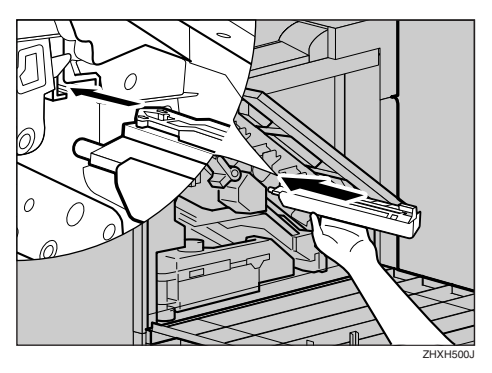

### **重要**

□ 感光体ユニット先端の緑色の矢印が プリンター内部のレールにきちんと 合っていることを確認してから、次 の手順に進んでください。

D **図のように感光体ユニットを手で静か に押してカバーの上を滑らせます。半 分くらいまで押すと突き当たり、それ 以上滑らなくなります。**

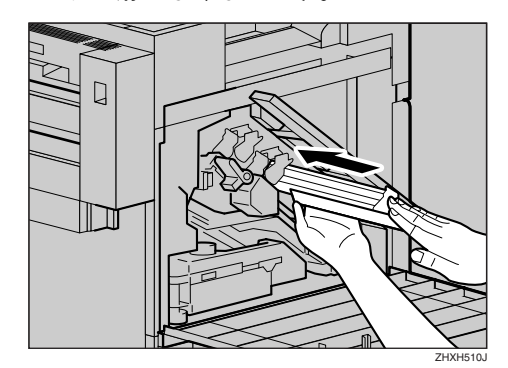

# **重要**

- □ 感光体ユニット先端の緑色の矢印が プリンター内部のレールにきちんと 合っていないまま差し込むと、感光 体ユニットが傷つきます。
- E **カバーを取り外し、感光体ユニットの 緑色のフックがカチッと音を立てて固 定されるまで、ゆっくりと差し込みま す。**

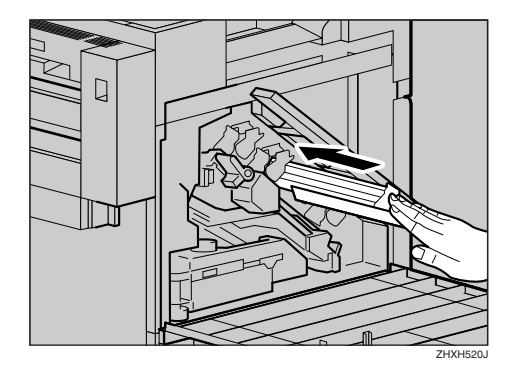

H **中カバーをゆっくりと降ろします。**

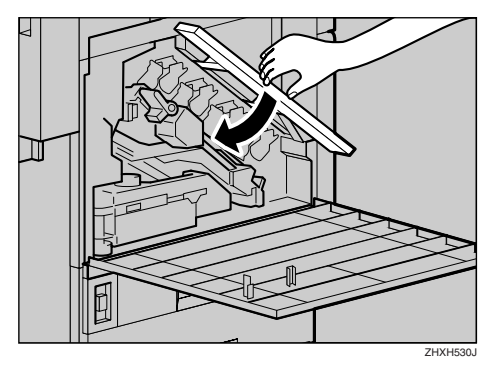

**3**

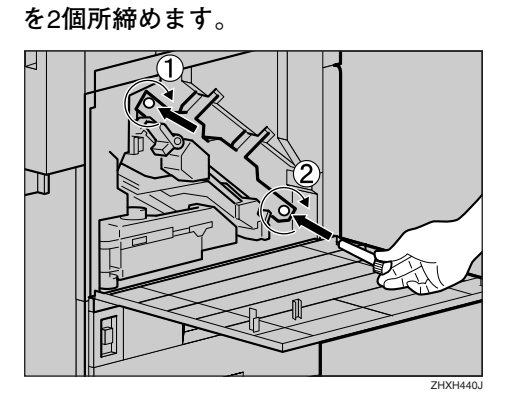

I **専用ねじ回しを使って、図の順番にねじ**

### **◆補足**

□ 使用後の専用ねじ回しは、プリンター本 体の前カバーに保管しておいてくださ い。

J **緑色のレバーを時計回りに回します。**

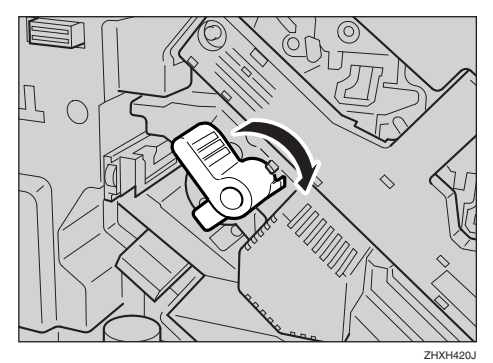

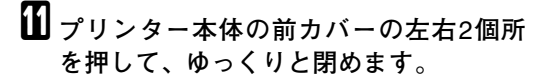

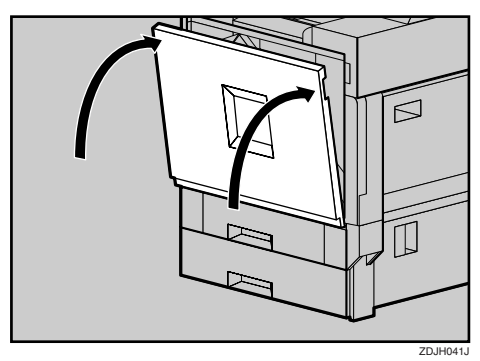

### L **電源プラグをコンセントに差し込み、本 機の電源を入れます。**

次のメッセージが表示され、カラー調整が行 われます。止まるまでしばらくお待ちくださ い。

yF-j<efwjMe

#### **重要**

□ 調整中に電源を切らないでください。故 障の原因になります。 ZHXH440J

> 取り外した部品は、販売店またはサービス実 施店にお渡しいただき、当社の回収・リサイ クル活動にご協力ください。なお、お客様で 処理される場合は、一般のプラスチック廃棄 物と同様に処理してください。

# **現像ユニットを交換する**

操作パネルに次のメッセージが表示されたとき は、現像ユニットブラックを交換してください。

#### $K$ chen geprochten  $g$

操作パネルに次のメッセージが表示されたとき は、現像ユニットカラー(CMY各色計3本)を交 換してください。

#### $3C$  $T^*$ g $T^*$ y" $T^*$ grigtige

#### **◆補足**

- □ 現像ユニットブラックには、防じんフィル ターが同梱されています。現像ユニットブ ラックを交換する際に、防じんフィルターも 交換してください。防じんフィルターの交換 についてはP.43 「防じんフィルターを交換す る」を参照してください。
- □ ここでは左上から3目の現像ユニットを例に 説明しています。交換の方法は4本とも同じ です。
- A **本機の電源を切り、電源プラグをコンセ ントから抜きます。**
- B **プリンター本体の前カバーをゆっくりと 開け、緑色の専用ねじ回しを取り出しま す。**

#### **参照**

詳しくは、P.25 「専用ねじ回しの使い方」 を参照してください。

C **緑色のレバーを反時計回りに回します。**

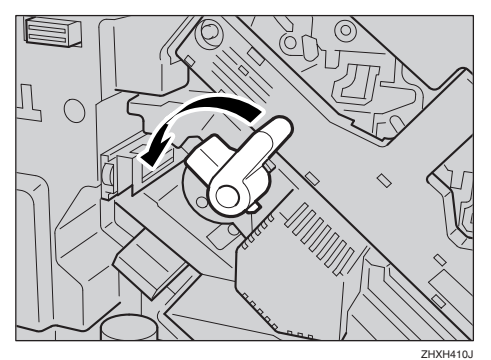

D **専用ねじ回しを使って、中カバーを固定 している** 2 **個所のねじを最後までゆるめ ます。**

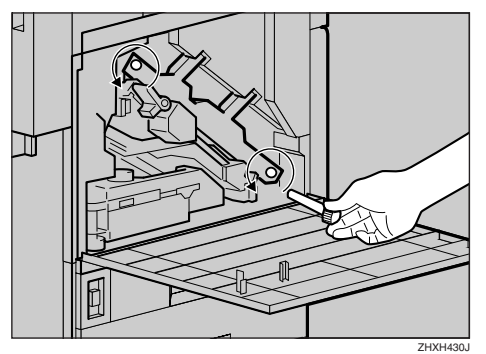

この2個所のねじは、取り外すことができま せん。

E **中カバーをカチッと音がして止まるまで 持ち上げ、固定します。**

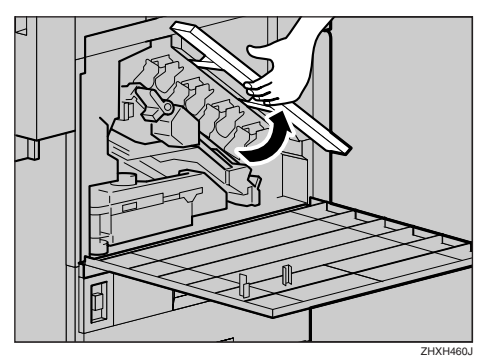

現像ユニットは図の位置にセットされてい ます。左上からブラック(K)、イエロー(Y)、シ アン(C)、マゼンタ(M)の順番にセットされて います。

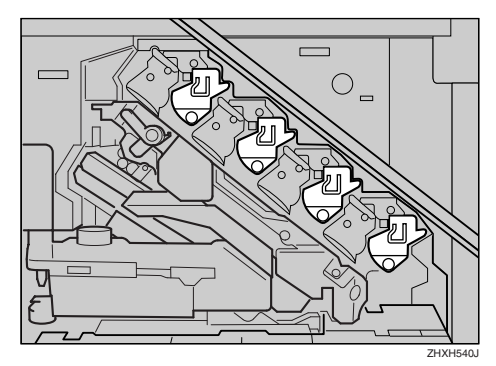

**◆補足** 

も同じです。

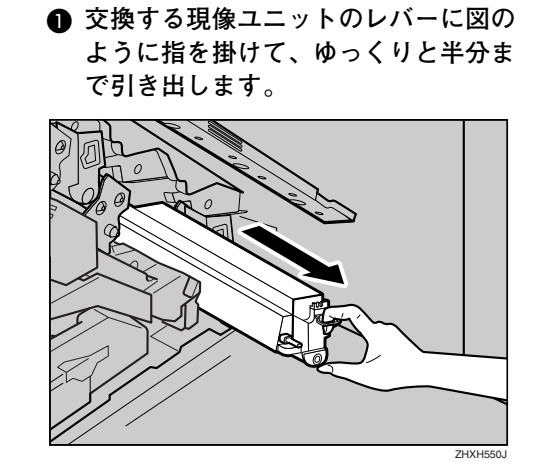

F **交換する現像ユニットを取り外します。**

□ 現像ユニットの取り外し方法は、4本と

#### **重要**

- □ 現像ユニットは、一気に引きぬくと 落下しますので注意してください。
- B **現像ユニットの右側面を右手で持ち、 ゆっくりと引き抜きます。**

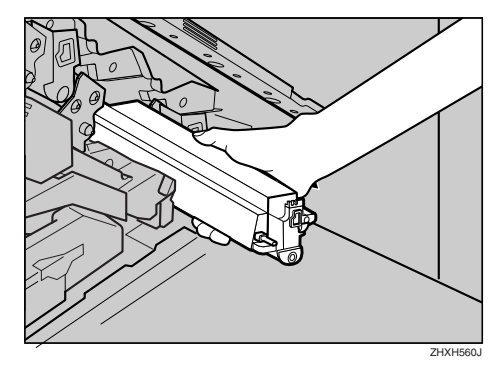

# **重要**

- □ 手や衣服などが汚れる原因になりま すので、現像ユニットの左側面をさ わらないように注意してください。
- ❒ プリンター本体の前カバーの上には ものを載せないでください。

G **新しい現像ユニットをセットします。**

#### **◆補足**

□ 現像ユニットのセット方法は、4 本とも 同じです。

**1 袋から出します。** 

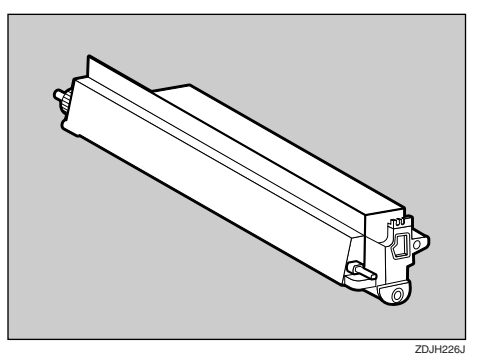

B **現像ユニットの矢印を本体内部の右側 のレールの上に載せ(**A**)、左側のレー ルに沿って、ゆっくりと奥まで差し込 みます(**B**)。**

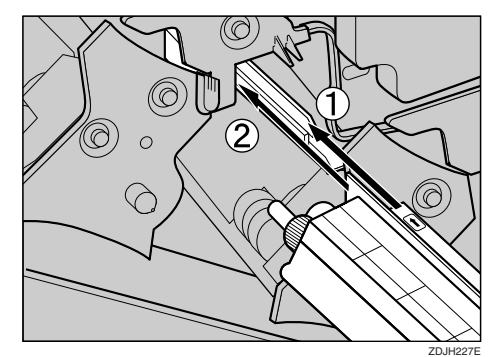

C **現像ユニットを押さえて、テープを水 平にゆっくりと引き抜きます。**

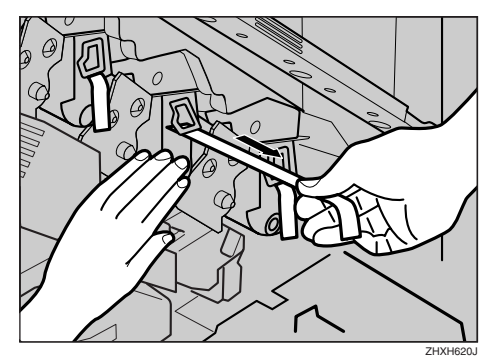

# **重要**

- ❒ テープは必ず引き抜いてください。 テープを引き抜かないで動作させる と、故障の原因になります。
- □ はがしたテープは汚れています。手 や衣服などに触れないように注意し てください。

H **中カバーをゆっくり降ろします。**

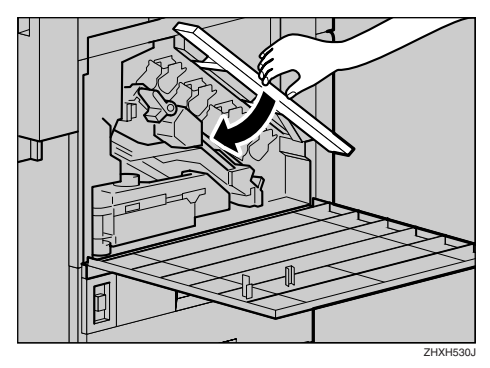

I **専用ねじ回しを使って、図の順番にねじ を**2**個所締めます。**

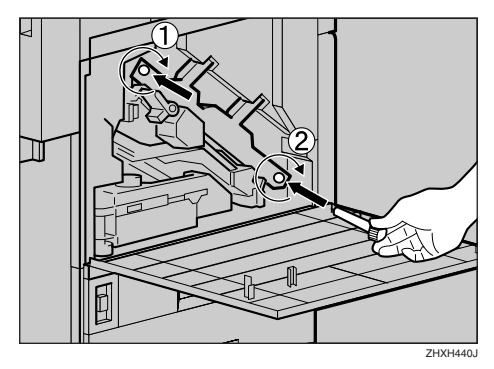

#### **◆補足**

□ 使用後の専用ねじ回しは、プリンター本 体の前カバーに保管しておいてくださ い。

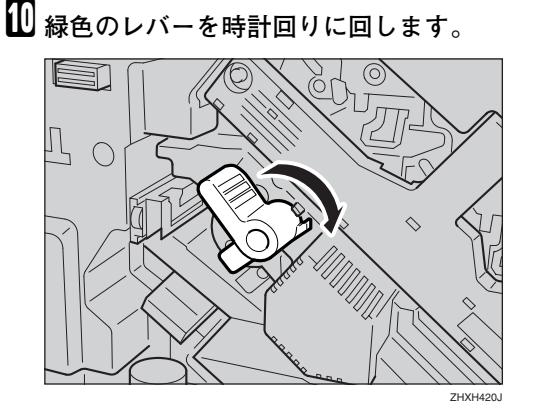

K **プリンター本体の前カバーの左右**2**個所 を押して、ゆっくりと閉めます。**

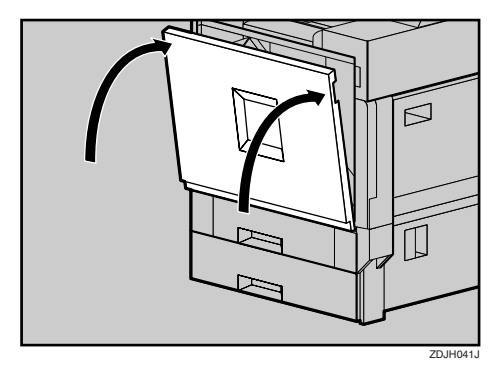

# **3**

#### L **電源プラグをコンセントに差し込み、本 機の電源を入れます。**

次のメッセージが表示され、初期調整が行わ れます。調整が終了するまでしばらくお待ち ください。

TEGREDEFFEDPATED

### **重要**

□ 調整中に電源を切らないでください。故 障の原因になります。

取り外した部品は、販売店またはサービス実 施店にお渡しいただき、当社の回収・リサイ クル活動にご協力ください。なお、お客様で 処理される場合は、一般のプラスチック廃棄 物と同様に処理してください。

# **薬袋定着ユニットを交換する**

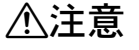

• 定着ユニットは高温になり ます。定着ユニットの交換は プリンター本体の電源を 切ってから約30分待ち、定着 ユニットが常温になってか ら行ってください。やけどの 原因になります。

#### **重要**

**3**

□ 定着ユニットは、必ず薬袋専用の定着ユニッ ト(タイプ8200-ME)をお使いください。そ の他の定着ユニットは、故障の原因となるた め、使わないでください。

操作パネルに次のメッセージが表示されたとき は、定着ユニットを交換してください。

ティチャクコウカン

A **本機の電源を切り、電源プラグをコンセ ントから抜きます。**

B **両面印刷ユニットを取り付けているとき は、両面反転ユニットを開きます。**

**参照**

両面反転ユニットを開く方法について は、P.29 「両面反転ユニットを開閉する」 を参照してください。

C **プリンター本体に排紙トレイが取り付け られているときは、矢印の方向に起こし て(**A**)、取り外します(**B**)。**

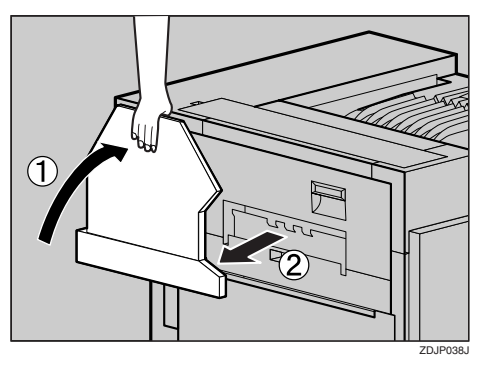

D **プリンター本体の左上カバー下部の取っ 手を持ち、ゆっくりと引き出します。**

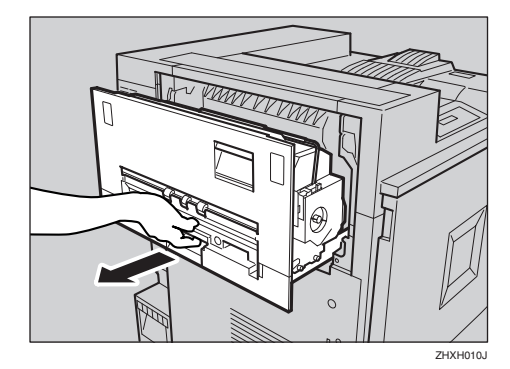

E **プリンター本体の左上カバー上部の取っ 手を持ち、ゆっくりと開けます。**

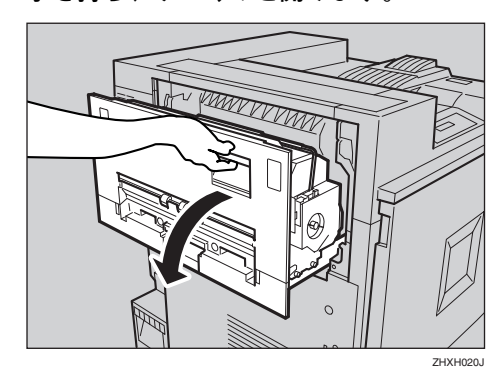

**Ⅰ 図の矢印の位置にあるレバーを軽く押し 下げて、定着オイルユニットを固定して いる取っ手を外します。**

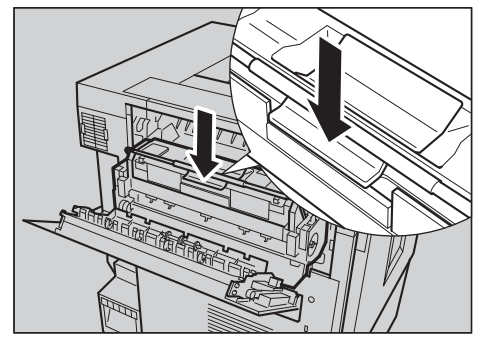

ZHXH033

40

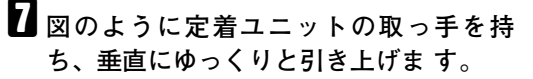

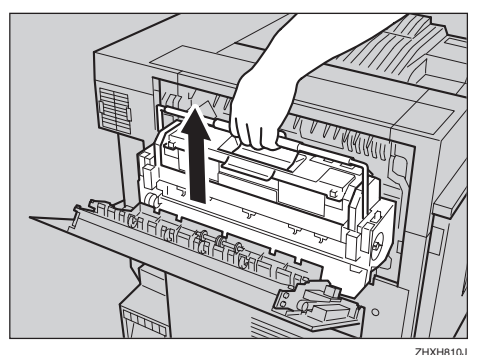

#### 八注意

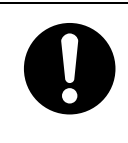

• 必ず取っ手部分を持ってく ださい。定着ユニットが高温 になっている場合があり危 険です。

**◆補足** 

- □ 定着ユニットを運ぶ際は、揺らさないよ うにしてください。揺らすと定着オイル ユニットが外れたり、オイルが漏れる場 合があります。
- H **取り出した定着ユニットを、安定した平 らな台の上に置きます。**
- I **新しい定着ユニットを袋から取り出し、 安定した平らな台の上に置きます。**
- J **古い定着ユニットにセットされている定 着オイルユニットを、水平に手前に引い て取り外します。**

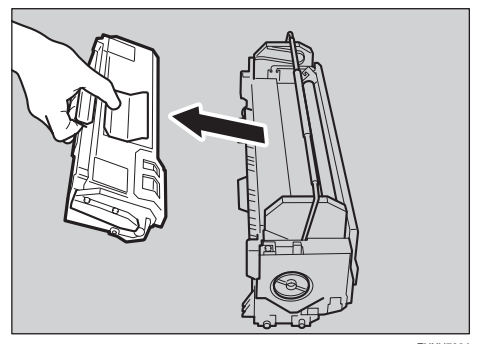

ZHXH790J

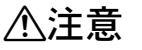

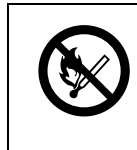

• 定着オイルユニットに火気 を近づけないでください。発 火して火災ややけどの原因 になります。

### **重要**

- □ オイルが付着しますので、緑色フェルト 部以外の個所には触らないでください。
- **手順 mで取り外した定着オイルユニット を新しい定着ユニットに取り付けます。 定着オイルユニットを図のように持ち、 定着ユニット側の図の部分に奥まで水平 に差し込みます。**

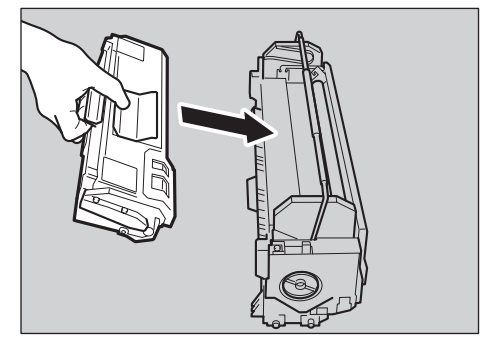

ZHXH800

### **重要**

- □ 定着オイルユニットの上部にある金属 部分にオイルが付着しないように注意 してください。
- □ 定着オイルユニットは突き当たるまで しっかりと差し込んでください。
- L **古い定着ユニットを、新しい定着ユニッ トが入っていた袋に入れ、封をします。**

M **定着ユニットの取っ手を持ち、本体の受 け台にあるマークと定着ユニットの形状 が一致するように、ゆっくりと垂直に定 着ユニットをおろします。**

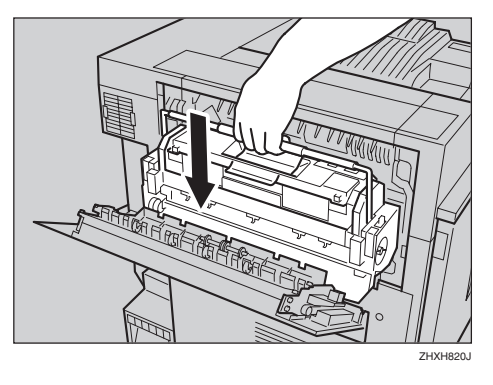

### **重要**

- □ 定着ユニットが本体の受け台に垂直に 収まっていることを確認してください。 受け台の奥まで垂直にセットされてい ないと故障の原因になります。
- N **定着ユニットの取っ手を持ち、矢印の方 向にカチッと音がするまで静かに倒しま す。**

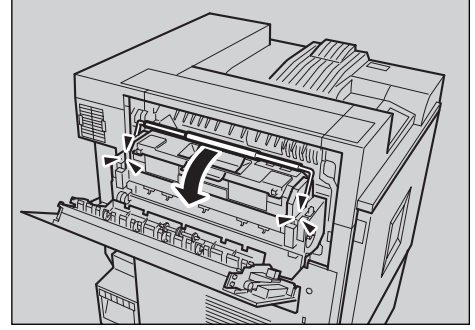

**ZHXH070** 

O **プリンター本体の左上カバーを閉め(**A**)、 下部の取っ手横に貼られている「**PUSH**」 の部分を押して、ガチッと音がするまで 押し込みます(**B**)。**

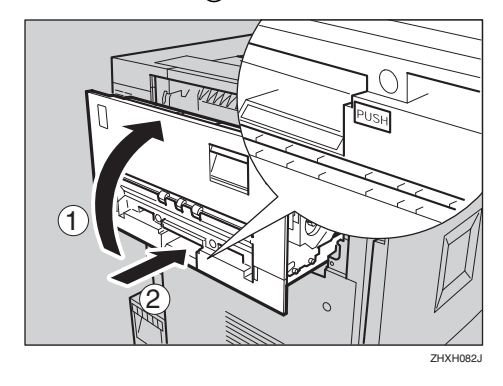

**1 手順3で排紙トレイを外した場合は、プリ ンター本体に取り付けます。排紙トレイ のフックを本体のスリットに差し込み、 ゆっくりと倒します。**

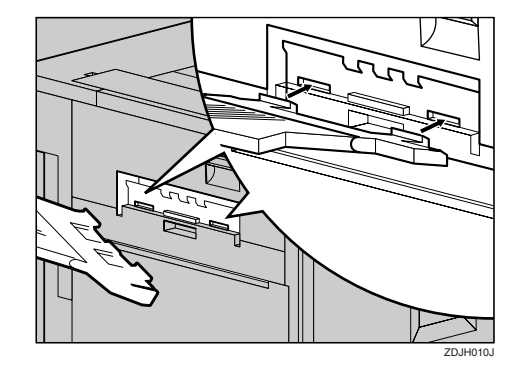

Q **両面印刷ユニットを取り付けているとき は、両面反転ユニットを閉じます。**

#### **参照**

両面反転ユニットを閉じる方法につい ては、P.29 「両面反転ユニットを開閉す る」を参照してください。

取り外した部品は、販売店またはサービス実 施店にお渡しいただき、当社の回収・リサイ クル活動にご協力ください。なお、お客様で 処理される場合は、一般のプラスチック廃棄 物と同様に処理してください。

# **防じんフィルターを交換する**

防じんフィルターは、現像ユニットブラックに 同梱されています。現像ユニットブラックを交 換する際に、防じんフィルターも交換してくだ さい。

防じんフィルターはプリンター本体左側面の、 図の位置にセットされています。

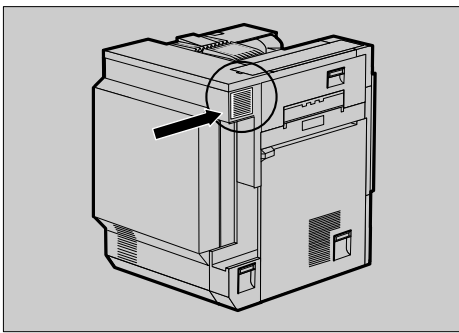

- $Z$ DJH801
- A **本機の電源を切り、電源プラグをコンセ ントから抜きます。**
- B **防じんフィルターカバーの両端のつまみ を押し込んで、引き抜きます。**

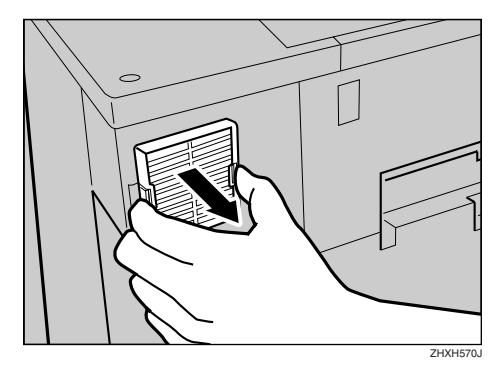

**◆補足** 

□ 取り外した防じんフィルターカバーは、 安定した平らな台の上に置いてくださ い。

C **現像ユニットブラックが入っていた箱か ら、新しい防じんフィルターと手袋を取 り出します。**

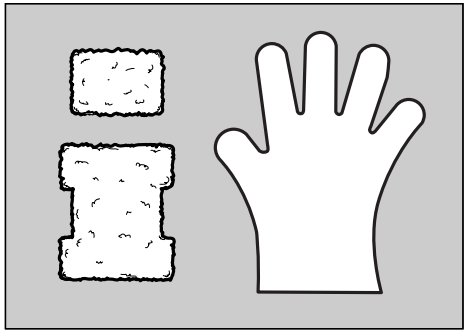

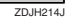

- D **どちらか片方の手に手袋をします。**
- E **手袋をした手で、防じんフィルターカ バーに取り付けられている防じんフィル ターを**1**枚ずつ静かに取り外します。取り 外したフィルターは、現像ユニットブ ラックが入っていた箱に入れます。**

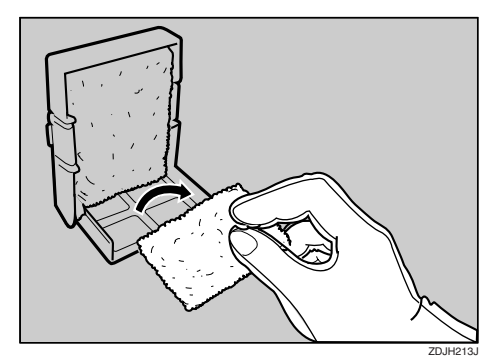

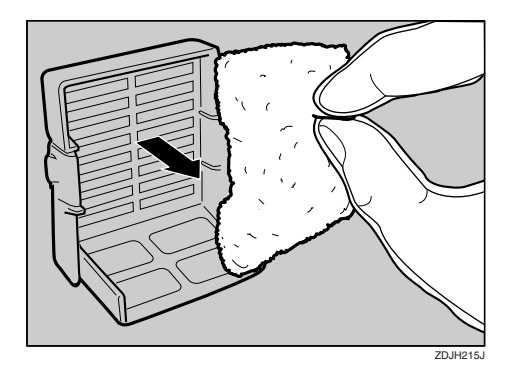

### **重要**

□ 取り外した防じんフィルターは慎重に 取り扱ってください。振ったりすると、 付着しているトナーが飛散することが あります。

F **手袋を外します。**

#### **◆補足**

- □ 使用済みの手袋は、現像ユニットブラッ クが入っていた箱に入れてください。
- G **新しい防じんフィルターを、防じんフィ ルターカバーに**1**枚ずつ取り付けます。**
	- **大きいフィルターを取り付けます。**

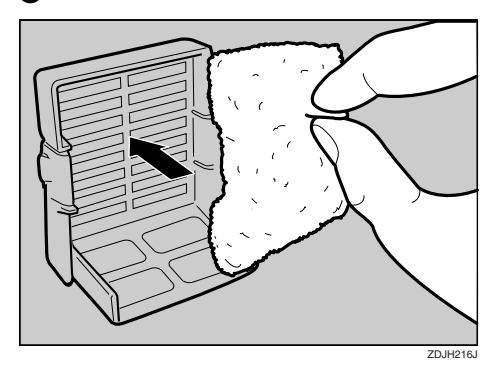

**@** 小さいフィルターを取り付けます。

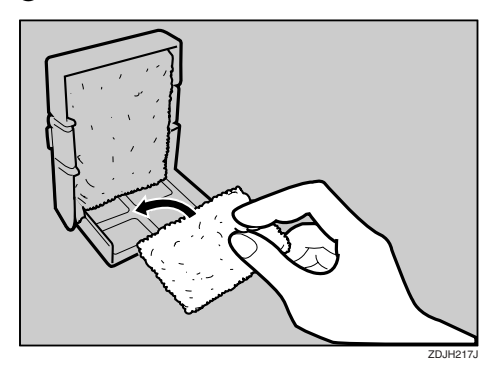

**13** 防じんフィルターカバーを、プリンター **本体の左上奥に取り付けます。**

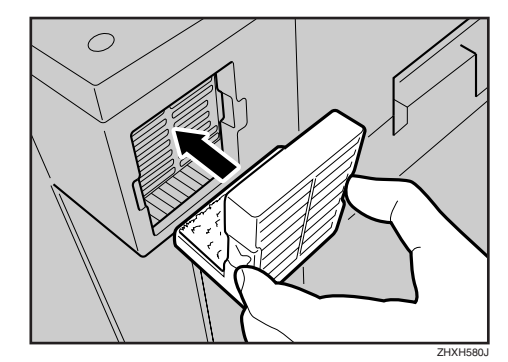

#### I **電源プラグをコンセントに差し込み、本 機の電源を入れます。**

取り外した部品は、販売店またはサービス実 施店にお渡しいただき、当社の回収・リサイ クル活動にご協力ください。なお、お客様で 処理される場合は、一般のプラスチック廃棄 物と同様に処理してください。

# **廃トナーボトルを交換する**

操作パネルに次のメッセージが表示されたとき は、廃トナーボトルを交換してください。

> $\Delta$ wik-t-Toikineyron  $5.5799^{\circ}$ # $4.5$

- A **本機の電源を切り、電源プラグをコンセ ントから抜きます。**
- B **プリンター本体前カバーの左右** <sup>2</sup> **個所を 引いて、ゆっくりと開けます。**

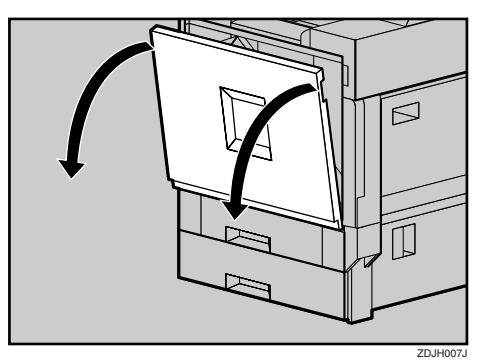

C **廃オイルボトルを図の矢印の方向にゆっ くりと開きます。**

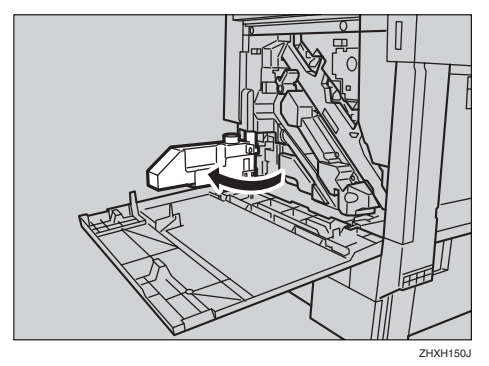

八注意

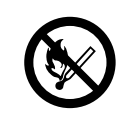

• 廃オイルボトルに火気を近 づけないでください。発火し て火災ややけどの原因にな ります。

D **新しい廃トナーボトルを袋から取り出し ます。**

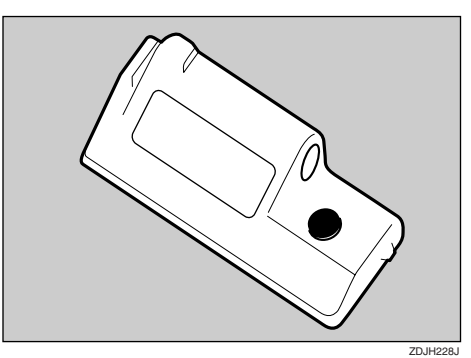

E **プリンター本体内部から、満杯になった 廃トナーボトルを静かに取り出します。**

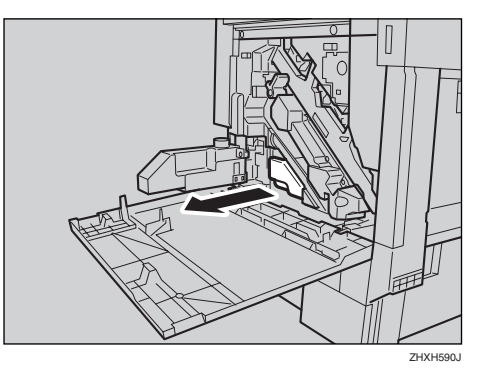

# **重要**

□ 廃トナーボトルは水平に引き出してく ださい。

F **取り出した廃トナーボトルのふたを取り 外して(**A**)、図の位置に付け替えます (**B**)。**

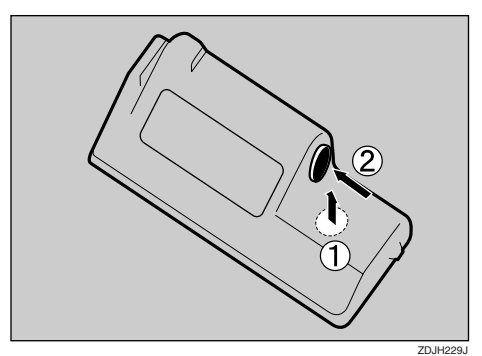

G **古い廃トナーボトルを、新しい廃トナー ボトルが入っていた袋に入れて封をしま す。**

### **重要**

□ トナーが漏れる恐れがありますので、十 分に注意して作業してください。

H **新しい廃トナーボトルを図の位置に差し 込みます。**

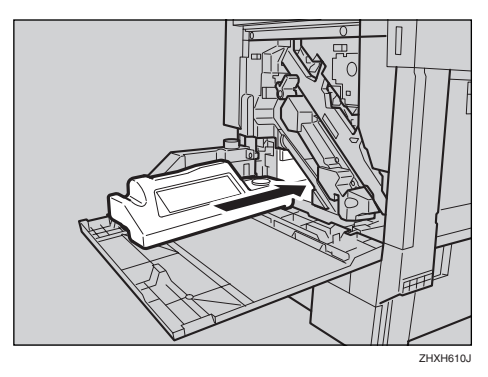

I **廃トナーボトルを止まるところまでゆっ くりと押し込みます。**

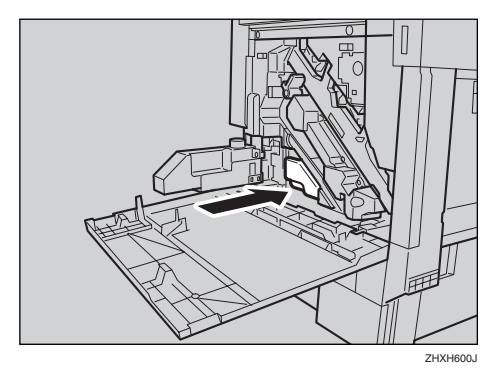

### **重要**

□ 廃トナーボトルはしっかりと奥まで押 し込んでセットしてください。プリン ター内部にトナーが漏れる原因になり ます。

J **廃オイルボトルを図の矢印の方向にゆっ くりと閉じます。**

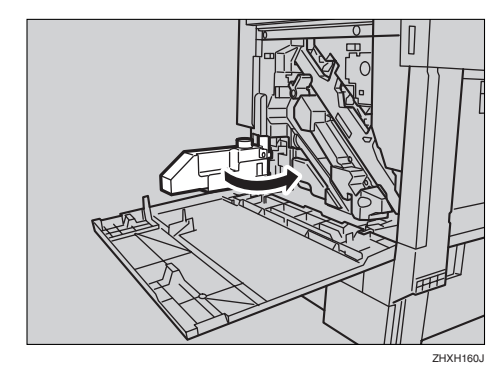

K **プリンター本体の前カバーの左右** <sup>2</sup> **個所 を押して、ゆっくりと閉めます。**

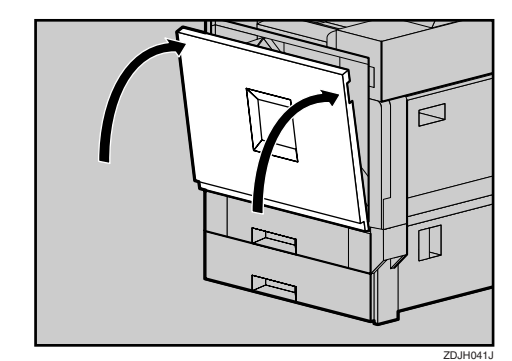

L **電源プラグをコンセントに差し込み、本 機の電源を入れます。**

取り外した部品は、販売店またはサービス実 施店にお渡しいただき、当社の回収・リサイ クル活動にご協力ください。なお、お客様で 処理される場合は、一般のプラスチック廃棄 物と同様に処理してください。

# 4. **清掃・調整する**

# **清掃するときの注意**

## 八警告

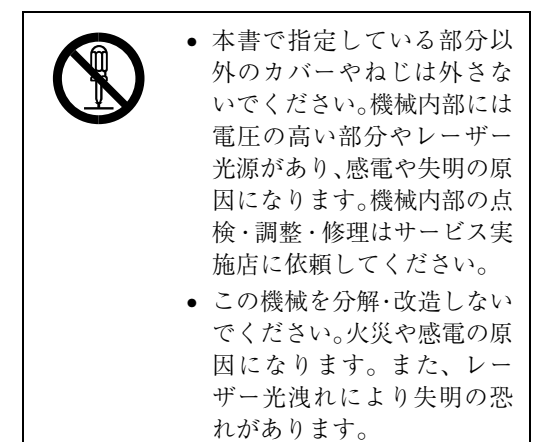

不注意

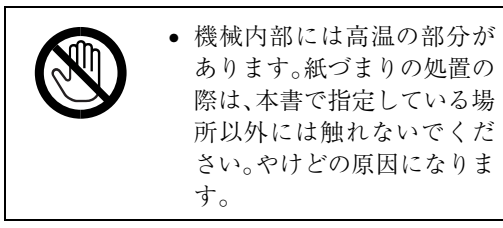

プリンターを良好な状態に保ち、きれいに印刷 するために、定期的に清掃してください。

外装の清掃は、まずやわらかい布でから拭きし ます。から拭きで汚れが取れないときは、やわら かい布を水でぬらし、固く絞ってから拭いてく ださい。水でも取れない汚れは、中性洗剤を使っ て拭き、水拭きしてから、最後にから拭きし、水 気を十分に取ります。

## **重要**

- □ ベンジンやシンナーなどの揮発性の薬品を 使用したり、殺虫剤をかけたりしないでくだ さい。変形、変色、ひび割れの原因となりま す。
- □ プリンターの内部にほこりや汚れがあると きは、乾いた清潔な布で拭いてください。

# **レジストローラーを清掃する**

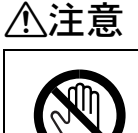

• 機械内部には、高温の部分が あります。「高温注意」のラベ ルの貼ってある周辺には、触 れないでください。やけどの 原因になります。

# 八注意

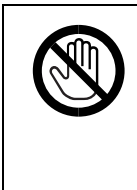

● レジストローラーの清掃は、 プリンターの電源が切れて いて、プリンター本体が常温 であることを確認してから 行ってください。やけどの原 因になります。

現像ユニットブラックを交換するときに清掃し てください。

- A **本機の電源を切り、電源プラグをコンセ ントから抜きます。**
- B **プリンター本体の右下カバーのレバーを 引いて開けます。**

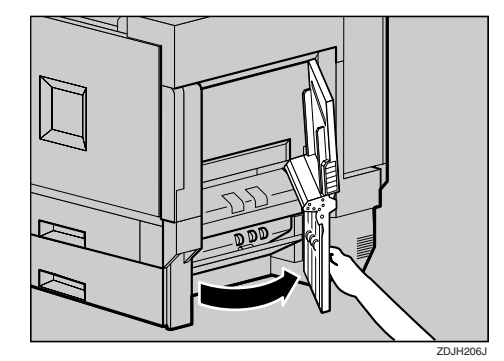

- **◆補足**
- □ 開いたカバーに身体や、衣服などを引っ 掛けないように注意してください。

レジストローラーは図の矢印の先の位置に セットされています。

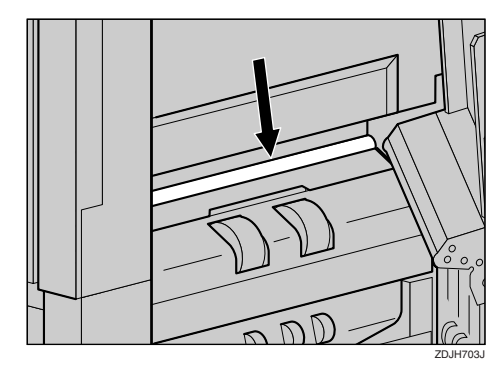

C **水でぬらし、固く絞った布でレジスト ローラーを回しながら拭きます。**

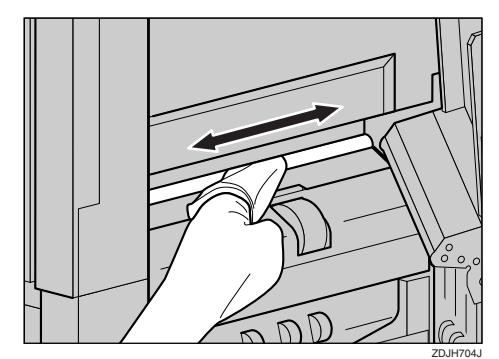

### **重要**

- □ アルコールや洗浄剤などは使用しない でください。
- **4 プリンター本体の右下カバーに貼られて いる「**PUSH**」の部分を押して、右下カバー を閉めます。**

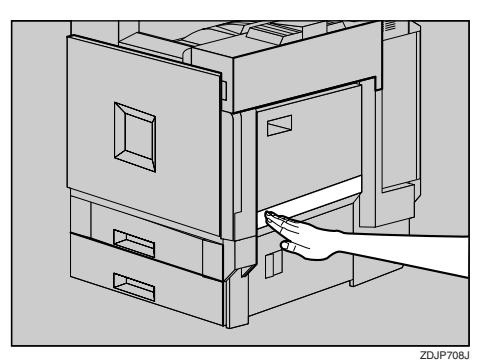

E **電源プラグをコンセントに差し込み、本 機の電源を入れます。**

# **防じんガラスを清掃する**

印刷時に白いスジが出るようになったら、防じ んガラスの清掃が必要です。

A **本機の電源を切り、電源プラグをコンセ ントから抜きます。**

B **プリンター本体の前カバーを開けて、掃 除棒を取り出します。**

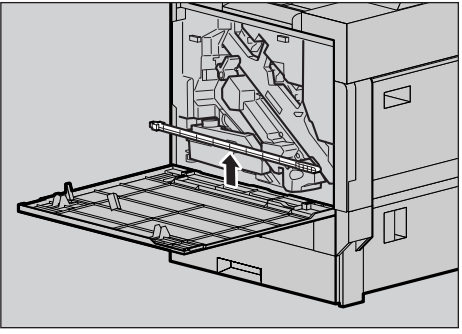

**ZHXH631** 

防じんガラスを清掃するための穴は、4個所 あります。

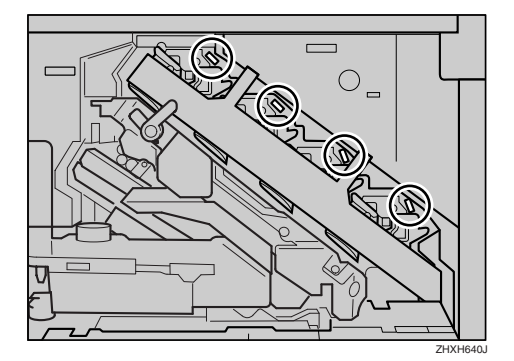

C **掃除棒を抜き差しして**4**個所すべて清掃 します。**8**から**10**回くらい、ゆっくりと奥 まで突き当てるように抜き差ししてくだ さい。**

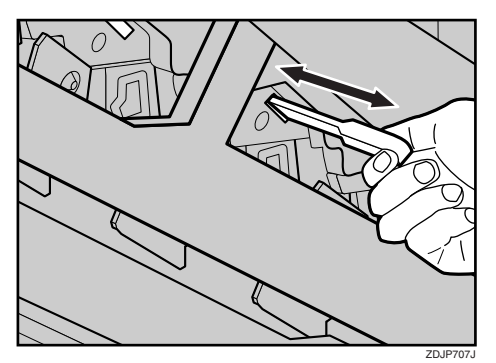

# **重要**

- □ 掃除棒は強く差し込まないでください。 プリンター内部を傷つける原因になり ます。
- D **掃除棒をプリンター本体の前カバーに戻 します。**
- E **電源プラグをコンセントに差し込み、本 機の電源を入れます。**

# **色ずれを補正する**

本機を移動したとき、厚紙を印刷したとき、また 通常の印刷を繰り返しているうちに、カラー原 稿を印刷すると色ずれが発生することがありま す。このとき、色ずれ補正を行うことにより適正 な印刷結果を得ることができます。

# **色ずれ自動補正をする**

本機を移動したとき、また印刷したカラー原稿 に色ずれが発生した場合に色ずれ自動補正を 行ってください。

A**【メニュー】キーを押します。**

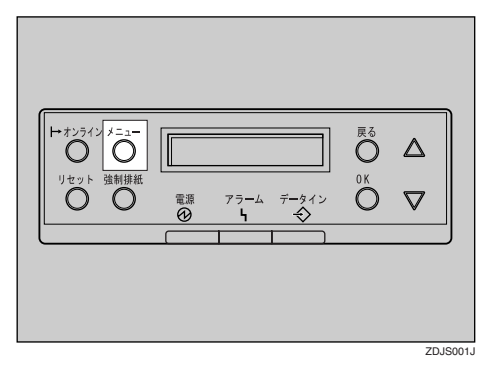

メニュー画面が表示されます。

**■【▲】キー、【▼】キーを押して「チョウセ イ**/**カンリ」を表示させ、【OK】キーを押し ます。**

くメニュー><br>- チョウセイノカンリ

調整/管理メニューが表示されます。

C**【▲】キー、【▼】キーを押して「イロズレ ホセイ」を表示させ、【OK】キーを押しま す。**

> </table</to>  $1.402^\circ$  $\nu$   $\pm$   $24^\circ$

D**「ジドウホセイ」が表示されていることを 確認し、【OK】キーを押します。**

> $\langle$   $40$   $70$   $\langle$   $40$   $40$   $\langle$   $40$   $20$ 1.s^;\*\*\* ##4

E**「ジッコウ」が表示されていることを確認 し、【OK】キーを押します。**

> <s^;\*\*\* They s^?pe

確認のメッセージが表示されます。

 $\pi$ P $\pi$ = s $\gamma$ ambo $\sigma$ z  $\Box$ Ki++=  $\Box$ tslihov tsli

# F**【OK】キーを押します。**

色ずれ自動補正が始まり、実行中のメッセー ジが表示されます。

ፈመጽጉሥ መጀረ<br>አን<sub>ጣ</sub>ግወቶችው

色ずれ自動補正の実行時間は約50秒です。終 了すると確認のメッセージが表示されます。

shing wealth.<br>SAGNEGES

G**【戻る】キーを押します。**

 $\langle$  (02°)  $\pm$   $\pm$  TeV  $\rangle$ 1.5°}\*\*\* #t4

色ずれ補正メニューに戻ります。

**は すべての設定が終わったら【オンライン】 キーを押します。**

通常の画面に戻ります。

www.html RPCS

# **厚紙定着調整をする**

**厚紙使用時に色ずれが発生したとき**

A4サイズ以上の厚紙を使用していて色ずれが 発生した場合に、厚紙定着調整を行ってくださ い。

#### **重要**

□ トナーが残り少ないときは、厚紙定着調整を 実施することができません。トナーを補給し てから調整を行ってください。

#### **◆ 補足**

- □ 調整には厚紙が必要になります。通常使用し ている厚紙を用意してください。
- A A4 **サイズ以上の厚紙を、手差しトレイに セットします。**

#### **◆補足**

- □ 手差しトレイにセットできる用紙サイ ズ、セットする方法については、P.63 「用 紙について | を参照してください。
- B**【メニュー】キーを押します。**

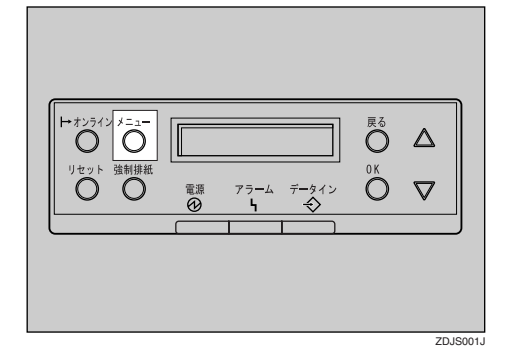

メニュー画面が表示されます。

C**【▲】キー、【▼】キーを押して「チョウセ イ**/**カンリ」を表示させ、【OK】キーを押し ます。**

 $<<$  $\simeq$   $\simeq$   $>$ チョウセイノカンリ

調整/管理メニューが表示されます。

**4** 【▲】キー、【▼】キーを押して「イロズレ **ホセイ」を表示させ、【OK】キーを押しま す。**

</tw/></tw/></tw  $1.402^\circ$   $\triangleright$   $45^\circ$ 

**b**【▲】キー、【▼】キーを押して「テイチャ **クユニットチョウセイ」を表示させ、【OK】 キーを押します。**

> $\langle$   $40$   $70$   $\langle$   $40$   $40$   $\langle$   $\rangle$  $2.545 \scriptstyle{\circ}$ 011 $\scriptstyle{\circ}$ i $\scriptstyle{\circ}$ Fa0t $\scriptstyle{\prime}$

> > **4**

F**「アツガミジ」が表示されていることを確 認し、【**OK**】キーを押します。**

> $\langle$   $\bar{\gamma}$   $\gamma$  is  $\gamma$  in  $\gamma$  in  $\gamma$  in  $\gamma$  is  $\gamma$  is  $\gamma$  in  $\gamma$  $\overline{Y}$ yjy^ a $\overline{Y}$

#### **重要**

□ トナーが残り少ないときは、操作パネル に次のメッセージが表示されます。ト ナーを補給してから、厚紙定着調整を実 行してください。トナーの補給方法につ いてはP.26 「トナーを補給する」を参照 してください。

ホセイテ\* キマセン<br>セツメイショ ラカクエンシテクタ\* サイ

G **次のメッセージが表示されていることを 確認し、【OK】キーを押します。**

> $\pi$ P $\pi$ = s $\gamma$ ambo $\sigma$ z  $\cap$ Ki+- $\Rightarrow$  the top that

# H**【OK】キーを押します。**

色ずれ自動補正が始まり、実行中のメッセー ジが表示されます。

> $A$   $\Box$   $X^*$   $\nu$   $A$   $\Box$   $X^*$  $50^\circ$  of TDF and

色ずれ自動補正の実行時間は約50秒です。

I **自動補正が終了すると、調整シート印刷 のメッセージが表示されます。操作パネ ルに次のメッセージが表示されているこ とを確認し、【OK】キーを押します。**

> $+$ a ウヤイシートラインサリシファ  $OK+ - 7999997$

J **操作パネルに次のメッセージが表示され ていることを確認し、【OK】キーを押しま す。**

 lasx f?;sl OKu-  $A = T$ 

#### **◆補足**

□ A4D の厚紙を手差しトレイにセットし た場合の表示例です。

「定着ユニット調整シート」が印刷されます。 印刷サンプルはP.53 「調整シートを確認す る」を参照してください。

**Ⅱ 調整シートの見本と、印刷パターンの、枠 の中の白い部分を見比べます。印刷パ ターンと見本がほとんど同じ場合は、 「**0**」、左側にある場合は「**-1**」、右側にある 場合は「**+1**」を、【▲】キー、【▼】キーを 押して選択し、【OK】キーを押します。**

> <n" g-b-tb-gg> D:440P/ saOU40

<A"ターン センタク>  $-1:$ " $4+9$ per $4$ p $^{\circ}$   $_{9}$   $_{10}$ 

<n\* g-5 (t599)  $+1:74+$ a $0$  $249^{\circ}$   $\circ$   $00$ 

「0」を選択した場合は設定を終了し、厚紙定 着調整メニューに戻ります。

「-1」、「+1」を選択した場合は、手順<br />
同に戻 ります。調整を続け、印刷パターン0が見本と 同じように印刷されたら、「0」を選択してく ださい。

#### L **すべての設定が終わったら【オンライン】 キーを押します。**

通常の画面に戻ります。

with the first state of the RPCS

# **調整シートを確認する**

厚紙定着調整を実行するときに出力されるシートです。

#### ❖ **定着ユニット調整シート**

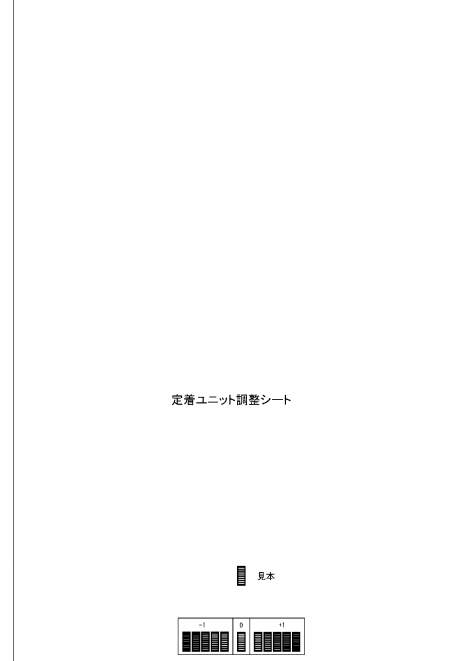

**4**

# **カラー階調を補正する**

カラー印刷の階調はさまざまな要素によって微 妙に変化します。印刷を繰り返しているうちに 色味が変化したり、トナーを交換したときに色 味が変わることがあります。この場合、カラー階 調を補正することにより、適切な階調の印刷結 果を得ることができますが、通常は特に設定す る必要はありません。

#### **■●**<br>● 補足

**4**

- □ 1回の操作で補正しきれないときは、必要に 応じて数回補正を繰り返してください。
- □ 階調補正を行うと、印刷するすべてのユー ザーの印刷結果に反映されます。
- ❒ 一連の操作で使用する階調補正シートの用 紙は、同じ種類の用紙を使用してください。 違う種類の用紙を使用すると正確に補正さ れません。
- □ 本体に同梱のカラー階調補正値設定シート が必要になります。

カラー階調の補正は次の流れで行います。

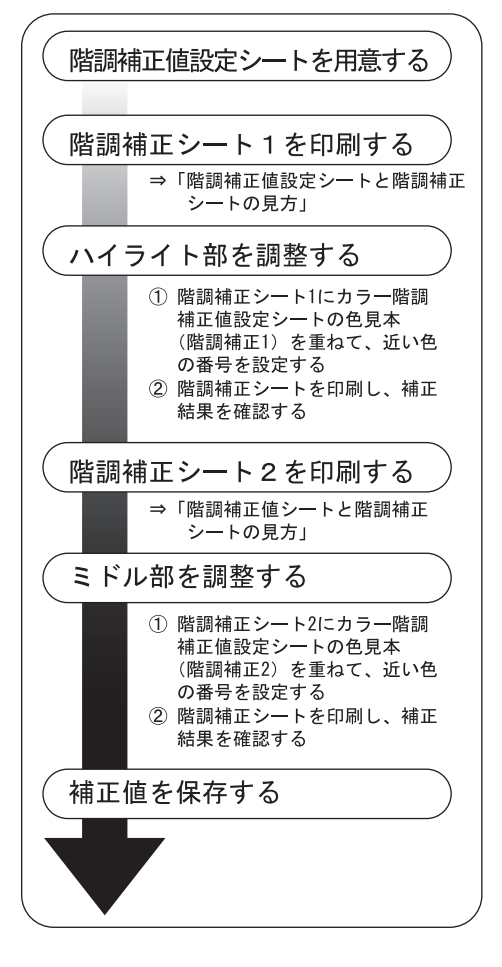

# **階調の補正値を設定する**

本機では、印刷されたときに明るい部分(ハイラ イト部)と、中間の部分(ミドル部)の2つの部 分の階調を補正します。ハイライト部は「補正1」 で、ミドル部は「補正2」で補正値を設定します。

**▲**<br>■【メニュー】キーを押します。

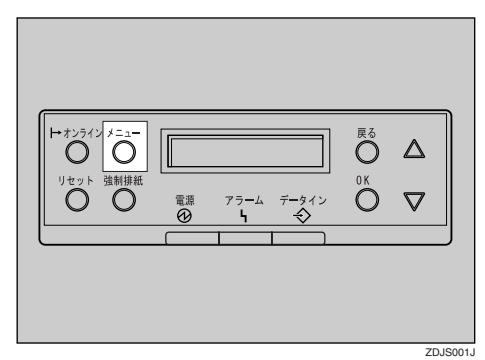

メニュー画面が表示されます。

**■ 【▲】キー、【▼】キーを押して「チョウセイ** /**カンリ」を表示させ、【OK】キーを押しま す。**

> $\langle x \rangle$ +antx/rvU

調整/管理メニューが表示されます。

**L】[▲] キー、【▼】キーを押して「カイチョウ ホセイ」を表示させ、【OK】キーを押しま す。**

#### </app//my> 2.j/facto

補正2だけを実行する場合は、手順7に進ん でください。

D**「ホセイ**1 **ジッコウ」が表示されているこ とを確認し、【OK】キーを押します。**

> $\langle$ D49-aQ#24 $\rangle$ 1.1271 s^000

E**「スル」が表示されていることを確認し、 【OK】キーを押して階調補正シート**1**を印 刷します。**

<Tfg/D-F1 /D#9>  $1.71$ 

#### F **補正**1**でハイライト部の階調の補正値を 設定します。**

#### **◆補足**

- □ 補正値は本体に同梱されているカラー 階調補正値設定シートと手順日で印刷さ れた階調補正シート 1 を使用して設定し ます。階調補正シートの見方について は、P.57 「カラー階調補正値設定シート と階調補正シートの見方」を参照してく ださい。
- **K (ブラック) の階調を設定します。**

カラー階調補正値設定シートの階調補 正1の色見本(K)に補正値設定シート1の 「Kの調整」の補正値(0~6)を重ね、もっ とも近い色の数値を**【**U**】**キー、**【**T**】**キー で設定します。

 $<$ int $<$ 1 $>$ K:3 M:3 C/Y:3/3

**■●**<br>インタイム

- ❒ K、M、C、Yとも設定値が3のときの 操作パネル例です。
- ❒**【**U**】**キー、**【**T**】**キーを押すごとに、1 ずつ増減します。
- □ 補正値は0~6まで設定できます。

**②** 【OK】キーを押します。

 $<$  firm (  $\ge$ K:2 M:3 C/Y:3/3

■がM (マゼンタ)に移動します。

**◆補足** 

- □ Kの設定値を2に変更したときの操作 パネル例です。
- C **手順**AB**と同様にしてM(マゼンタ)、 C(シアン)、Y(イエロー)を設定し ます。**

**4 すべての設定が終わったら、■がY(イ エロー)の設定値の上にあることを確 認して【OK】キーを押します。**

 $<$ T $<$  1 $>$ K:2 M:2 C/Y:2/3

**◆補足** 

- ❒ Mの値を2、Cの設定値を2にそれぞれ 変更したときの操作パネルの例で す。
- **6** 「スル」が表示されていることを確認 **し、【OK】キーを押して補正結果を印刷 します。**

 $<$ Tim $<$  most  $<$  when  $<$  when  $>$ 1.ZL

F **印刷された階調補正シート** 1 **を確認し ます。補正値を保存して終了する場合 は、「ホゾンシテシュウリョウ」が表示 されていることを確認し、【OK】キーを 押します。補正値を保存しないで終了 する場合は、【**U**】キー、【**T**】キーを押 して「ホゾンセズニシュウリョウ」を表 示させ、【OK】キーを押します。**

**√**補足

□ 保存しないで終了した場合は、補正 値が反映されません。

<twiter than 1>  $1.$  $\pi$ y $^{\circ}$ su $\bar{\tau}$  sm $\sigma$ Va $\sigma$ 

 $<$ n $<$ i $<$ n $<$ n $<$ i $>$ 2. #9^btz^1 sadVad

補正2に進みます。

補正2を実行しない場合は、手順Jに進み ます。

G**【**T**】キーを押して「ホセイ**2 **ジッコウ」を 表示させ、【OK】キーを押します。**

> $\langle$ j) $\langle$ i+arjint $\langle$   $\rangle$ 2.1t/2 s^~pp

H**「スル」が表示されていることを確認し、 【OK】キーを押して階調補正シート**2**を印 刷します。**

<Tfg/D-F2 /O#w>  $1.71$ 

- I **手順**F**と同様の操作を行い、補正**2**でミド ル部の階調の補正値を設定します。**
- J **すべての設定が終わったら【オンライン】 キーを押します。**

通常の画面に戻ります。

with the first state of the first state RPCS

# **カラー階調補正値設定シー トと階調補正シートの見方**

カラー階調補正値設定シートにはハイライト部 設定用の色見本「階調補正1」欄とミドル部設定 用の色見本「階調補正2」欄があります。

階調補正シートには、ハイライト部設定用の「階 調補正シート1」とミドル部設定用の「階調補正 シート2 の2種類があります。「階調補正シート 1」は補正1で、「階調補正シート2」は補正2で使 用します。

#### ❖ **色見本と補正値**

ここでは、カラー階調補正値設定シートの色 見本と階調補正シートの補正値の見方につ いて説明します。

K(ブラック)の設定方法を例に説明してい ます。設定方法はM(マゼンタ)の場合も同 様です。C/Y (シアン/イエロー)は、2色を 組み合わせた状態で補正値を決めますが、パ ネル上では1 色ずつ設定します。

#### **◆補足**

❒ カラー階調補正値設定シートの階調補 正1の色見本(K)を階調補正シート1の「K の調整」の補正値 (0~6)に重ね、色見 本ともっとも近い補正色を見つけ、その 補正値を操作パネルで設定します。既に 設定されている補正値は赤色で印刷さ れます。

K (ブラック)の補正値 1. Kの調整  $\Omega$  $\mathbf{1}$  $\overline{2}$  $\overline{3}$ 5  $\overline{A}$ 6 ■ カラー階調補正値設定シート 【階調補正1】 【機関補正2】 カラー階調の補正は次の流れで行ってください。 2- ① 階調補正シート2を印刷する<br>② 補正シート2に階調補正2の色見本を重ねて<br>近い色の番号を設定する 3 補正値を保存する

❖ **階調補正シートとパネル表示の関係** 印刷した階調補正シートとパネル表示は次 の図のように対応しています。 階調補正は、K(ブラック)、M(マゼンタ)、 C(シアン)/Y(イエロー)の各色の補正値 を階調補正シートを見て決め、操作パネルで 設定します。

#### *◆* **補足**

□ 図は「階調補正シート1|の例です。

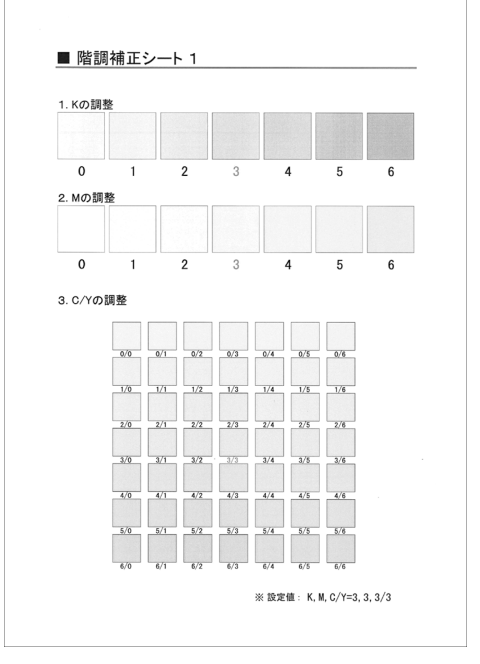

#### パネル表示 (補正値設定画面)

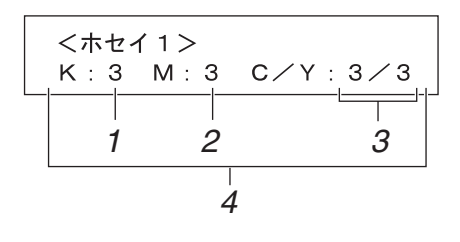

*1.* K**(ブラック)の調整**

ブラックのトナー 1 色のみを使用したと きに印刷される色を調整します。現在設 定されている補正値は、赤色で印刷され ます。

#### *2.* M**(マゼンタ)の調整** マゼンタのトナー 1 色のみを使用したと きに印刷される色を調整します。現在設 定されている補正値は、赤色で印刷され ます。

#### *3.* C**(シアン)/**Y**(イエロー)の調整**

シアンとイエローを使用したときに印 刷される色を補正します。シアンとイエ ローは、2 色を組み合わせた状態で補正 値を決めますが、パネル上では 1 色ずつ 設定します。

# *4.* **設定値**

階調補正シート印刷時に設定されてい る数値が表示されます。操作パネルで設 定した数値と対応します。

# **階調の補正値を初期値に戻 すには**

階調設定した補正値を初期値に戻します。

A**【メニュー】キーを押します。**  $\frac{1}{2}$  $\circ$   $\triangle$ **たット 強制賞**  $\overline{O}$   $\Delta$ 

**ZDJS001** 

メニュー画面が表示されます。

**■【▲】キー、【▼】キーを押して「チョウセイ** /**カンリ」を表示させ、【OK】キーを押しま す。**

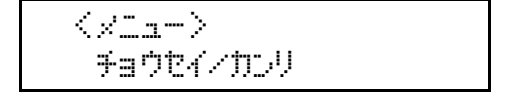

調整/管理メニューが表示されます。

C**【**U**】キー、【**T**】キーを押して「カイチョウ ホセイ」を表示させます。**

> $<$ ችaウኮ $<$ /1100  $>$  $2.049$ a $0$ #t $4$

**■** 【▲】キー、【▼】キーを押して「ホセイチク **リア」を表示させ、【OK】キーを押します。**

> $<$ n $<$ i $<$ n $<$ n $<$ n $<$ 3.Ttv4+ クリア

確認のメッセージが表示されます。

mta/# oUP OKキーテ? swarbsvzz

# E**【OK】キーを押します。**

階調の補正値が初期値に戻ります。

「ホセイチクリア」メニューに戻ります。

 $\langle$ j) $\langle$ i-go Tib $\langle$   $\rangle$ 3.Ttv4+ クリア

F**【オンライン】キーを押します。**

通常の画面に戻ります。

4D#WF1#RZ RPCS

# **印刷濃度を調整する**

印刷面にかすれや汚れが出たときなどに印刷濃 度を調整します。

濃度調整はカラーバランスを崩す原因になりま すので、できるだけ工場出荷時の設定でお使い ください。複数のカラープリンターの色合わせ をするような特殊な場合にだけ調整してくださ い。

#### **重要**

- □ 極端に淡側、濃側に設定すると、地汚れの原 因になります。
- □ 濃度の調整は、できるだけアプリケーション やプリンタードライバーで行ってください。

A**【メニュー】キーを押します。**

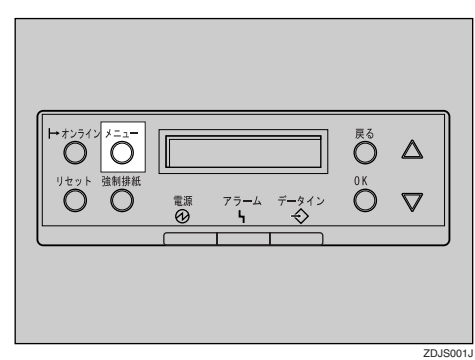

メニュー画面が表示されます。

**■【▲】または【▼】キーを押して「チョウセ イ**/**カンリ」を表示させ、【OK】キーを押し ます。**

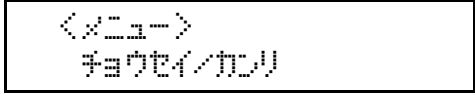

調整/管理メニューが表示されます。

C**【**U**】または【**T**】キーを押して「ノウドチョ ウセイ」を表示させ、【OK】キーを押しま す。**

</educt/vib/ 3.JOK\*<del>Fa</del>Ot4

D**【**U**】または【**T**】キーを押して調整する色 を選択し、【OK】キーを押します。**

> $\langle$  JOK\*#aOPA $\rangle$ 1. アドラック

印刷濃度の設定画面が表示されます。

**■【▲】または【▼】キーを押して印刷濃度の 調整値を表示させ、【OK】キーを押します。**

 $\langle$  DNSmgD $\rangle$ (-3 +3) 0

#### **◆補足**

□ 印刷濃度は-3~+3の7段階で調整できま す。数値をプラス方向に増やすと濃く、 マイナス方向に増やすと薄くなります。

他の色の濃度調整をする場合は、手順2、日 を繰り返します。

#### ■ すべての設定が終わったら【オンライン】 **キーを押します。**

通常の画面に戻ります。

4D#WF1#RZ RPCS

**4**

# **印刷位置を調整する**

オプションの給紙テーブルや両面印刷ユニット について、印刷位置を調整することができます。 通常は設定する必要はありません。

#### **制限**

□ 500枚中間給紙テーブル (オプション)、1000 枚給紙テーブル(オプション)、両面印刷ユ ニット (オプション) が必要になります。

A**【メニュー】キーを押します。**

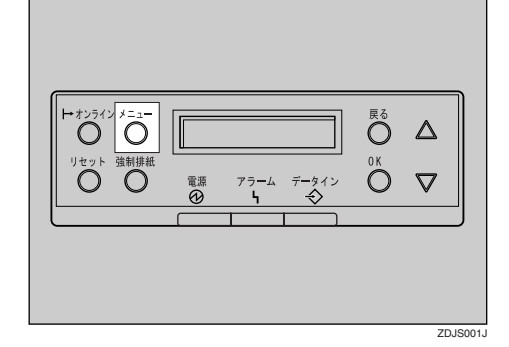

メニュー画面が表示されます。

**■ 【▲】または【▼】キーを押して「チョウセ イ**/**カンリ」を表示させ、【OK】キーを押し ます。**

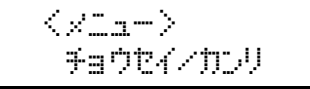

調整/管理メニューが表示されます。

**L】【▲】または【▼】キーを押して「インサツ イチ チョウセイ」を表示させ、【OK】キー を押します。**

<チョウセイ/カンリン 4.7D#97% %a027

印刷位置調整のメニューが表示されます。

- D **印刷位置を調整するための目安となる調 整シートを印刷します。**
	- A**「チョウセイシートインサツ」が表示さ せれているの確認して、【OK】キーを押 します。**

 <w\*akwj j<efw> 1. チョウセイシートインサツ

調整するトレイの選択画面が表示され ます。

B**【**U**】または【**T**】キーを押して調整する トレイを表示させ、【OK】キーを押しま す。**

<チョウセイシートインサッ> 3. Jun 3

調整シートが印刷され、印刷位置調整の メニューに戻ります。

E **印刷した調整シートを確認して、実際に 印刷位置を調整します。**

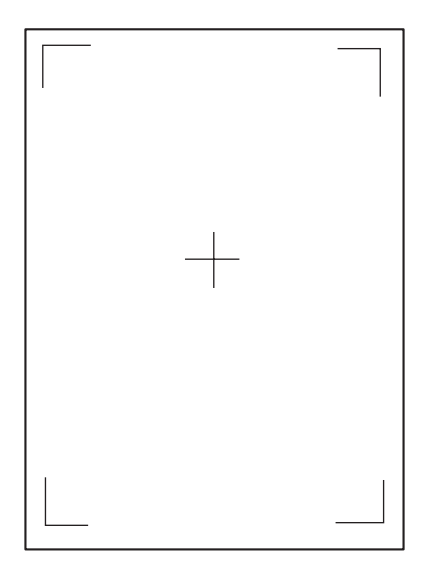

ここでの設定は調整シートの余白部分が等 しくなるように調整します。

**4 【戻る】キーを押します。** 

**@** [▲] または [▼] キーを押して「チョウ **セイジッコウ」を表示させ、【OK】キー を押します。**

 $\langle$   $\langle$   $\rangle$   $\rangle$   $\langle$   $\gamma$   $\rangle$   $\langle$   $\gamma$   $\rangle$   $\langle$   $\gamma$   $\rangle$   $\langle$   $\gamma$   $\rangle$   $\langle$   $\gamma$   $\rangle$   $\langle$   $\gamma$   $\rangle$   $\langle$   $\rangle$ 2.<del>j</del>ajt/ s^~oj

印刷位置調整の選択画面が表示されま す。

C**【**U**】または【**T**】キーを押して調整する トレイを表示させ、【OK】キーを押しま す。**

> <fact/ shopp> 3.97:NA3

印刷位置の調整画面が表示されます。

**❹【▲】または【▼】キーを押して、数値(単 位**mm**)を現在の設定から変更します。**

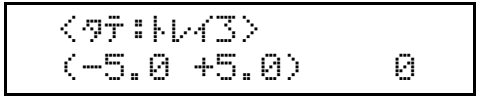

#### **◆補足**

□ 数値を大きくすると、印刷範囲を+ 方向にずらして印刷します。数値を 小さくすると、印刷範囲を-方向に ずらして印刷します。

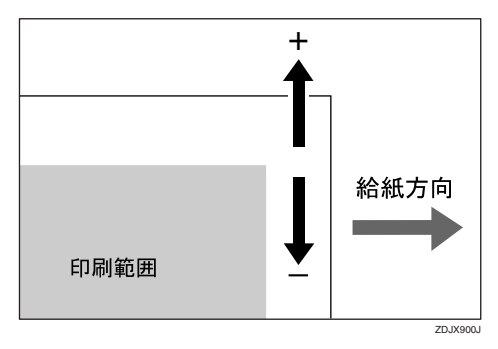

- ❒**【**U**】**または**【**T**】**キーを押すことによ り、1.0mm単位で設定できます。
- E**【OK】キーを押します。**
- F**【戻る】キーを押します。**

印刷位置調整のメニューに戻ります。

F **調整シートを印刷して、調整した結果を 確認します。**

G**【オンライン】キーを押します。**

通常の画面に戻ります。

with the first state of the RPCS

# 5. **用紙について**

# **使用できる用紙**

# **用紙の種類とサイズ**

各給紙トレイにセットできる用紙の種類、サイズ、方向、最大セット枚数は以下のとおりです。

**◆補足** 

- □ DDは用紙のセット方向を表します。操作パネルでは、Dはっす、Dはヨコと表示されます。
- □ セットできる用紙の向きに注意してください。用紙サイズによっては、セットできない方向があり ます。

#### ❖ **給紙トレイ**1**(標準)の場合**

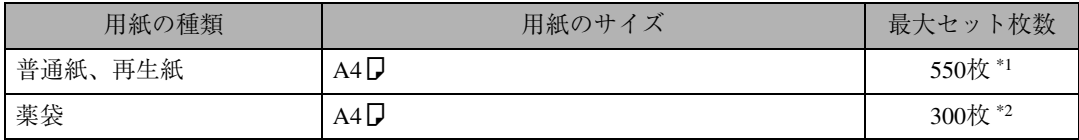

\*1 普通紙の最大セット枚数は、「リコー PPC用紙タイプ6200」使用時のものです。

\*2 最大セット枚数は、使用する薬袋の種類によって異なります。

**◆補足** 

**□** 給紙トレイ1(標準)にセットできる用紙厚は、57~90kg(66~105g/m<sup>2</sup>)です。

#### ❖ **給紙トレイ**2**(標準)の場合**

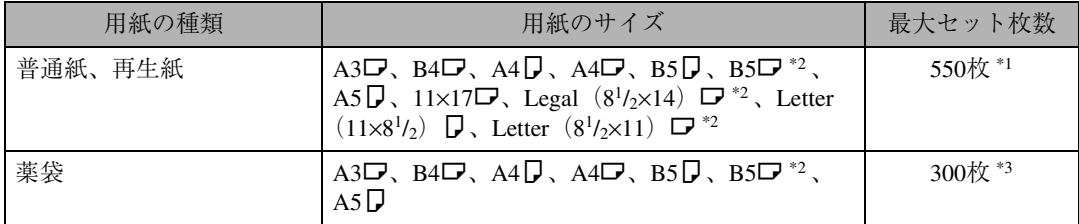

\*1 普通紙の最大セット枚数は、「リコー PPC用紙タイプ6200」使用時のものです。

\*2 操作パネルでサイズの設定が必要です。

\*3 最大セット枚数は、使用する薬袋の種類によって異なります。

#### **◆補足**

**□** 給紙トレイ2(標準)にセットできる用紙厚は、57~90kg(66~105g/m<sup>2</sup>)です。

#### ❖ **手差しトレイの場合**

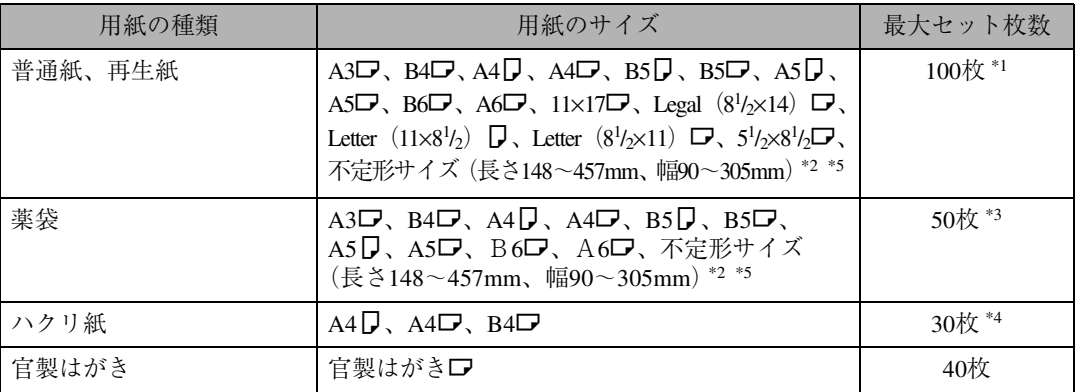

\*1 普通紙の最大セット枚数は、「リコー PPC用紙タイプ6200」使用時のものです。

\*2 操作パネルでサイズの設定が必要です。

\*3 最大セット枚数は、使用する薬袋の種類によって異なります。

- \*4 ハクリ紙のセット枚数は、「リコー PPC用紙タイプSA」使用時のものです。
- \*5 4ビンプリントポストを使用する場合、4ビンプリントポストに排紙できる不定形サイズは、長さ148~385mm、 幅140~297mmです。

#### **◆補足**

❒ 手差しトレイにセットできる用紙厚は、57~90kg(66~105g/m2)です。

❒ 手差しトレイには、なるべくL方向に用紙をセットしてください。⇒ P.69 「手差しトレイに薬袋 をセットする」⇒ P.80 「手差しトレイに用紙をセットする」

#### ❖ 500**枚中間給紙テーブル**/1000**枚給紙テーブル(オプション)の場合**

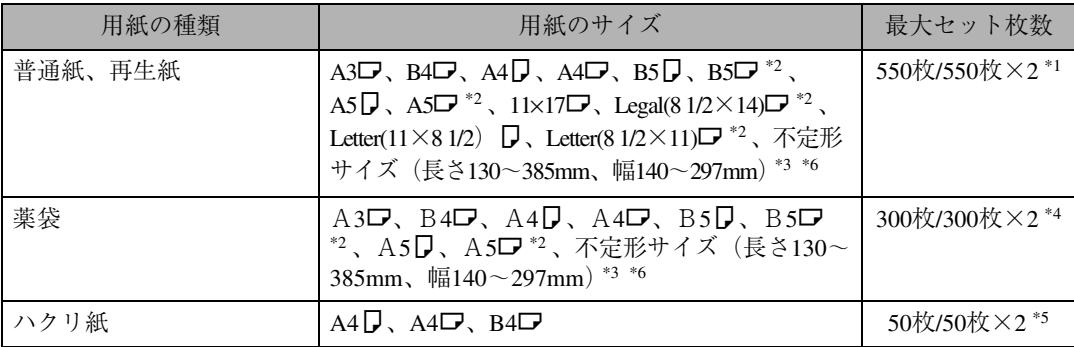

\*1 普通紙の最大セット枚数は、「リコー PPC用紙タイプ6200」使用時のものです。

\*2 操作パネルでサイズの設定が必要です。

- \*3 不定形サイズ対応キット(オプション)、および操作パネルでサイズの設定が必要です。
- \*4 最大セット枚数は、使用する薬袋の種類によって異なります。
- \*5 ハクリ紙のセット枚数は、「リコー PPC用紙タイプSA 」使用時のものです。
- \*6 4ビンプリントポストを使用する場合、4ビンプリントポストに排紙できる不定形サイズは、長さ148~385mm、 幅140~247mmです。長さ148mmより短い用紙を排紙させると、紙づまりの原因になります。

#### **◆補足**

❒ 500枚中間給紙テーブル/1000枚給紙テーブル(オプション)にセットできる用紙厚は、57~90kg(66  $\sim$ 105g/m<sup>2</sup>) です。

#### ❖ **操作パネルでの海外サイズの表示**

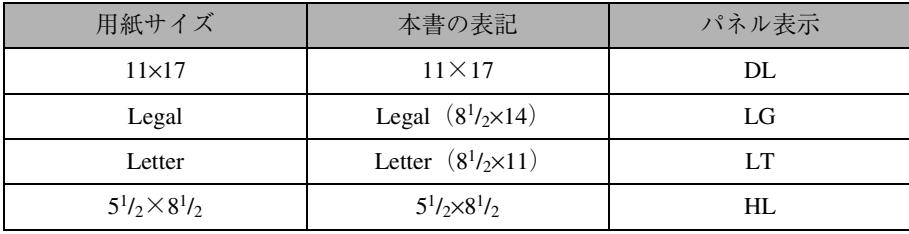

**薬袋をセットする**

# **給紙テーブルに薬袋をセッ トする**

ここでは、給紙テーブルに薬袋をセットする方 法について説明します。

#### **◆ 補足**

- □ イラストで使用している薬袋はサンプルで す。薬袋の形状は、ご使用の薬袋によって異 なります。
- □ セットする薬袋の量は、給紙トレイまたは給 紙テーブルに示された上限表示を超えない ようにしてください。
- □ 薬袋の補充は、給紙トレイまたは給紙テーブ ルにセットした薬袋をすべて使い切ってか ら行ってください。
- □ 薬袋に印刷するときは、用紙種類を「特殊紙」 に設定してください。A6L、B6Lサイズの 薬袋を手差トレイにセットして印刷すると きは、用紙種類を「特殊紙2」に設定してくだ さい。

#### **薬袋のセットに関する注意事項**

❖ **タテ(**K**)にセットするとき** 印刷する面を下にしてセットします。薬袋の 開口部(1)がトレイの奥側を、底部がトレ イの手前側を向くようにセットしてくださ い。

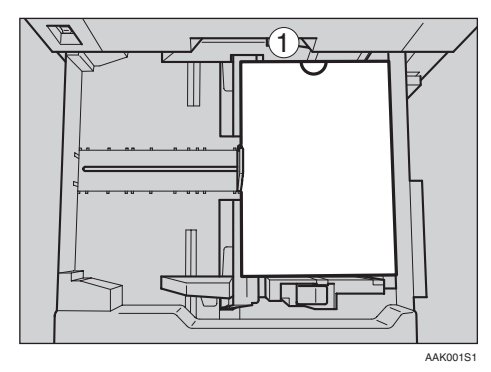

❖ **ヨコ(**L**)にセットするとき** 印刷する面を下にしてセットします。薬袋の 開口部(1)がトレイの左側を、底部がトレ イの右側を向くようにセットしてください。

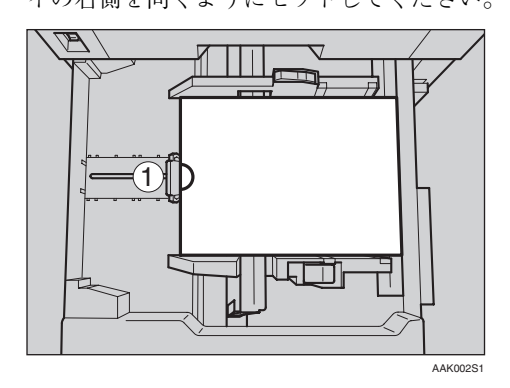

# **重要**

□ 薬袋をヨコ(□)にセットする場合は、プ リンタードライバーの設定で「180 度回 転]のチェックボックスにチェックを付 けてください。この設定を行わないと、 上下が逆に印刷されます。プリンタード ライバーの設定方法については、P.22 「薬袋に印刷する場合の設定」を参照し てください。

❖ **手差しトレイにセットするとき**

印刷する面を上にしてセットします。薬袋の 開口部(1)が右側を、底部が左側を向くよ うにセットしてください。 薬袋は、ヨコ(ロ)でセットすることをお勧 めします。タテ(ロ)にセットするときは、薬 袋の開口部がトレイの奥側を向くように セットしてください。

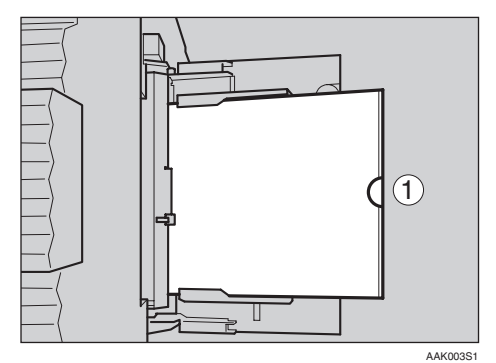

**5**

## **重要**

□ 薬袋をヨコ(□)にセットする場合は、プ リンタードライバーの設定で「180 度回 転]のチェックボックスにチェックを付 けてください。この設定を行わないと、 上下が逆に印刷されます。プリンタード ライバーの設定方法については、P.22 「薬袋に印刷する場合の設定」を参照し てください。

**給紙トレイ**2**(標準)、**500**枚中間給 紙テーブル(オプション)、**1000**枚 給紙テーブル(オプション)に薬袋 をセットするとき**

給紙トレイ2(標準)、500枚中間給紙テーブル(オ プション)、1000枚給紙テーブル(オプション) には、サイドフェンス、エンドフェンスの位置を 変更して、いろいろなサイズの薬袋をセットす ることができます。

#### **《**補足

- ❒ サイドフェンス、エンドフェンスが、セット する薬袋のサイズの位置と同じ位置にあっ た場合は、サイドフェンス、エンドフェンス を動かす必要はありません。
- **給紙トレイを止まるまでゆっくりと引き 出します。**

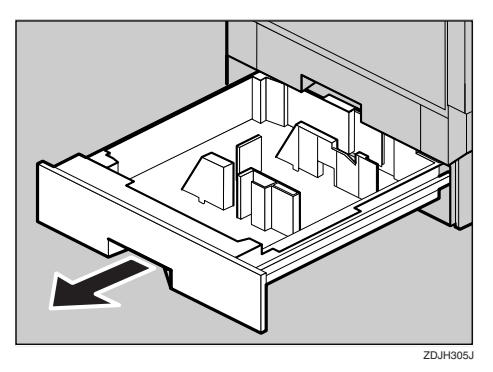

B **薬袋のサイズや方向に合わせてサイド フェンスを移動するときは、以下の手順 で行ってください。**

**■ サイドフェンスのロックを解除します。** 

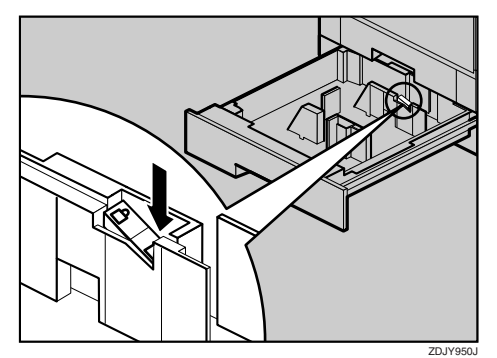

**@ 緑色のレバーを押しながら (①)、矢印 の方向に動かして、サイドフェンスの 位置を変更します。**

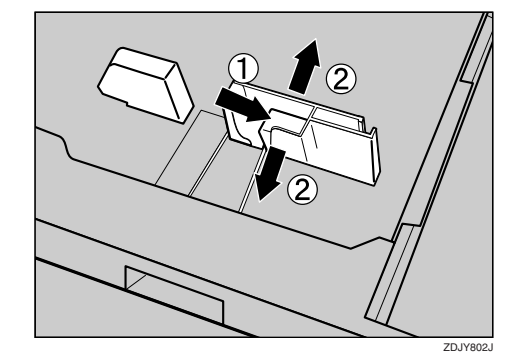

C **薬袋のサイズや方向に合わせてエンド フェンスを移動するときは、エンドフェ ンスの両端をつまんで(**A**)、矢印の方向 に動かしてエンドフェンスの位置を変更 します(**B**)。**

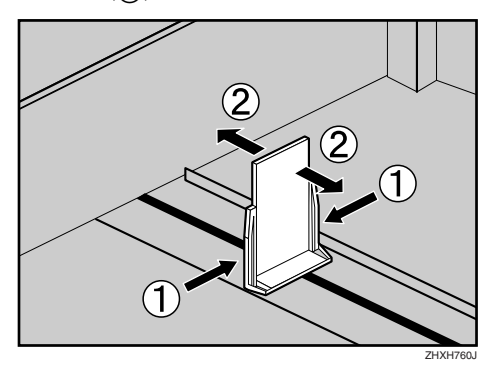

給紙トレイ2 (標準) の場合は、手順日に進ん でください。

500枚中間給紙テーブル(オプション)、また は1000枚給紙テーブル (オプション)に、不 定形サイズ対応キット(オプション)を取り 付けている場合は、手順Dに進んでください。

D **つまみねじを反時計回りに回してゆるめ (**A**)、矢印の方向に動かしてエンドフェン スの位置を変更します(**B**)。変更後は、つ** まみねじを時計回りに回して締め(①)、固 **定します。**

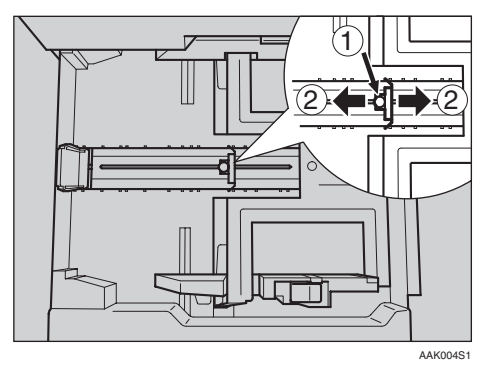

#### **制限**

□ 不定形サイズ対応キット (オプション) は500枚中間給紙テーブル/1000枚給紙 テーブル (オプション) が必要になりま す。

#### **◆補足**

- □ 不定形サイズ対応キット (オプション) の用紙サイズを示す目盛りは、参考とし てお使いください。
- E **印刷する面を下にして、薬袋をそろえて セットします。**

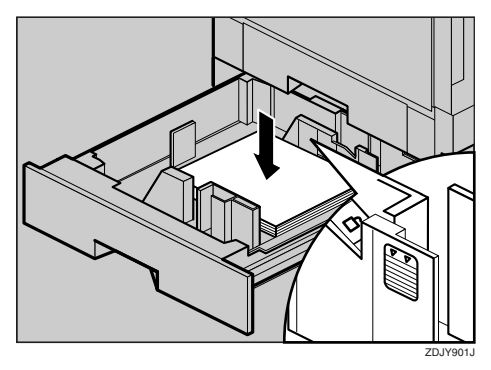

F **薬袋が固定されたことを確認してから、 サイドフェンスをロックします。**

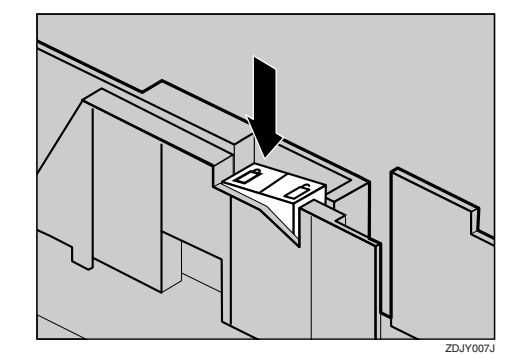

## **重要**

- □ セットする薬袋の量は、給紙トレイ内に 示された上限表示を超えないようにし てください。
- G **給紙トレイをゆっくりと奥まで押し込み ます。**

### **重要**

❒ トレイを勢いよく押し込むと、トレイの サイドフェンスの位置がずれることが あります。

#### **自動検知されないサイズの薬袋を セットしたとき**

自動検知されないサイズの薬袋をセットしたと きは、操作パネルで用紙サイズを設定する必要 があります。

#### **参照**

設定方法は通常の用紙の場合と同じです。設 定方法については、P.76 「自動検知されない サイズの用紙をセットしたとき」を参照して ください。

#### **不定形サイズの薬袋をセットするとき**

500枚中間給紙テーブル(オプション)、1000枚 給紙テーブル (オプション)には、長さ130~ 385mm、幅140~297mmのサイズの不定形の薬袋 をセットできます。

#### **制限**

❒ 4ビンプリントポストを使用する場合、4ビ ンプリントポストに排紙できる不定形サイ ズは、長さ148~385mm、幅140~297mmで す。長さ 148mm より短い用紙を排紙させる と、紙づまりの原因になります。

#### **参照**

設定方法は通常の用紙の場合と同じです。設 定方法については、P.78 「不定形サイズの用 紙をセットしたとき」を参照してください。

#### **薬袋の用紙の種類を設定するとき**

薬袋をセットして印刷するときは、用紙種類を 「特殊紙」に設定してください。

セットした薬袋の用紙の種類を設定すること で、より適切な印刷ができます。

#### **参照**

設定方法は通常の用紙の場合と同じです。設 定方法については、P.79 「用紙の種類を設定 するとき」を参照してください。

# **手差しトレイに薬袋をセッ トする**

手差しトレイには、定形外の薬袋などをセット することができます。

#### **△補足**

- □ 手差しトレイにセットできる用紙サイズの 範囲は、長さ148~457mm、幅90~305mmで す。
- □ 不定形サイズの薬袋をセットするときは、必 ず操作パネルまたはプリンタードライバー で用紙サイズを設定してください。設定方法 は、通常の用紙の場合と同じです。操作パネ ルの設定については、P.78 「不定形サイズの 用紙をセットしたとき」を参照してくださ い。
- □ 手差しトレイにセットできる枚数は、薬袋の 種類によって異なります。薬袋の量は、サイ ドガイドにある上限表示(▼▼)を超えない ようにしてください。
- □ 手差しトレイに薬袋をセットするときは、な るべくロ方向にセットしてください。
- □ セットするときは、薬袋の開口部が右側を、底 部が左側を向くようにセットしてください。

#### **制限**

- □ 手差しトレイにセットした薬袋に印刷する ときは、次の機能は使用できません。
	- 両面印刷
	- ソート
- A **手差しトレイを開きます。**

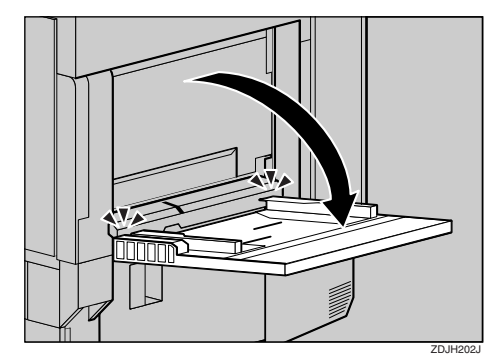

- **◆補足**
- □ A4D よりも大きなサイズをセットする ときは、用紙支持板を引き出します。

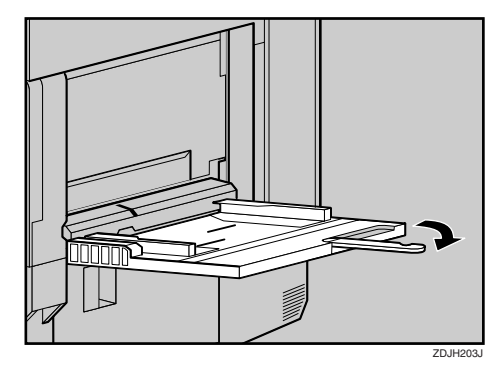

 $\blacksquare$  サイドガイドを広げ (①)、印刷する面を **上にして、薬袋の底部が突き当たるまで 差し込みます(**B**)。**

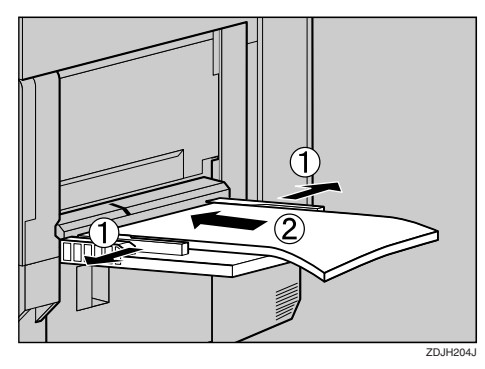

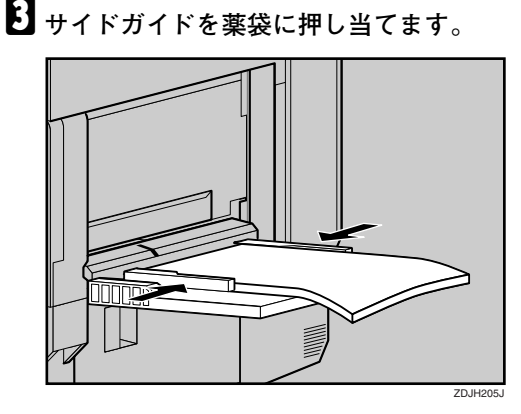

#### **重要**

- □ セットする薬袋の量は、上限表示を超え ないようにしてください。
- □ 複数の薬袋が重なって送られないよう に、薬袋をパラパラとさばいてからセッ トしてください。

D **操作パネルで、セットした薬袋の用紙サ イズを設定します。**

A**【メニュー】キーを押します。**

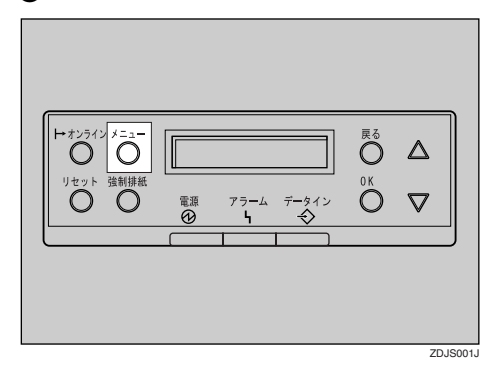

メニュー画面が表示されます。

**@** [▲] または [▼] キーを押して「ヨウシ **セッテイ」を表示させ、【OK】キーを押 します。**

> $\langle x_{\rm max} - \rangle$ **Profile**

用紙設定の項目を選択する画面が表示 されます。

C**「テサシヨウシサイズ」が表示されてい るのを確認して、【OK】キーを押しま す。**

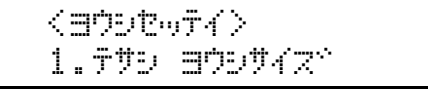

手差しトレイにセットした薬袋の用紙 サイズを選択する画面が表示されます。

**4**  $[4]$  または  $[7]$  キーを押して、セット **した用紙サイズとセット方向の組み合 わせを表示させ、【OK】キーを押しま す。**

 $<$ ftu Bout*)*  $*$ A3 $\Box$ 

約2秒後メニュー画面に戻ります。

**参照**

不定形サイズ(長さ148~457mm、幅 90~305mm)の薬袋をセットすると きは、P.71 「不定形サイズの薬袋を セットしたとき」を参照してくださ い。
**6** 【オンライン】キーを押します。

通常の画面に戻ります。

www.chington.com RPCS

#### **不定形サイズの薬袋をセットしたとき**

手差しトレイには、長さ148~457mm、幅90~ 305mmのサイズの不定形の薬袋をセットできま す。不定形の薬袋をセットした場合は、用紙サイ ズの設定が必要です。

#### **参照**

設定方法は通常の用紙の場合と同じです。設 定方法については、P.82 「不定形サイズの用 紙をセットしたとき | を参照してください。

#### **薬袋の用紙の種類を設定するとき**

薬袋をセットして印刷するときは、用紙種類を 「特殊紙」に設定してください。A6またはB6サイ ズの薬袋をセットして印刷するときは、用紙種 類を「特殊紙2」に設定してください。

セットした薬袋の用紙の種類を設定すること で、より適切な印刷ができます。

### **参照**

設定方法は通常の用紙の場合と同じです。設 定方法については、P.83 「用紙の種類を設定 するとき」を参照してください。

# **薬袋に関する注意**

### **薬袋をセットするとき**

- 明らかに変形または劣化している薬袋は、使 用しないでください。
- 薬袋は必ず底部を給紙側に向けてセットし てください。薬袋の開口部を給紙側に向けて セットすると、紙づまりの原因になります。
- セットする薬袋の量は、給紙トレイまたは給 紙テーブルに示された上限表示を超えない ようにしてください。

### **薬袋を補充するとき**

• 補充は、給紙トレイまたは給紙テーブルに セットした薬袋をすべて使い切ってから 行ってください。セットした薬袋を使い切る 前に継ぎ足して補充すると、給紙不良の原因 になります。

# **薬袋を保管するとき**

- 湿度の高い場所を避け、冷暗所に保管してく ださい。
- 平らな場所に保管し、立て掛けたり変形した 状態で放置したりしないでください。
- 残った薬袋は、専用の保管袋に入れて保管し てください。保管袋は、プリンター本体に同 梱されています。
- 一定の期間プリンターをご使用にならない 場合は、薬袋を給紙トレイまたは給紙テーブ ルから取り出し、専用の保管袋に入れて保管 してください。保管袋は、プリンター本体に 同梱されています。薬袋をセットしたまま放 置すると、吸湿などにより薬袋が変形・劣化 し、給紙不良の原因となる場合があります。

### **薬袋に印刷するとき**

❖ **用紙セット方向と設定の確認** 印刷する前に、薬袋のセット方向と印刷面の 向きを確認してください。薬袋をヨコ(ロ) にセットした場合は、プリンタードライバー の設定をする必要があります。薬袋に印刷す るときの確認事項を、次に表で示します。

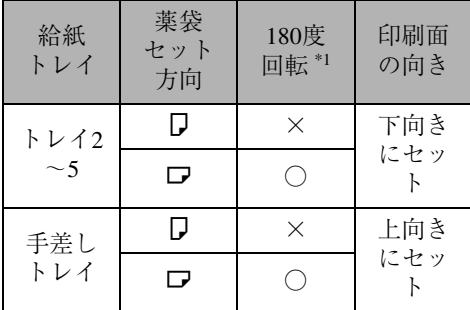

\*1 ○:プリンタードライバーで[180度回転]の 設定をする必要があります。 ×:プリンタードライバーで[180度回転]の 設定をする必要はありません。

#### **参照**

薬袋のセット方法全般については、P.66 「薬袋をセットする」を参照してくださ い。

薬袋に印刷する場合のプリンタードラ イバーの設定については、P.22 「薬袋に 印刷する場合の設定」を参照してくださ い。

#### ❖ **印刷範囲**

本機の薬袋に印刷するときの印刷範囲は以 下のとおりです。

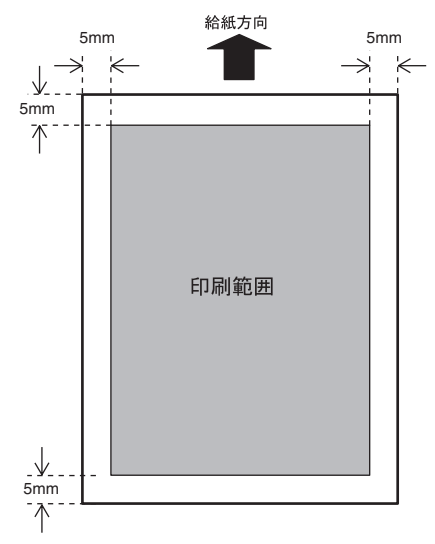

#### **◆補足**

- □ 折り目やのり付けのある薬袋の場合、該 当箇所の周囲は印刷がぼやけたりにじ んだりする場合があります。
- □ 開口部に切り抜きなどがある薬袋に印 刷する場合は、該当箇所に印刷内容が重 ならないように、あらかじめ印刷内容を 確認してから印刷を行ってください。
- □ 薬袋が変形(カール・波打ち)している 場合や、種類・状態によっては、薬袋に 汚れが出ることがあります。

# **用紙をセットする**

## **給紙トレイ(標準)、給紙 テーブル(オプション)に 用紙をセットする**

ここでは給紙トレイや給紙テーブルに用紙を セットする方法を説明します。

#### **重要**

□ 給紙トレイ1 (標準)は、A4D専用の給紙ト レイです。常にA4の用紙をセットしてくだ さい。

#### **参照**

給紙トレイ(標準)、給紙テーブル(オプショ ン)にセットできる用紙については、P.63 「用 紙の種類とサイズ」を参照してください。

**給紙トレイ**1**(標準)に用紙をセッ トするとき**

#### **重要**

- □ 給紙トレイ1 (標準)は、A4D専用の給紙ト レイです。常にA4の用紙をセットしてくだ さい。
- A **給紙トレイを止まるまでゆっくりと引き 出します。**

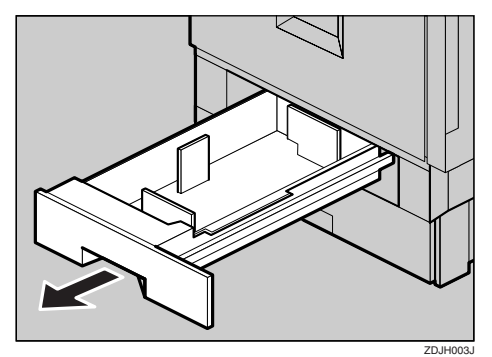

B **印刷する面を下にして、**A4**の用紙をそろ えてセットします。**

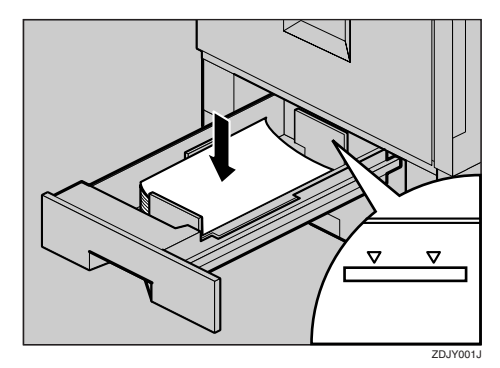

#### **重要**

- □ セットする用紙の量は、給紙トレイ内に 示された上限表示を超えないようにし てください。
- C **給紙トレイをゆっくりと奥まで押し込み ます。**

**給紙トレイ**2**(標準)、**500**枚中間給 紙テーブル(オプション)、**1000**枚 給紙テーブル(オプション)に用紙 をセットするとき**

給紙トレイ2(標準)、500枚中間給紙テーブル(オ プション)、1000枚給紙テーブル(オプション) には、サイドフェンス、エンドフェンスの位置を 変更して、いろいろなサイズの用紙をセットす ることができます。

#### **◆補足**

❒ サイドフェンス、エンドフェンスが、セット する用紙のサイズの位置と同じ位置にあっ た場合は、サイドフェンス、エンドフェンス を動かす必要はありません。

A **給紙トレイを止まるまでゆっくりと引き 出します。**

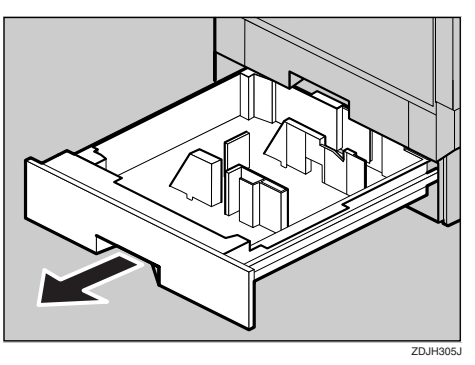

- B **用紙のサイズや方向に合わせてサイド フェンスを移動するときは、以下の手順 で行ってください。**
	- **サイドフェンスのロックを解除しま す。**

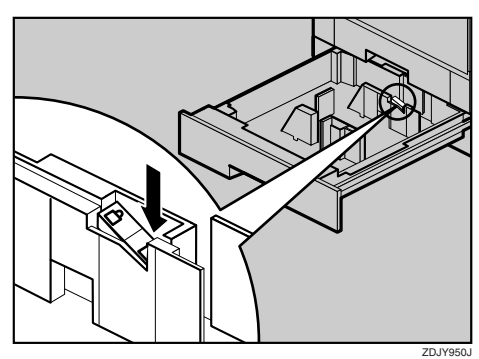

B **緑色のレバーを押しながら(**A**)、矢印 の方向に動かして、サイドフェンスの 位置を変更します。**

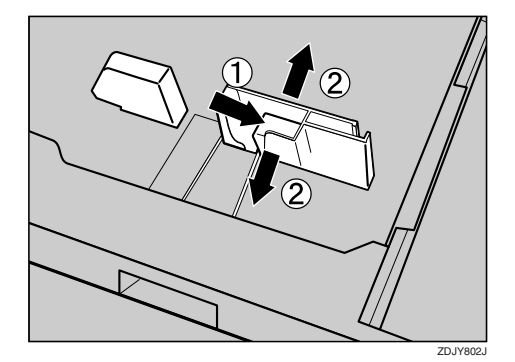

C **用紙のサイズや方向に合わせてエンド フェンスを移動するときは、エンドフェ ンスの両端をつまんで(**A**)、矢印の方向 に動かしてエンドフェンスの位置を変更 します(**B**)。**

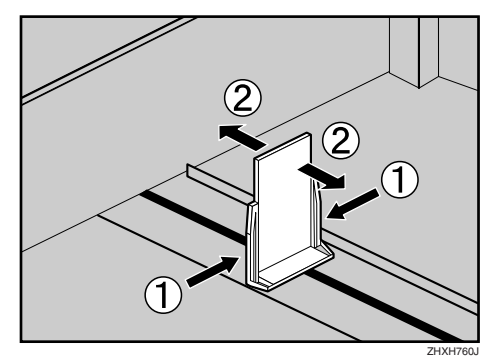

給紙トレイ2(標準)の場合は、手順日に進ん でください。

500枚中間給紙テーブル(オプション)、また は1000枚給紙テーブル(オプション)に、不 定形サイズ対応キット(オプション)を取り 付けている場合は、手順Dに進んでください。

**4 つまみねじを反時計回りに回してゆるめ (**A**)、矢印の方向に動かしてエンドフェン スの位置を変更します(**B**)。変更後は、つ まみねじを時計回りに回して締め(**A**)、固 定します。**

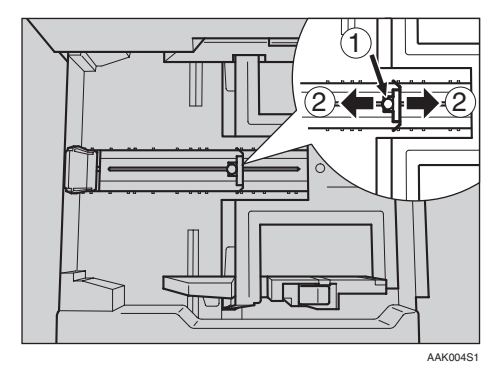

#### **制限**

□ 不定形サイズ対応キット (オプション)は 500枚中間給紙テーブル/1000枚給紙テー ブル(オプション)が必要になります。

#### **◆ 補足**

□ 不定形サイズ対応キット (オプション) の用紙サイズを示す目盛りは、参考とし てお使いください。

E **印刷する面を下にして、用紙をそろえて セットします。**

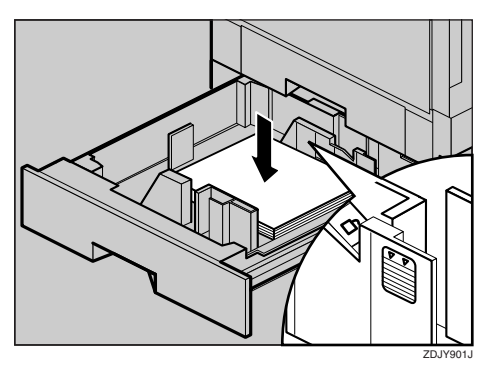

F **用紙が固定されたことを確認してから、 サイドフェンスをロックします。**

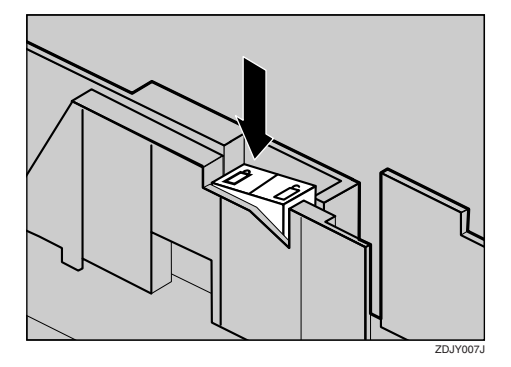

#### **机**重要

- □ セットする用紙の量は、給紙トレイ内に 示された上限表示を超えないようにし てください。
- G **給紙トレイをゆっくりと奥まで押し込み ます。**

#### **重要**

❒ トレイを勢いよく押し込むと、トレイの サイドフェンスの位置がずれることが あります。

#### **自動検知されないサイズの用紙を セットしたとき**

自動検知されないサイズの用紙をセットしたと きは、操作パネルで用紙サイズを設定する必要 があります。

#### **■ 補足**

- □ 給紙トレイ2(標準)で自動検知されないサイ ズの用紙は、B5D、LegalD、LetterDです。 500枚中間給紙テーブル、および1000枚給紙 テーブルで自動検知されない用紙は、B5L A5D、LegalD、LetterD、不定形サイズです。
- ここでは、LetterLを例に説明します。
- A**【メニュー】キーを押します。**

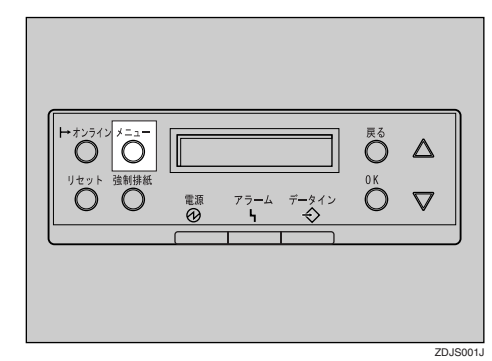

メニュー画面が表示されます。

**■ 【▲】または【▼】キーを押して「ヨウシセッ テイ」を表示させ、【OK】キーを押します。**

> $\langle$  xin => BDD-54

用紙設定の項目を選択する画面が表示され ます。

**【1】または【▼】キーを押して「トレイヨ ウシサイズ」を表示させ、【OK】キーを押 します。**

> $<$ abbitw $\tau$ 4 $>$  $2.1\nu$  Desawd $2^\circ$

給紙トレイを選択する画面が表示されます。

D**【**U**】または【**T**】キーを押して、用紙サイ ズを設定したい給紙トレイを表示させ、 【OK】キーを押します。**

#### <}Jw Desawdare 2.*j*b/2

用紙サイズを選択する画面が表示されます。

**■ 【▲】または【▼】キーを押して、セットし た用紙サイズとセット方向の組み合わせ を表示させ、【OK】キーを押します。**

 $\langle$ *W42>* l Tan

約2秒後メニュー画面に戻ります。

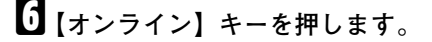

通常の画面に戻ります。

with the first project RPCS

用紙サイズの設定が完了しました。

### **基**重要

- □ サイズが自動検知されない用紙で印刷 した後、自動検知される用紙で印刷する 場合は、用紙をセットし直してから手順 ■に進み、設定を「自動検知」に戻してく ださい。
- G**【メニュー】キーを押します。**

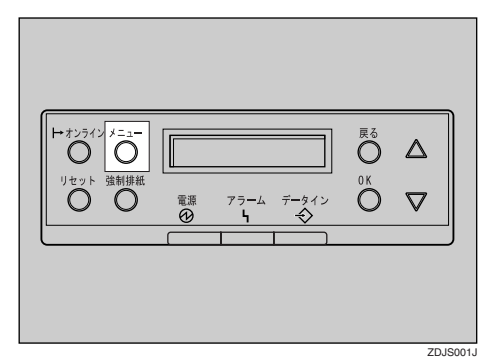

メニュー画面が表示されます。

H**【**U**】または【**T**】キーを押して「ヨウシセッ テイ」を表示させ、【OK】キーを押します。**

> $<$   $<$   $<$   $>$ **Profile**

用紙設定の項目を選択する画面が表示され ます。

I**【**U**】または【**T**】キーを押して「トレイヨ ウシサイズ」を表示させ、【OK】キーを押 します。**

> $<$ ab $<$ b $<$  $<$  $<$ 2.jk/ Bobt4x\*

給紙トレイを選択する画面が表示されます。

J**【**U**】または【**T**】キーを押して目的の給紙 トレイを表示させ、【OK】キーを押します。**

> <;Jw Desawd^> 2.*j*<sub>J</sub>*y*<sub>2</sub>

用紙サイズを選択する画面が表示されます。

K**【**U**】または【**T**】キーを押して、「ジドウケ ンチ」を表示させ、【OK】キーを押します。**

> $\langle$  FD42>  $50^\circ$   $\uparrow$   $50^\circ$

約2秒後メニュー画面に戻ります。

L**【オンライン】キーを押します。**

通常の画面に戻ります。

4D#WF1#RZ RPCS

これで自動検知の設定に戻りました。

#### **不定形サイズの用紙をセットしたとき**

500枚中間給紙テーブル(オプション)、1000枚 給紙テーブル (オプション)には、長さ130~ 385mm、幅140~297mmのサイズの不定形の用紙 をセットできます。不定形の用紙をセットした 場合は、用紙サイズの設定が必要です。

#### **重要**

- □ 不定形サイズの設定では、操作パネルでの設 定よりも、プリンタードライバーでの設定が 優先されます。プリンタードライバーで設定 する場合は、操作パネルでの設定は不要で す。ただし、RPCSプリンタードライバー以外 で印刷するときは、操作パネルで設定する必 要があります。プリンタードライバーについ てはプリンタードライバーのヘルプを参照 してください。
- □ 不定形サイズの設定ができないアプリケー ションでは、不定形サイズの用紙による印刷 はできません。

#### **制限**

- ❒ 4ビンプリントポスト(オプション)に排紙で きる不定形用紙サイズは、長さ148~385mm、 幅140~297mmです。長さ148mmより短い用 紙を排紙させると、紙づまりの原因になりま す。
- □ 不定形サイズの用紙をセットするにはオプ ションの不定形サイズ対応キットが必要で す。

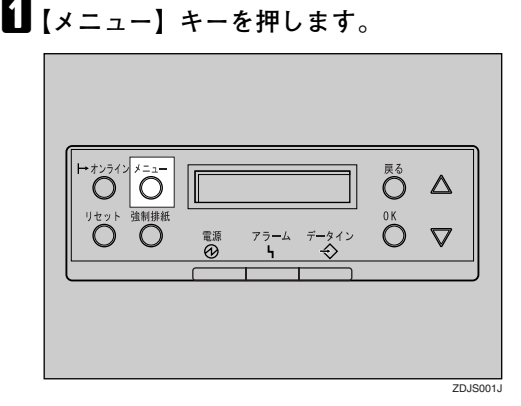

メニュー画面が表示されます。

B**【**U**】または【**T**】キーを押して「ヨウシセッ テイ」を表示させ、【OK】キーを押します。**

> $<$   $<$   $<$   $>$ **PODS**DER

用紙設定の項目を選択する画面が表示され ます。

**L】【▲】または【▼】キーを押して「トレイヨ ウシサイズ」を表示させ、【OK】キーを押 します。**

> $<$ ab $<$ b $<$  $<$  $<$  $2.1\,\mathrm{kpc}$  applicities

給紙トレイを選択する画面が表示されます。

**■** 【▲】または【▼】キーを押して、用紙サイ **ズを設定したい給紙トレイを表示させ、 【OK】キーを押します。**

> <}Jw 000004200 2.FM3

用紙サイズを選択する画面が表示されます。

**■ 【▲】または【▼】キーを押して「フテイケ イサイズ(カスタム)」を表示させ、【OK】 キーを押します。**

<}<br>DF{D{U{x^(Dz94)

不定形サイズを入力する画面が表示されま す。

**■**【▲】または【▼】キーを押して給紙方向に **対して横のサイズを入力し、【OK】キーを 押します。**

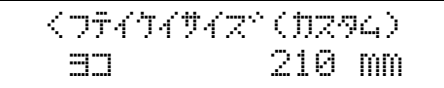

縦サイズを入力する画面が表示されます。

G**【**U**】または【**T**】キーを押して給紙方向に 対して縦のサイズを入力し、【OK】キーを 押します。**

> $\langle$ フティケィサイズ" (カスタム) hl 297 mm

約2秒後メニュー画面に戻ります。

H**【オンライン】キーを押します。**

通常の画面に戻ります。

4D#WF1#RR RPCS

用紙サイズの設定が完了しました。

#### **用紙の種類を設定するとき**

セットした用紙の種類を設定することで、より 適切な印刷ができます。設定できる用紙の種類 は、以下のとおりです。

- 普通紙、再生紙、特殊紙、ラベル、色紙、レ ターヘッド
- A**【メニュー】キーを押します。**

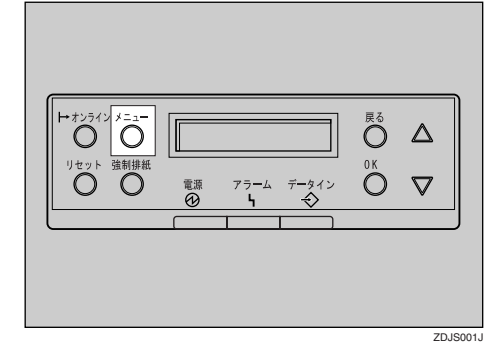

メニュー画面が表示されます。

**■ 【▲】または【▼】キーを押して「ヨウシセッ テイ」を表示させ、【OK】キーを押します。**

くメニュー><br>- EEPDお品ティ

用紙設定の項目を選択する画面が表示され ます。

C**【**U**】または【**T**】キーを押して「ヨウシシュ ルイ」を表示させ、【OK】キーを押します。**

> $<$   $=$   $0$   $\ge$   $0$   $\ge$   $0$   $\ge$   $0$   $\ge$   $0$   $\ge$   $0$   $\ge$   $0$ 3.BOSSMAM

給紙トレイを選択する画面が表示されます。

**■ 【▲】または【▼】キーを押して、用紙の種 類を設定したい給紙トレイを表示させ、 【OK】キーを押します。**

> $<$ D $>$ D $<$ D $<$ 2.*j*J*w*2

用紙の種類を選択する画面が表示されます。

**■【▲】または【▼】キーを押して、セットし た用紙の種類を表示させ、【OK】キーを押 します。**

<sup>&</sup>lt;;Jw2> awfws

約2秒後メニュー画面に戻ります。

### F**【オンライン】キーを押します。**

通常の画面に戻ります。

www.chington.com RPCS

# **手差しトレイに用紙をセッ トする**

手差しトレイには、普通紙以外に、厚紙、官製は がき、不定形サイズの用紙など、給紙トレイ(標 準)や給紙テーブル(オプション)にセットでき ない用紙をセットすることができます。

#### **◆補足**

- □ 手差しトレイにセットできる用紙サイズの 範囲は、長さ148~457mm、幅90~305mmで す。ただし、プリンタードライバーがRPCSの ときは、プリンタードライバーで、長さ 1260mm までの印刷を設定することができ ます。
- □ 不定形サイズの用紙や特殊紙をセットする ときは、必ず操作パネルまたはプリンタード ライバーで用紙サイズを設定してください。 操作パネルの設定については、P.82 「不定形 サイズの用紙をセットしたとき」を参照して ください。
- □ 厚紙、はがきなどをセットしたときは、必ず 操作パネルまたはプリンタードライバーで 用紙の種類を設定をしてください。操作パネ ルの設定については、P.83 「用紙の種類を設 定するとき」を参照してください。
- □ 手差しトレイにセットできる枚数は、用紙の 種類によって異なります。用紙の量は、サイ ドガイドにある上限表示(▼▼)を超えない ようにしてください。
- □ 手差しトレイに用紙をセットするときは、な るべくL方向にセットしてください。

#### **制限**

- □ 手差しトレイにセットした用紙に印刷する ときは、次の機能は使用できません。
	- 両面印刷
	- ソート

A **手差しトレイを開きます。**

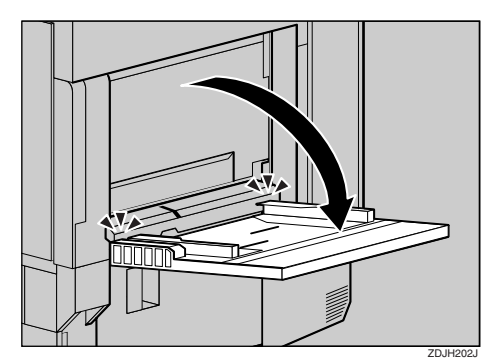

#### **◆ 補足**

□ A4D よりも大きなサイズをセットする ときは、用紙支持板を引き出します。

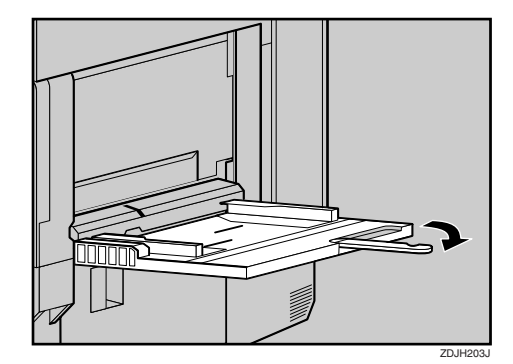

 $\blacksquare$  サイドガイドを広げ (①)、印刷する面を **上にして、用紙を先端が突き当たるまで 差し込みます(**B**)。**

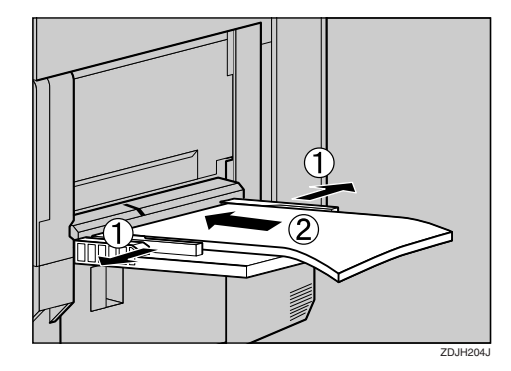

C **サイドガイドを用紙に押し当てます。**

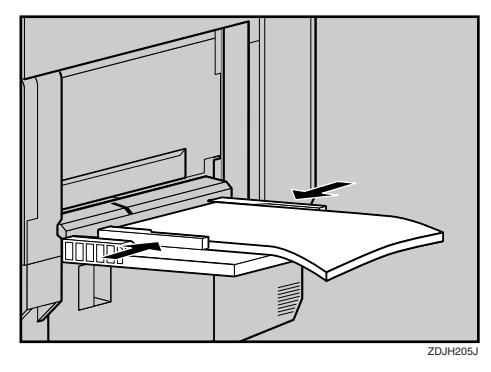

#### **重要**

- □ セットする用紙の量は、上限表示を超え ないようにしてください。用紙を上限表 示より上に積み重ねると、斜めに印刷さ れたり、紙づまりの原因になります。
- □ 複数の用紙が重なって送られないよう に、用紙をパラパラとさばいてからセッ トしてください。
- D **操作パネルで、セットした用紙サイズを 設定します。**

#### **■【メニュー】キーを押します。**

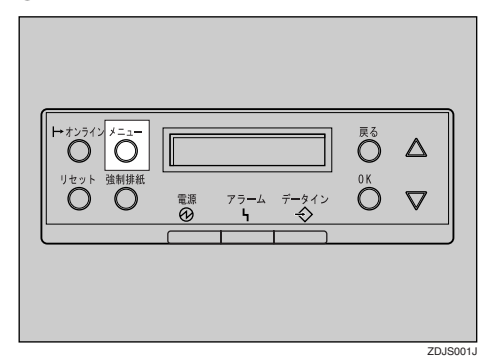

メニュー画面が表示されます。

**@** [▲] または [▼] キーを押して「ヨウシ **セッテイ」を表示させ、【OK】キーを押 します。**

 $\langle x \rangle$ Desf?lw

用紙設定の項目を選択する画面が表示 されます。

C**「テサシヨウシサイズ」が表示されてい るのを確認して、【OK】キーを押しま す。**

 $<$ DDD $R_0$ f $<$ )  $1.5$ ja Boot $47^\circ$ 

手差しトレイの用紙サイズを選択する 画面が表示されます。

**4**  $[4]$  または 【▼】 キーを押して、 セット **した用紙サイズとセット方向の組み合 わせを表示させ、【OK】キーを押しま す。**

 $\langle$ fto atot $\langle z^* \rangle$  $*$ A3 $\exists$ o

約2秒後メニュー画面に戻ります。

#### **参照**

不定形サイズ(長さ148~457mm、幅 90~305mm)の用紙をセットすると きは、P.82 「不定形サイズの用紙を セットしたとき」を参照してくださ  $V_{\alpha}$ 

#### **6** 【オンライン】キーを押します。

通常の画面に戻ります。

KD#99F1#RZ RPCS

#### **不定形サイズの用紙をセットしたとき**

手差しトレイには、長さ148~457mm、幅90~ 305mmのサイズの不定形の用紙をセットできま す。不定形の用紙をセットした場合は、用紙サイ ズの設定が必要です。

#### **重要**

- □ 不定形サイズの設定では、操作パネルでの設 定よりも、プリンタードライバーでの設定が 優先されます。プリンタードライバーで設定 する場合は、操作パネルでの設定は不要で す。ただし、RPCSプリンタードライバー以外 で印刷するときは、操作パネルで設定する必 要があります。プリンタードライバーについ てはプリンタードライバーのヘルプを参照 してください。
- □ 不定形サイズの設定ができないアプリケー ションでは、不定形サイズの用紙による印刷 はできません。

#### **制限**

- ❒ 4ビンプリントポスト(オプション)に排紙で きる不定形用紙サイズは、長さ148~385mm、 幅140~297mmです。
- A**【メニュー】キーを押します。**

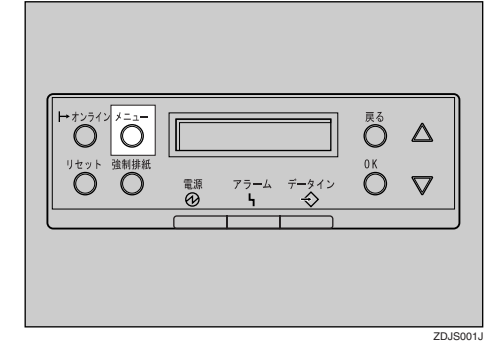

メニュー画面が表示されます。

**14 【▲】または【▼】キーを押して「ヨウシセッ テイ」を表示させ、【OK】キーを押します。**

<or 2011-><br>Despitantist

用紙設定の項目を選択する画面が表示され ます。

C**「テサシヨウシサイズ」が表示されている のを確認して、【OK】キーを押します。**

> $<$   $=$   $0$   $\ge$   $0$   $\ge$   $0$   $\ge$   $0$   $\ge$   $0$   $\ge$   $0$   $\ge$   $0$  $1.5$ ila Bobi $47^\circ$

手差しトレイの用紙サイズを選択する画面 が表示されます。

**■** 【▲】または【▼】キーを押して「フテイケ **イサイズ(カスタム)」を表示させ、【OK】 キーを押します。**

くテサシーヨウシサイズ^><br>フテイケイサイズ^(カスタム)

不定形サイズを入力する画面が表示されま す。

**■**【▲】または【▼】キーを押して給紙方向に **対して横のサイズを入力し、【OK】キーを 押します。**

くフテイケイサイズ<sup>。</sup>(カスタム)<br>- ヨコ 210 mm

縦サイズを入力する画面が表示されます。

F**【**U**】または【**T**】キーを押して給紙方向に 対して縦のサイズを入力し、【OK】キーを 押します。**

 $\langle$ フティケィサイズ" (カスタム) hl 297 mm

約2秒後メニュー画面に戻ります。

**■【オンライン】キーを押します。** 

通常の画面に戻ります。

**WOODS AREA** RPCS

用紙サイズの設定が完了しました。

#### **用紙の種類を設定するとき**

セットした用紙の種類を設定することでより適 切な印刷ができます。設定できる用紙種類は、以 下のとおりです。

• 普通紙、再生紙、特殊紙、ラベル、色紙、厚 紙、特殊紙2、厚紙(裏面印刷)、レターヘッド

#### **重要**

- □ ラベル、厚紙を手差しトレイにセットしたと きは、必ず用紙種類を設定してください。
- □ 用紙種類の設定では、操作パネルでの設定よ りも、プリンタードライバーでの設定が優先 されます。

#### **参照**

プリンタードライバーでの設定方法につい ては、プリンタードライバーのヘルプを参照 してください。なお、ヘルプ内の「普通紙(裏 面印刷)」の表記は、「特殊紙2」に読み替え てください。

#### **制限**

- □ 手差しトレイにセットした用紙に印刷する ときは、次の機能が使用できません。
	- 両面印刷
	- ソート

A**【メニュー】キーを押します。**

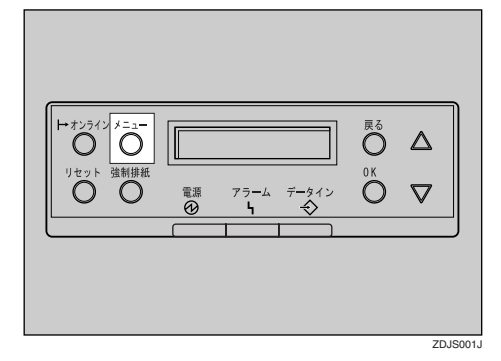

メニュー画面が表示されます。

**■ 【▲】または【▼】キーを押して「ヨウシセッ テイ」を表示させ、【OK】キーを押します。**

<メニュー><br>- ヨウシセッティ

用紙設定の項目を選択する画面が表示され ます。

C**【**U**】または【**T**】キーを押して「ヨウシシュ ルイ」を表示させ、【OK】キーを押します。**

> $<$   $=$   $D^2$   $D^2$   $=$   $T$   $A^2$   $>$ 3.BODDall4

給紙トレイを選択する画面が表示されます。

**■ 【▲】または【▼】キーを押して「テサシト レイ」を表示させ、【OK】キーを押します。**

> $<$   $=$   $0.999$   $+$   $0.402$ 6.ftbkb4

用紙種類を選択する画面が表示されます。

**■ 【▲】または【▼】キーを押してセットした 用紙の種類を表示させ、【OK】キーを押し ます。**

**5**

<ffbkb4>  $*$ Putr $*$ e

約2秒後メニュー画面に戻ります。

F**【オンライン】キーを押します。**

通常の画面に戻ります。

4D#WF1#RZ RPCS

用紙の種類の設定が完了しました。

# **用紙に関する注意**

## **用紙をセットするとき**

#### **重要**

- □ インクジェット専用紙は使用しないでくだ さい。定着ユニットに巻き付く原因になりま す。
- □ リコー推奨の用紙をご利用ください。それ以 外を使用した場合の印刷結果は保証いたし かねますので、あらかじめご了承ください。 リコー推奨の用紙については、P.115 「用紙」 を参照してください。
- □ 他のプリンターで一度印刷した用紙は使用 しないでください。

# **用紙を保管するとき**

- プリンターに適切な用紙でも、保存状態が悪 い場合は、紙づまりや印刷品質の低下、故障 の原因となることがあります。用紙は以下の 点に注意して保管してください。
	- 湿気の多いところには置かない。
	- 直射日光の当たるところには置かない。
	- 用紙は立てかけない。
- 残った用紙は購入時に入っていた袋や箱の 中に入れて保管してください。

## **用紙の種類ごとの注意**

❖ **普通紙**

- 給紙トレイ(標準)でも、給紙テーブル (オプション)でも印刷することができ ます。
- 給紙トレイ(標準)および500枚中間給紙 テーブル (オプション)に一度にセット できるのは、それぞれ最大550枚です。\*1 1000 枚給紙テーブルに一度にセットで きるのは、最大1100枚です。\*1 セットする用紙の量は、給紙トレイ内に 表示された上限表示(▼▼)を超えない ようにしてください。
	- \*1 リコー PPC用紙タイプ6200の場合

• 手差しトレイにセットできる不定形用 紙のサイズは、長さ148~457mm、幅90~ 305mmです。

#### ❖ **厚紙**

- 手差しトレイにセットしてください。
- 135kg紙(163g/m<sup>2</sup>)までの用紙をセットで きます。これ以上の用紙への印刷は保証 できません。
- セットする用紙の量は、手差しトレイ内 に示された上限表示(▼▼)を超えない ようにしてください。
- プリンタードライバーの「用紙種類]の 設定は、「厚紙」にしてください。

#### ❖ **官製はがき**

• 手差しトレイに、印刷面を上にしてセッ トしてください。

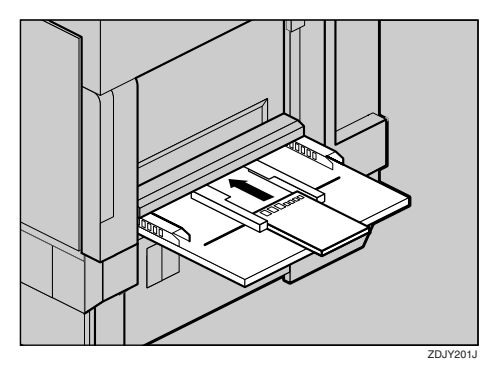

• 図のようにはがきをさばいてから、端を そろえてセットしてください。

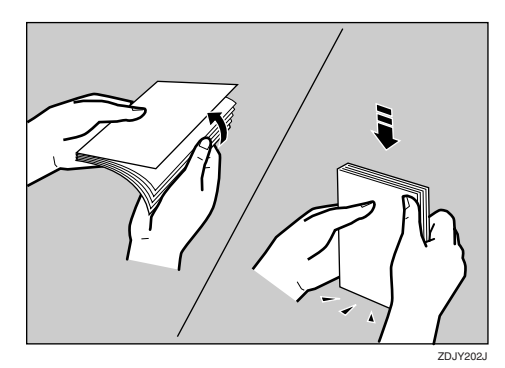

● 一度にセットできるのは、最大 40 枚で す。ただし、はがきの量がサイドガイド にある上限表示(▼▼)を超えないよう にしてください。

### **重要**

- □ はがきが反っていると、正しく送ら れなかったり、印刷品質に影響が出 る場合があります。セットする前に、 反りが以下の範囲になるように直し てください。宛名側の面に印刷する ときは、下図のように反りを直しま す。
	- 印刷面に対して、下方向へはでき るだけ 0mm に近づけるようにす る。
	- 印刷面に対して、上方向へは反り が約2mm以内になるようにする。

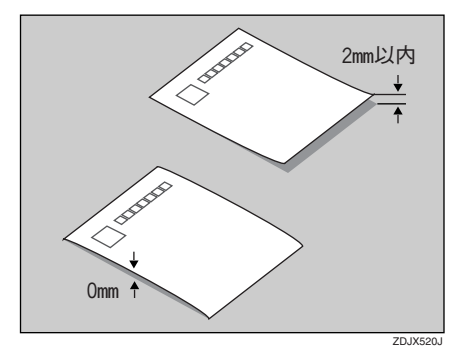

□ はがきの先端部が曲がっていると、 正しく送られなかったり、印刷品質 に影響が出る場合があります。セッ トする前に、先端部を図のように指 でのして、曲がりを直してください。

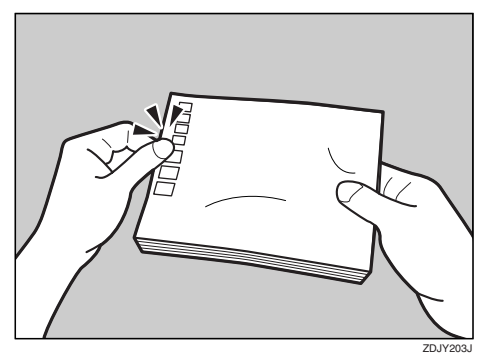

- 使用できるのは官製はがきだけです。以 下のはがきは使用できません。
	- 私製はがき
	- 往復はがき(折り目のついているも  $\mathcal{O}$ )
	- 絵はがきなどの厚いはがき
	- 年賀状、かもめーるなど再生紙のは がき
- 絵入りはがきなど、裏映り防止用の 粉のついているはがき
- インクジェットプリンター専用はがき
- 他のプリンターで一度印刷したはがき
- 表面加工されているはがき
- 表面に凸凹のあるはがき
- プリンタードライバーの[原稿サイズ] の設定を「官製ハガキ」に、[用紙種類] の設定を「厚紙」にしてください。

#### ❖ **使用できない用紙**

以下のような用紙は使用できません。

- インクジェット専用紙
- しわ、折れ、破れ、端部が波打っている 用紙
- カールのある用紙
- 湿気を吸っている用紙
- 乾燥して静電気が発生している用紙
- 他のプリンターで一度印刷した用紙
- 表面加工された用紙
- 感熱紙やノンカーボン紙など特殊な用紙
- 厚さが規定以外の用紙(極端に厚い・薄 い用紙)
- ミシン目や穴などの加工がされている 用紙
- 糊がはみ出したり、台紙が見えるラベル紙
- ステープラー・クリップなどを付けたま まの用紙
- 薬袋以外の封筒

# **印刷範囲**

本機の印刷範囲は以下のとおりです。

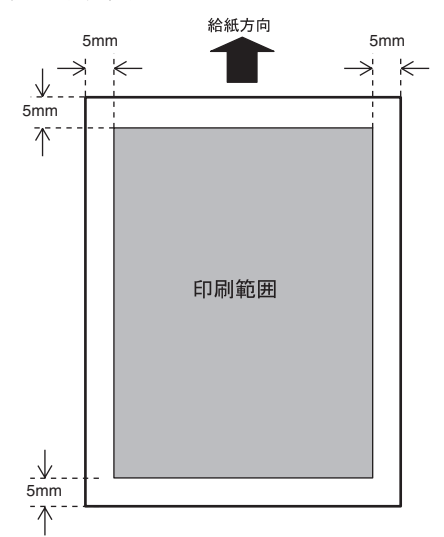

#### **◆補足**

- □ プリンタードライバーや印刷条件の設定に よっては用紙の全面に印刷することができ ますが、上下左右5mmずつは品質保証対象 外となります。
- □ 手差しトレイにA3Dより長い用紙をセット したときは、正しく用紙が送られるように手 で持って支えてください。また、用紙の厚さ や紙幅により用紙の送られ方や画質が異な りますので、事前にご使用になる用紙で印刷 結果を確認してください。
- □ 長尺紙の画像印刷範囲は、給紙方向に対して 長さ457mm(1200×1200dpi)までです。

# **排紙に関する注意**

# 4**ビンプリントポスト(タイ プ**8200**)について**

排紙先を指定することで、一つの排紙先に不特 定多数の印刷物が混在することを防止できま す。また、4ビンプリントポスト(タイプ8200)で は、排紙トレイのLEDランプを点灯することで 印刷物の排紙を通知し、印刷物の取り忘れを防 止します。

#### **制限**

- □ 排紙できる不定形サイズは、長さ148~385mm、 幅140~297mmです。長さ148mmより短い用 紙を排紙させると、紙づまりの原因になりま す。
- ❖ 4**ビンプリントポスト(タイプ**8200**)の 動作**

排紙トレイに印刷物が排紙されると、排紙さ れたトレイのLEDランプが点灯します。排紙 トレイ上に印刷物がある間は、LEDランプは 点灯し続けます。

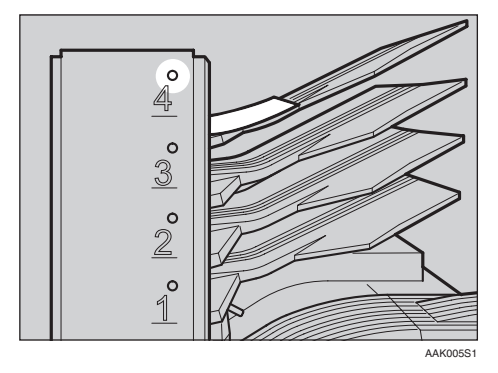

排紙トレイの印刷物を取り除くと、LEDラン プが消灯します。LEDランプの点灯・消灯を 確認することで、印刷物の取り忘れを防止で きます。

#### **制限**

□ A5D、B6D、A6Dの用紙サイズで印刷し た場合、LEDの点灯・消灯の機能は使用で きません。

# 6. **こんなときには**

# **メッセージが表示されたとき**

# **パネルに表示されるメッセージ**

ディスプレイにエラーメッセージが表示されたときは、以下の表を参考にして対処してください。

#### **◆補足**

□ システム設定の「エラー表示」の設定によって、表示されないメッセージもあります。

□ お使いの機種にって対処方法が異なる場合があります

#### ❖ **状態表示メッセージ**

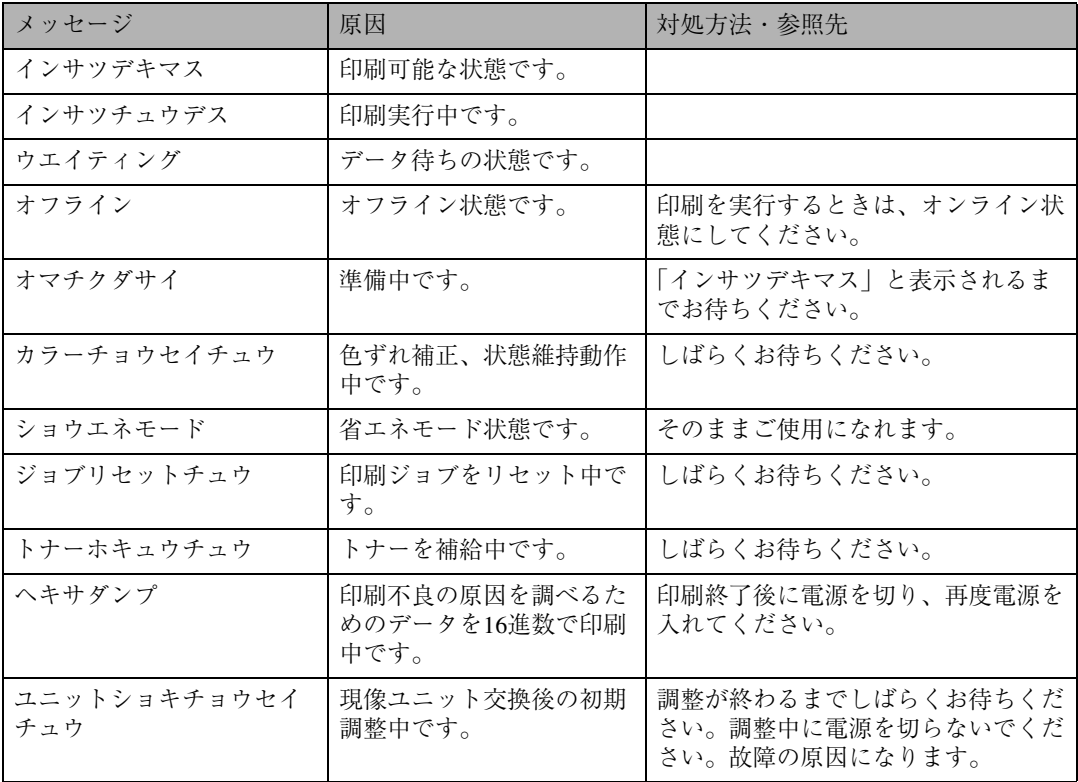

#### ❖ **エラーコードが表示されないメッセージ**

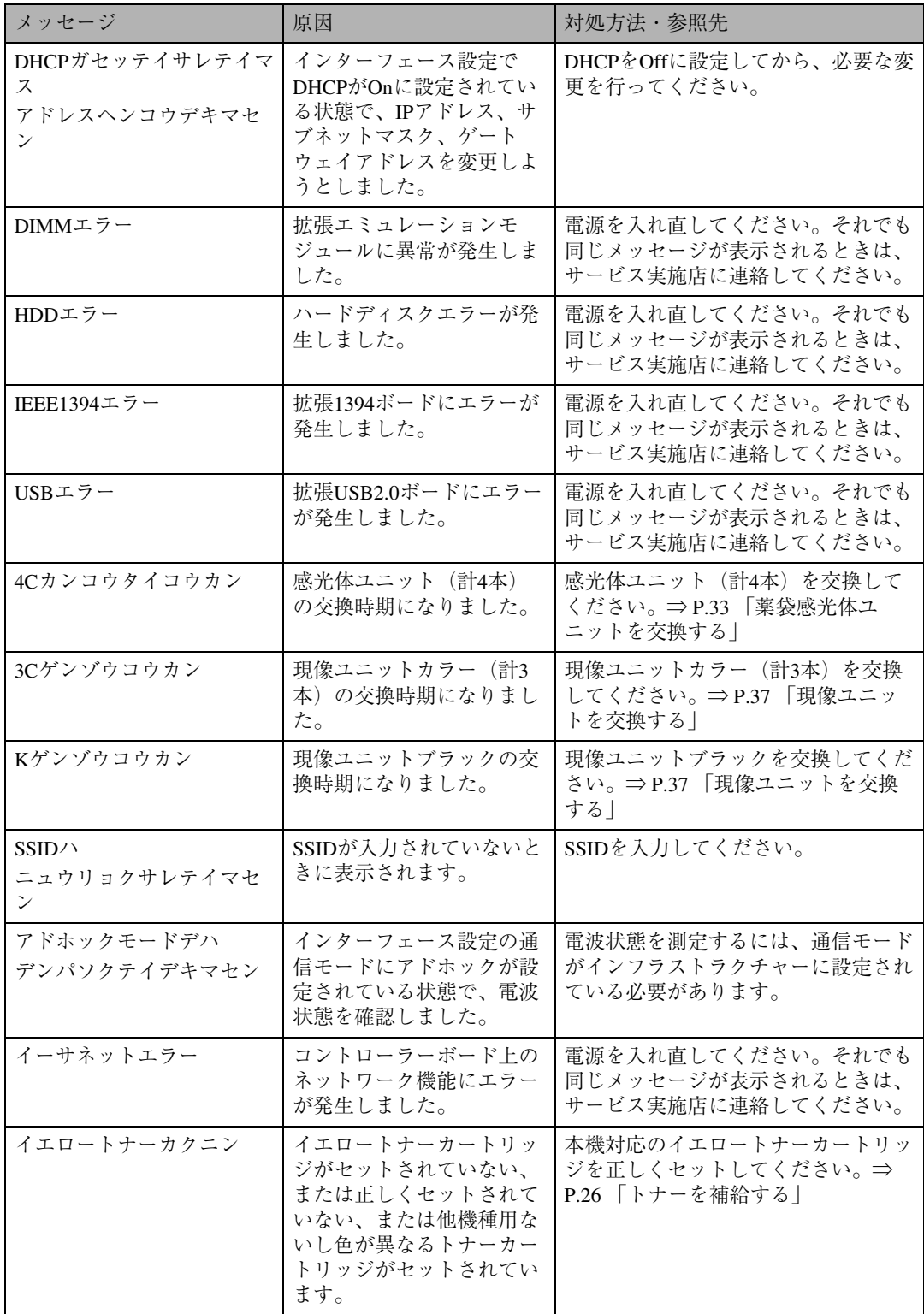

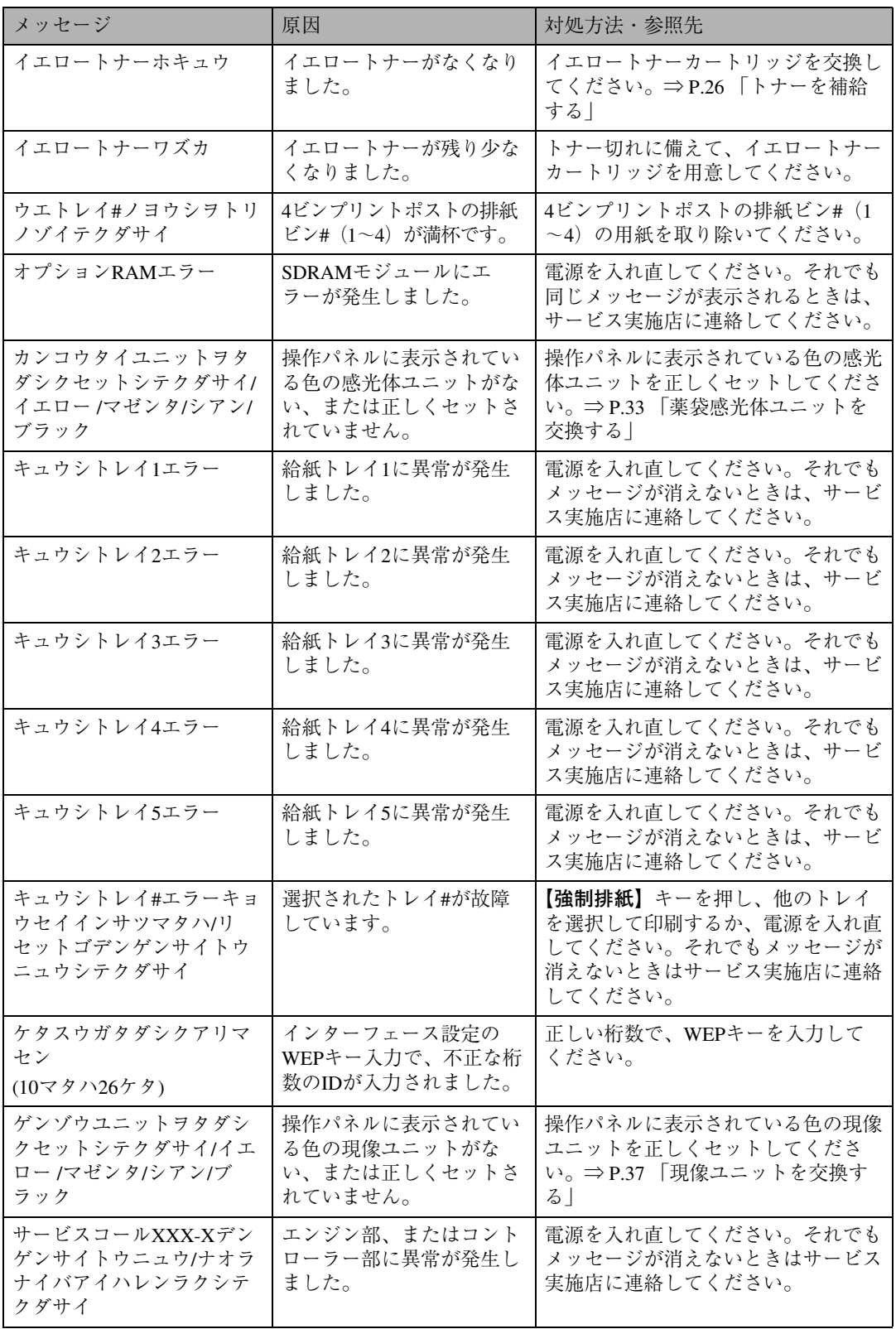

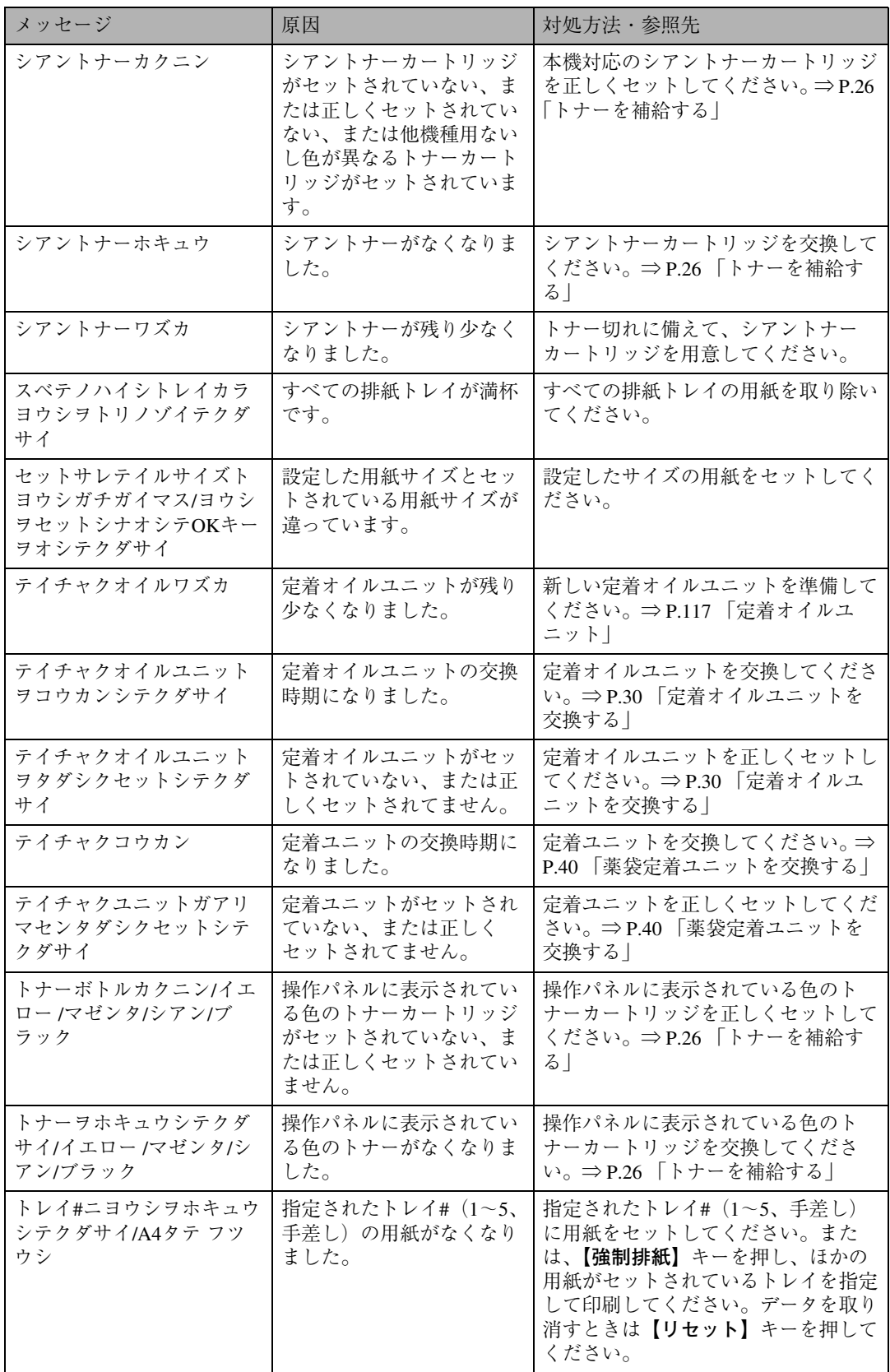

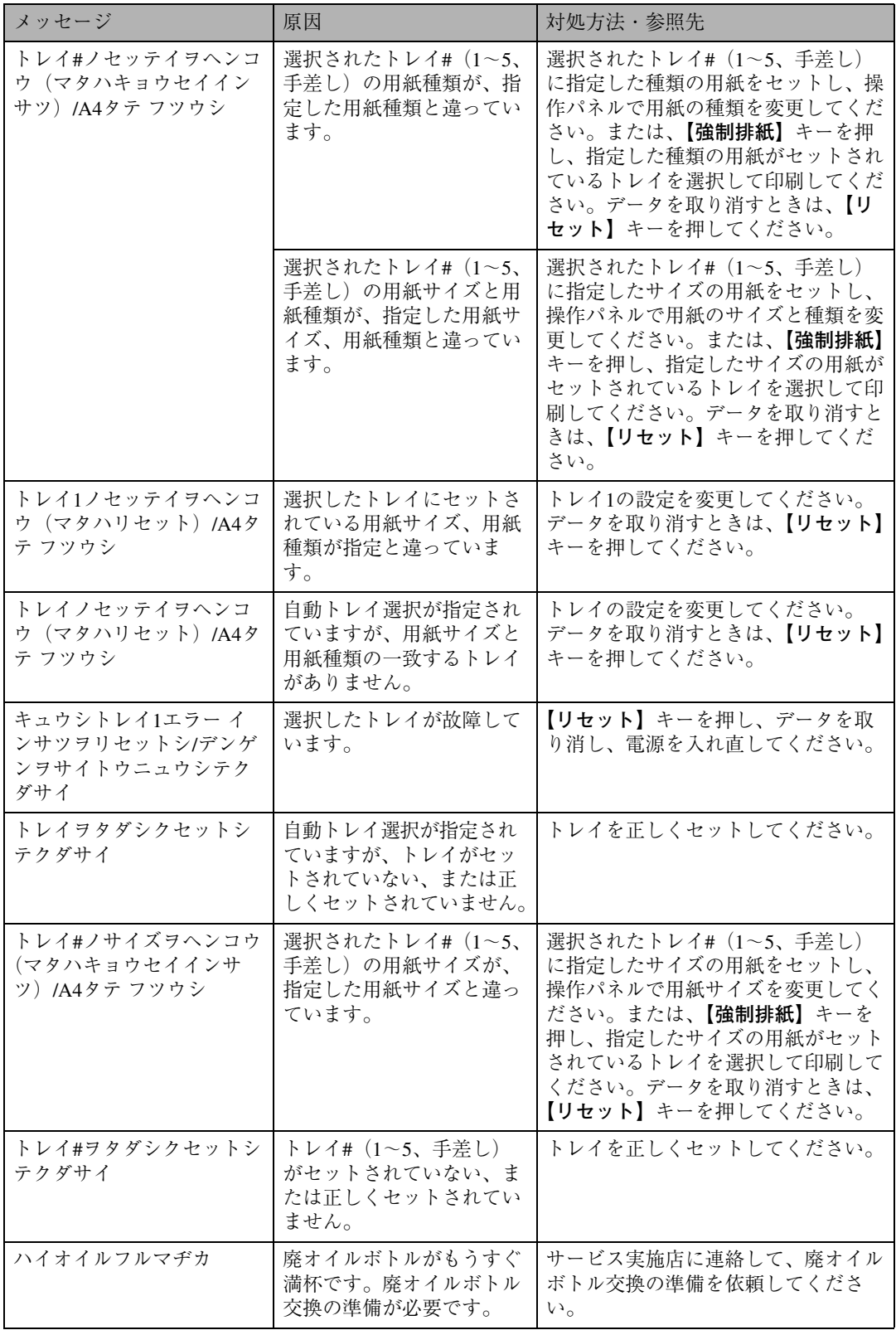

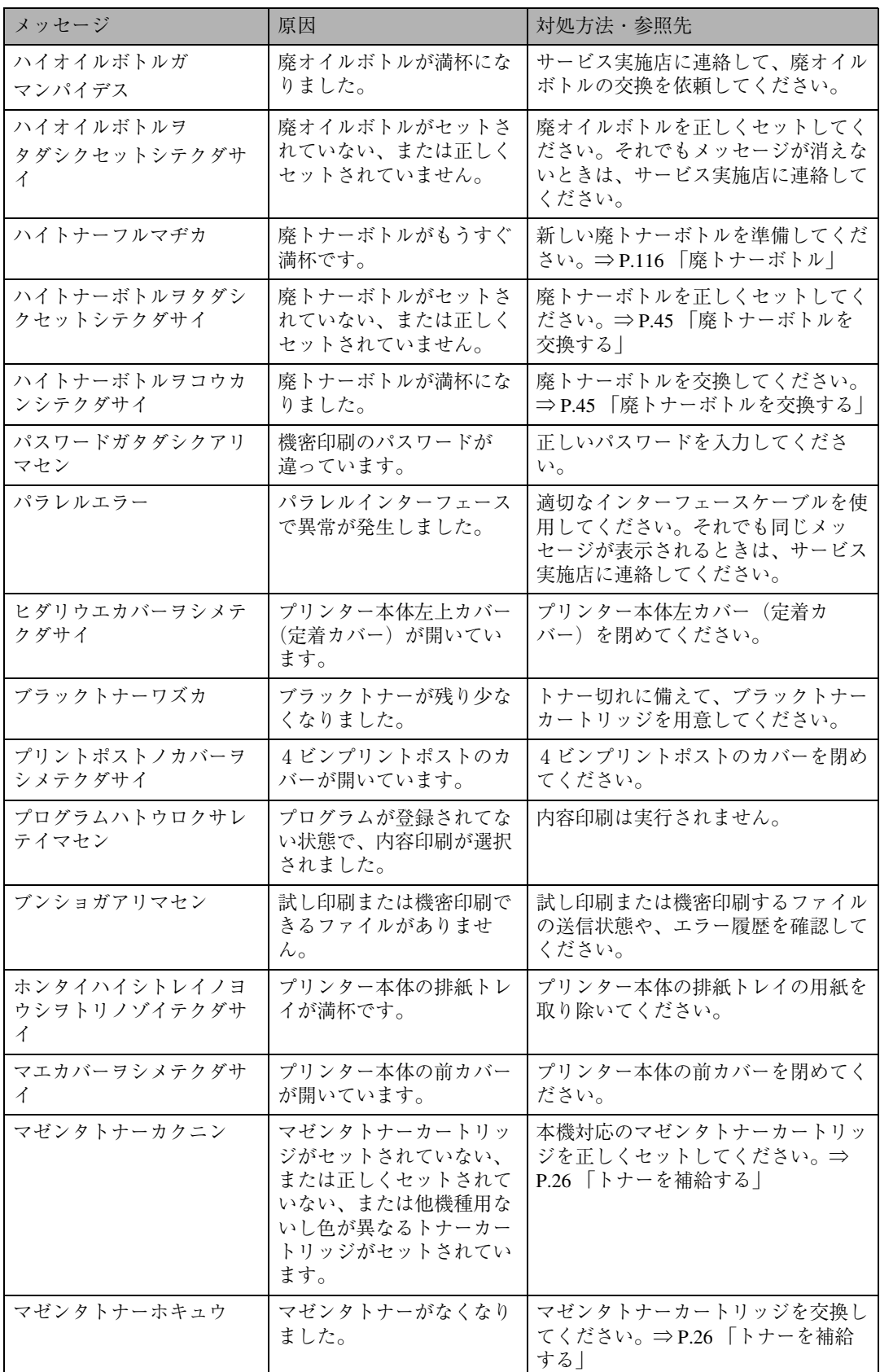

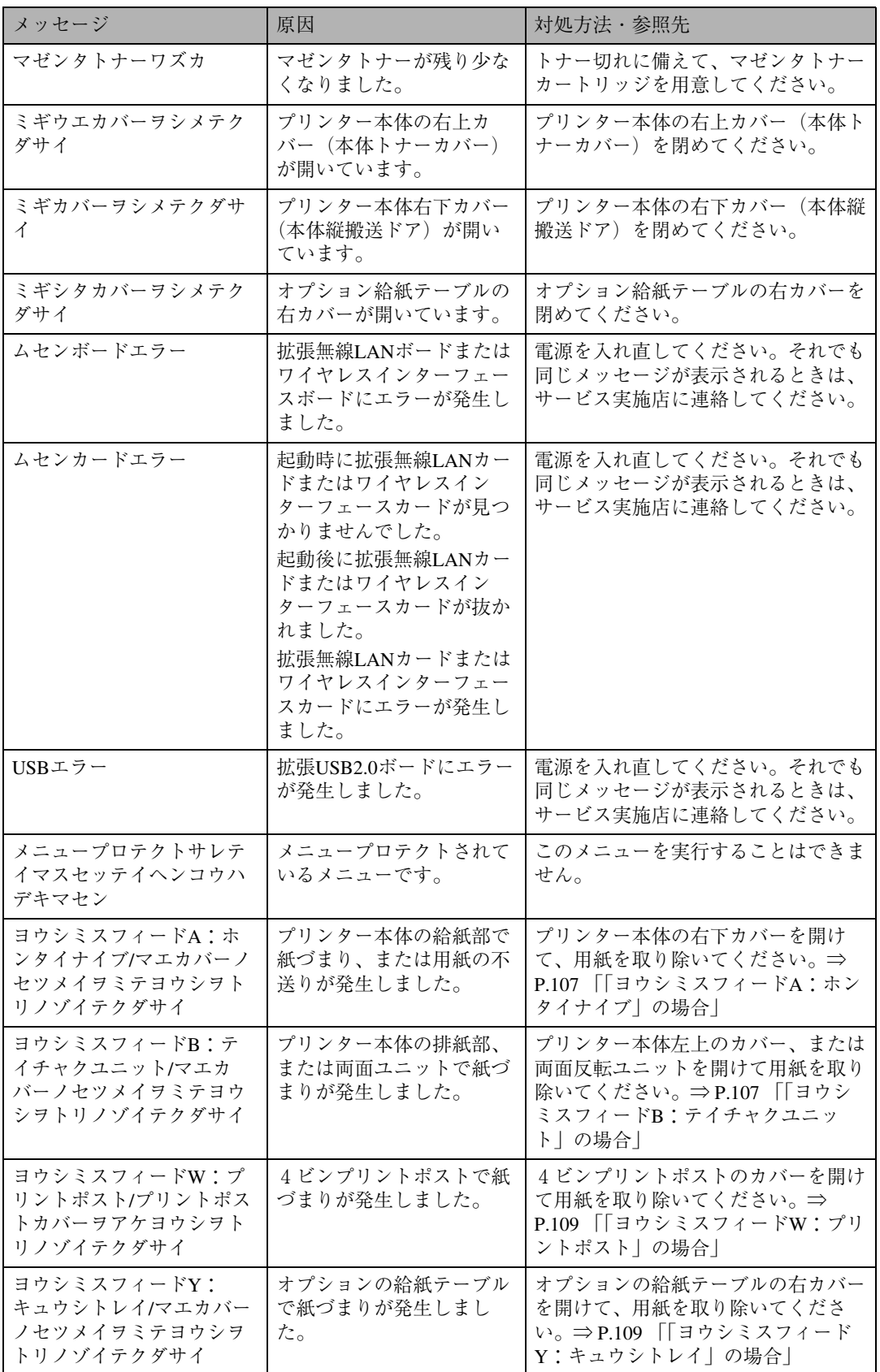

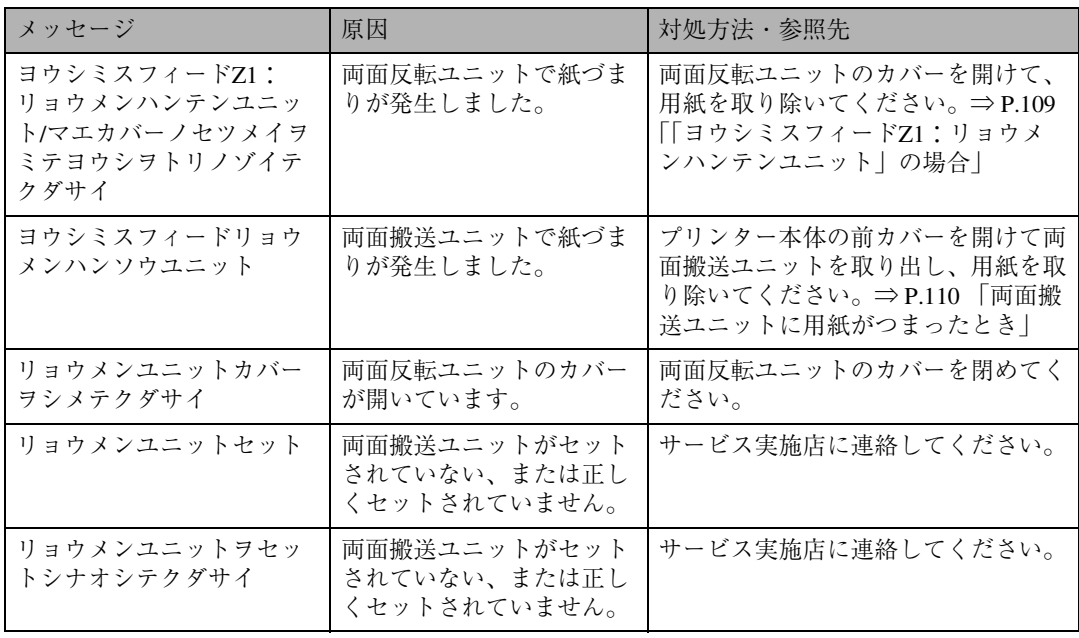

#### ❖ **エラーコードが表示されるメッセージ**

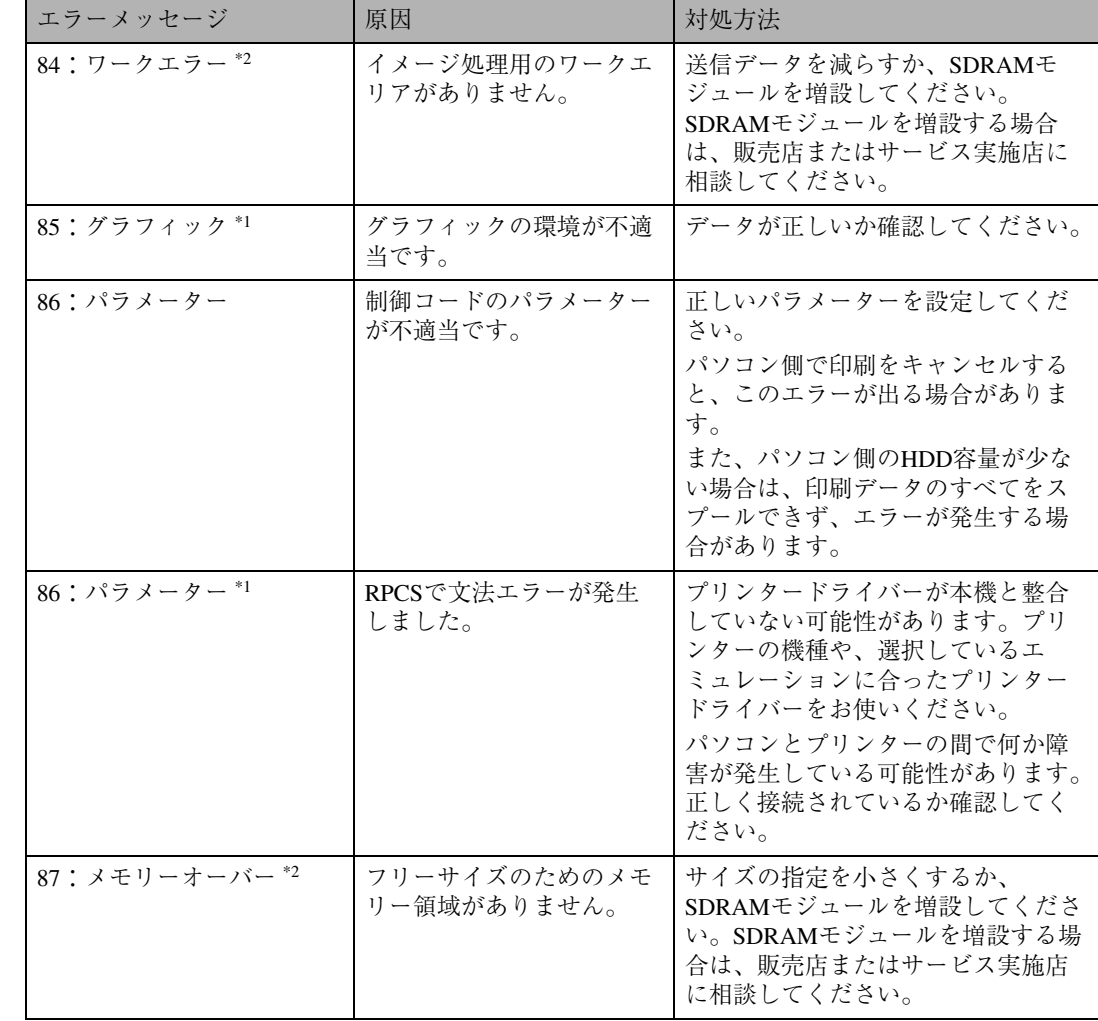

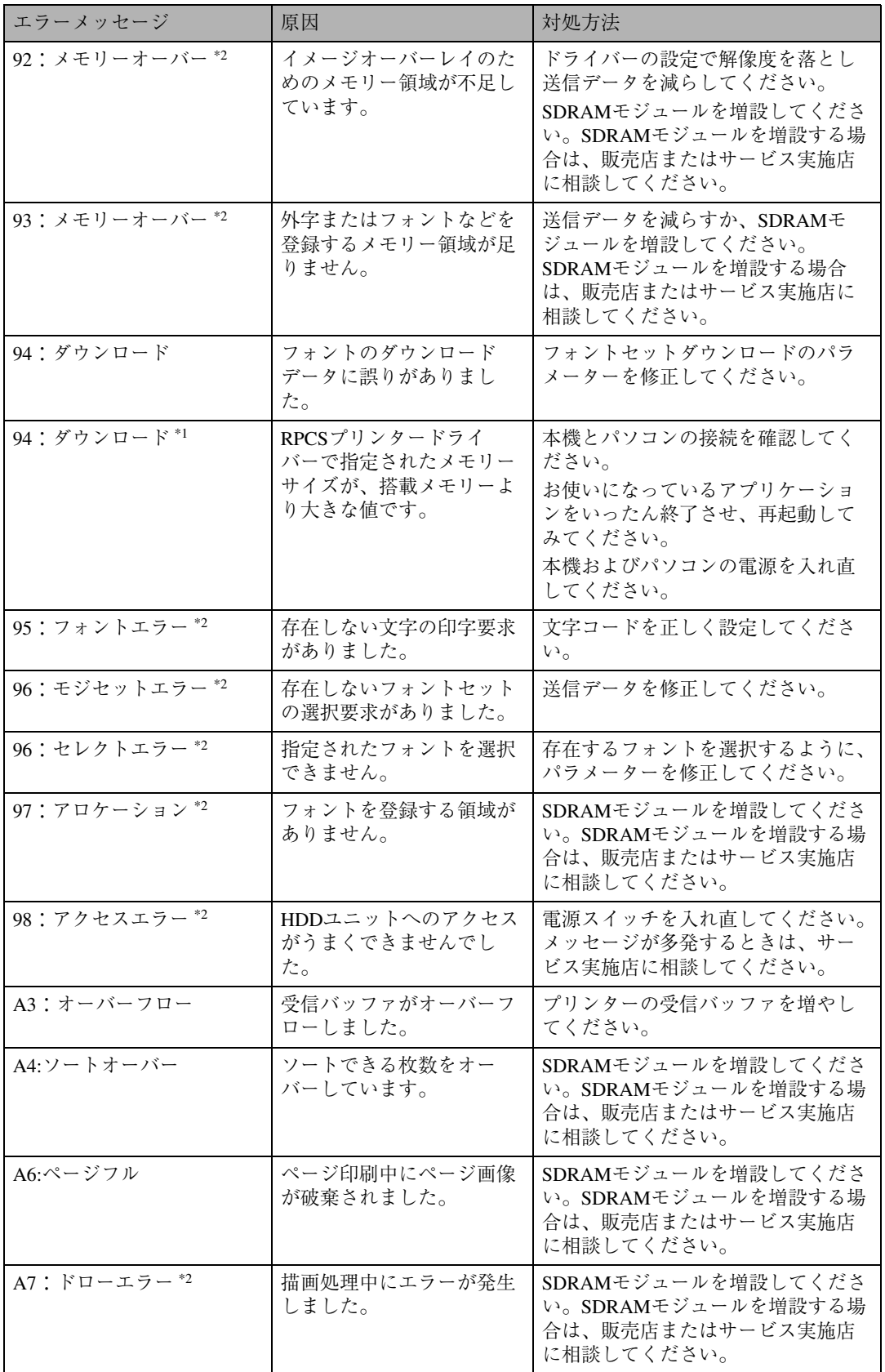

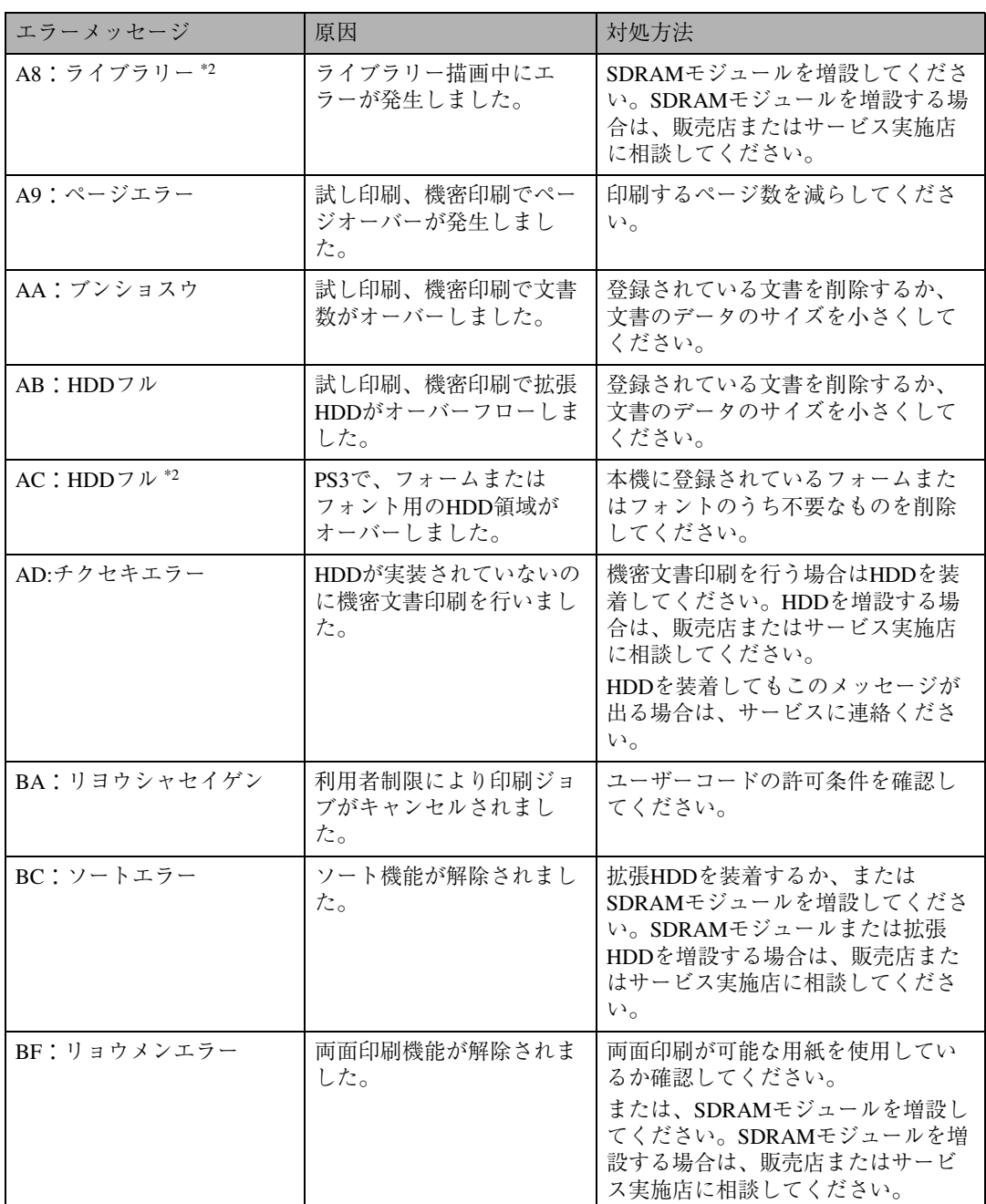

\*1 このメッセージは、プリンター初期設定の「エラー表示」を「簡易表示」に設定していても表示される場合が あります。

\*2 このメッセージは、オプションのエミュレーションモジュールを搭載しているときに表示されます。 それでも印刷が開始されないときは、サービス実施店に連絡してください。サービス実施店の連絡先

については、プリンターを購入した販売店にお問い合わせください。

**◆ 補足** 

❒ エラーの内容は、システム設定リストや印刷条件一覧に印刷される場合があります。あわせてご確 認ください。印刷方法については、使用説明書<システム設定編>「操作パネルを使用する」を参 照してください。

# **印刷がはじまらないとき**

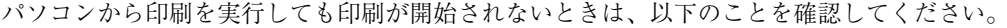

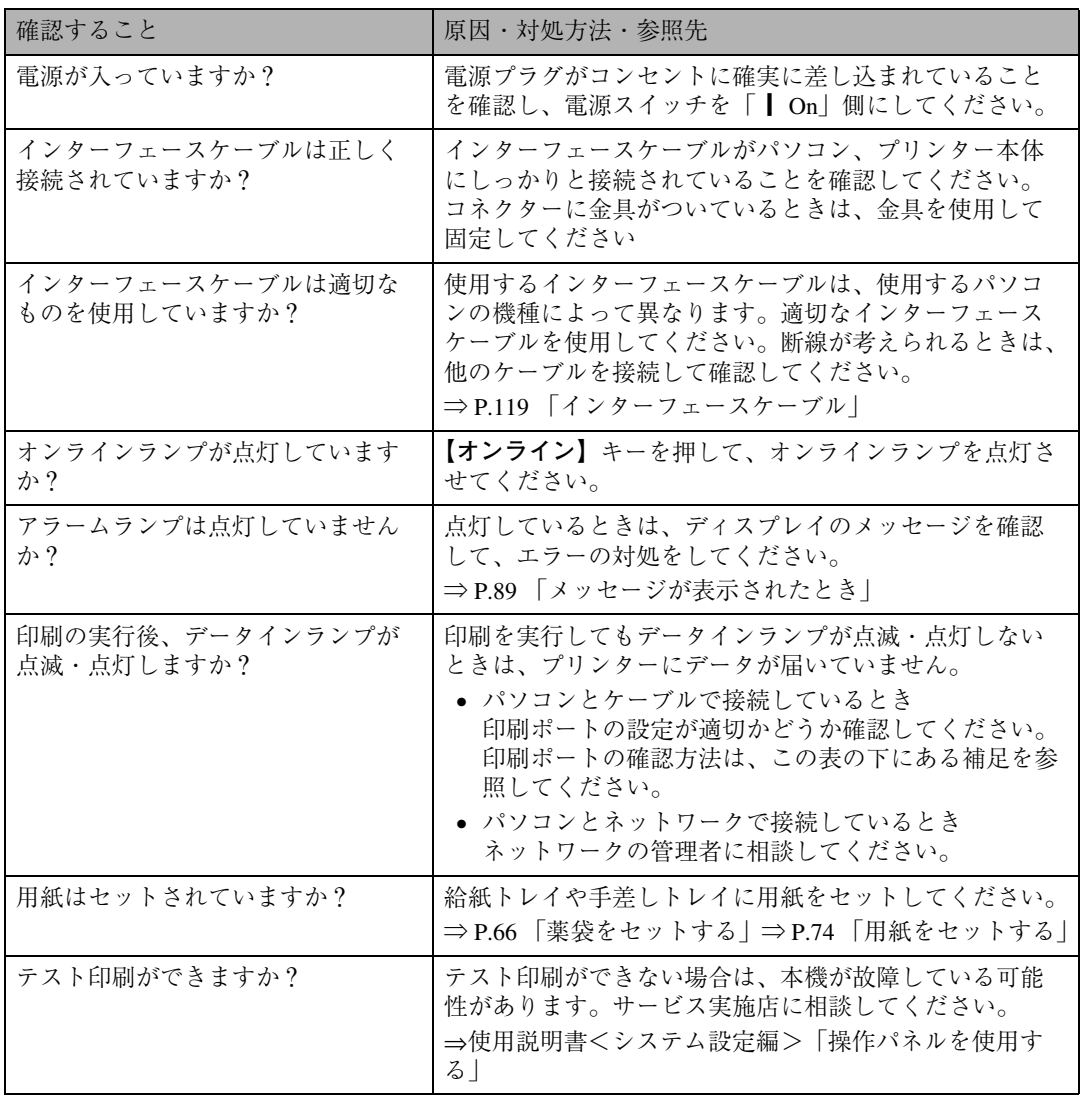

それでも印刷が開始されないときは、サービス実施店に連絡してください。サービス実施店の連絡先 については、本機を購入した販売店にお問い合わせください。

### **◆補足**

❒ データインランプが点滅・点灯しないときの、印刷ポートの確認方法は以下のとおりです。

❖ **パソコンとケーブルで直接接続しているとき**

印刷ポートの設定が適切かどうか確認してください。パラレルインターフェースで接続してい るときは、LPT1またはLPT2に設定します。

- Windows 95/98/Meの場合
	- A[スタート]ボタンをクリックし、[設定]をポイントし、[プリンタ]をクリックします。
	- B 本機のアイコンをクリックして反転表示させ、[ファイル]メニューの[プロパティ]を クリックします。
	- C[詳細]タブをクリックします。
	- (4) [印刷先のポート] ボックスで正しいポートを選択します。
- Windows 2000の場合
	- A[スタート]ボタンをクリックし、[設定]をポイントし、[プリンタ]をクリックします。
	- B 本機のアイコンをクリックして反転表示させ、[ファイル]メニューの[プロパティ]を クリックします。
	- C[ポート]タブをクリックします。
	- (4)「印刷するポート]ボックスで正しいポートを選択します。
- Windows XP Professionalの場合
	- A[スタート]ボタンから[プリンタとFAX]フォルダをクリックします。
	- B 本機のアイコンをクリックして反転表示させ、[ファイル]メニューの[プリンタのプ ロパティの設定]をクリックします。
	- C[ポート]タブをクリックします。
	- (4)「印刷するポート]ボックスで正しいポートを選択します。
- Windows XP Home Editionの場合
	- A[スタート]ボタンから[コントロールパネル]をクリックします。
	- B[プリンタとその他のハードウェア]をクリックし、[プリンタとFAX]をダブルクリッ クします。
	- (3) 本機のアイコンをクリックして反転表示させ、[ファイル] メニューの [プリンタのプ ロパティの設定]をクリックします。
	- D[ポート]タブをクリックします。
	- E[印刷するポート]ボックスで正しいポートを選択します。
- Windows NT4.0の場合
	- A[スタート]ボタンをクリックし、[設定]をポイントし、[プリンタ]をクリックします。
	- B 本機のアイコンをクリックして反転表示させ、[ファイル]メニューの[プロパティ]を クリックします。
	- C[ポート]タブをクリックします。
	- (4)「印刷するポート]ボックスで正しいポートを選択します。

# **思いどおりに印刷できないとき**

パソコンから印刷を実行しても思いどおりに印刷できないときは、以下のことを確認してください。

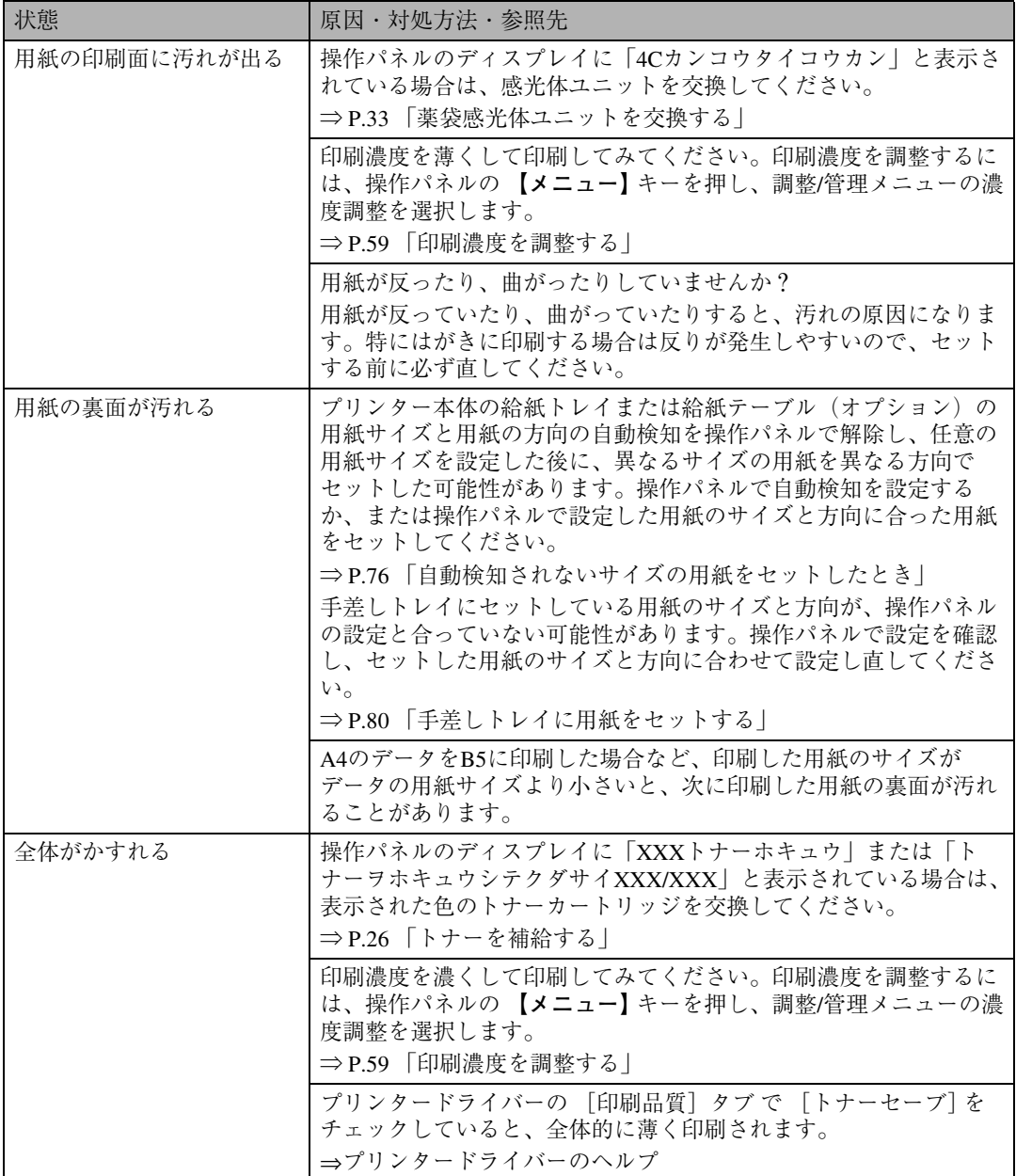

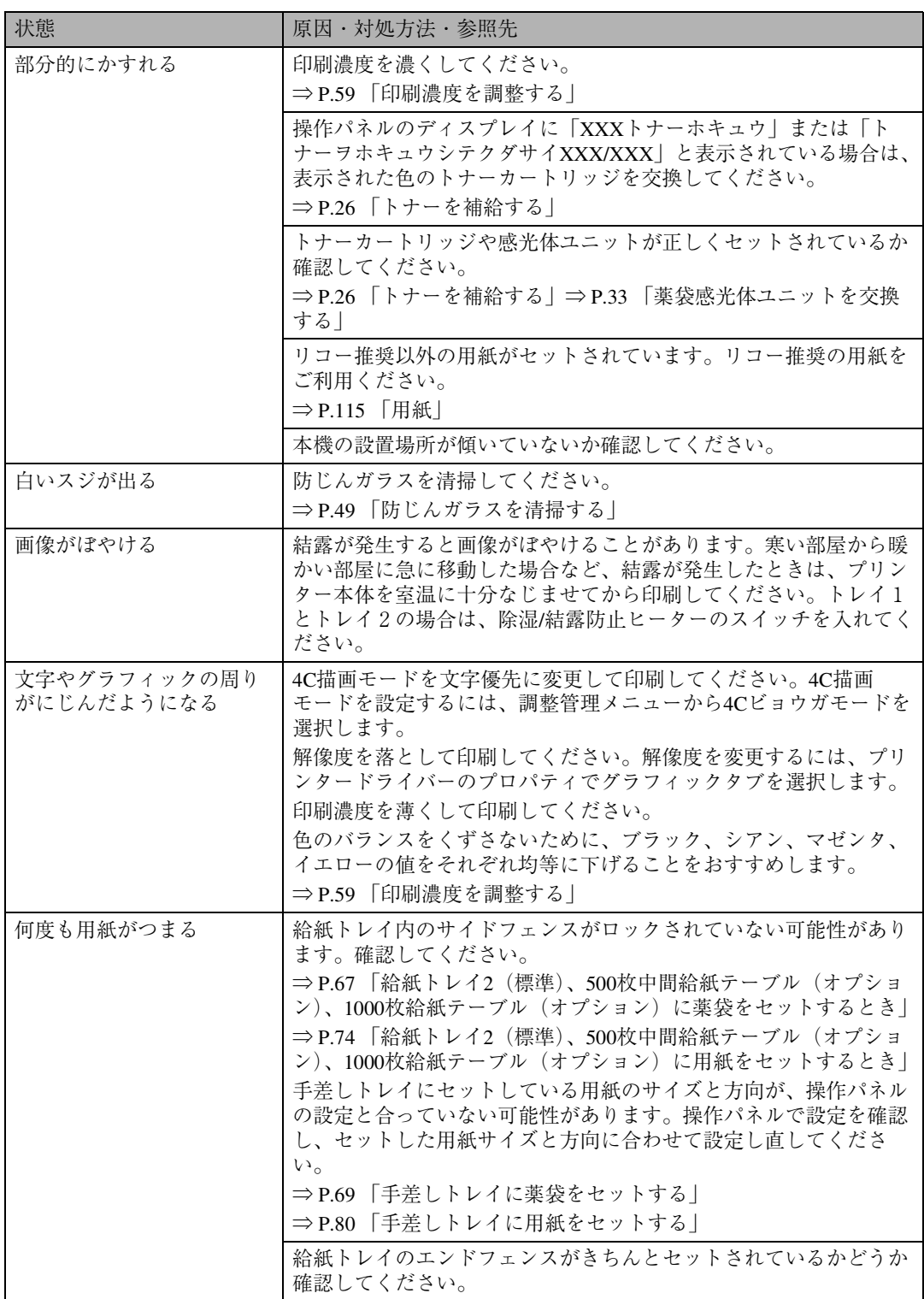

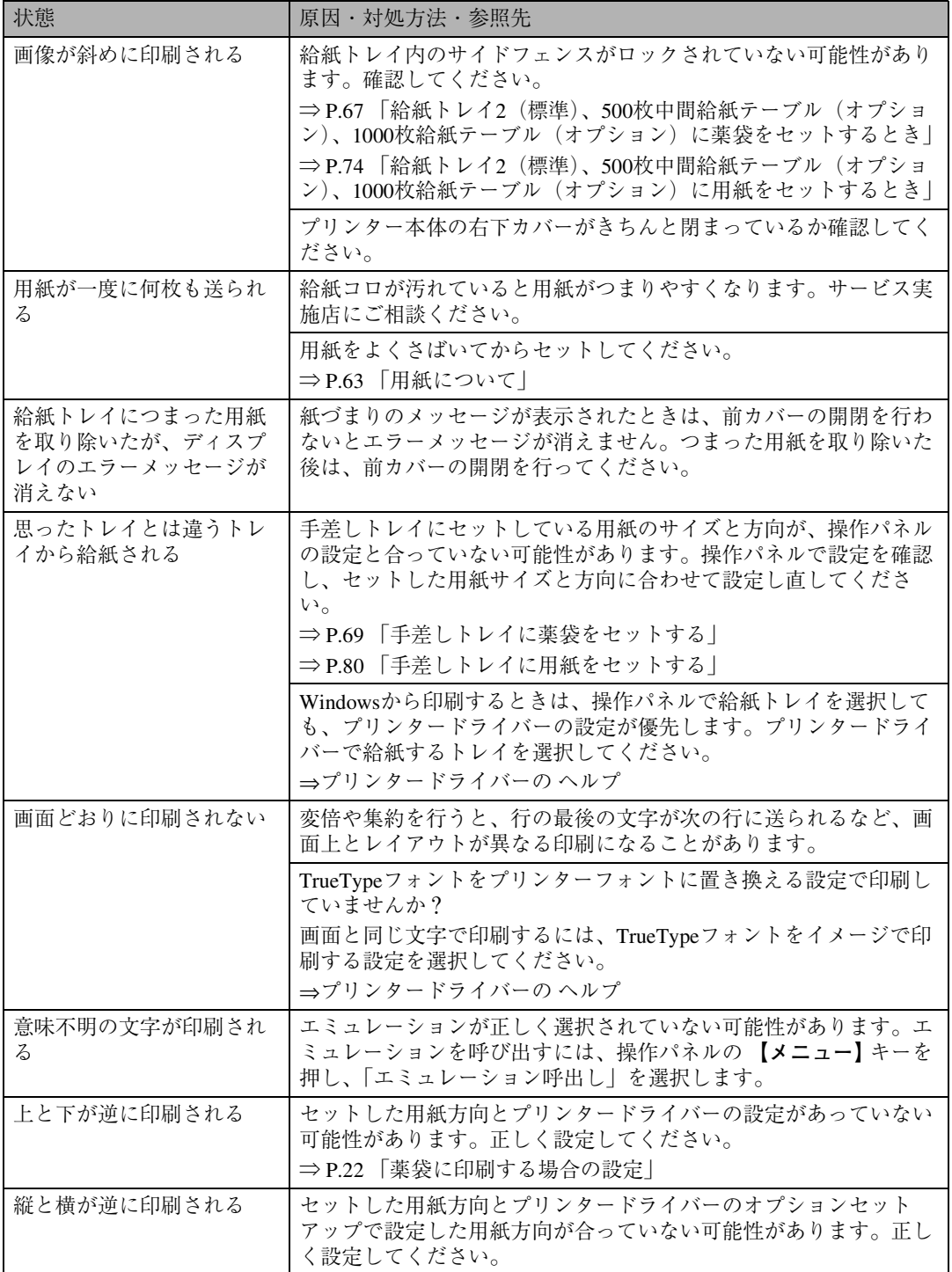

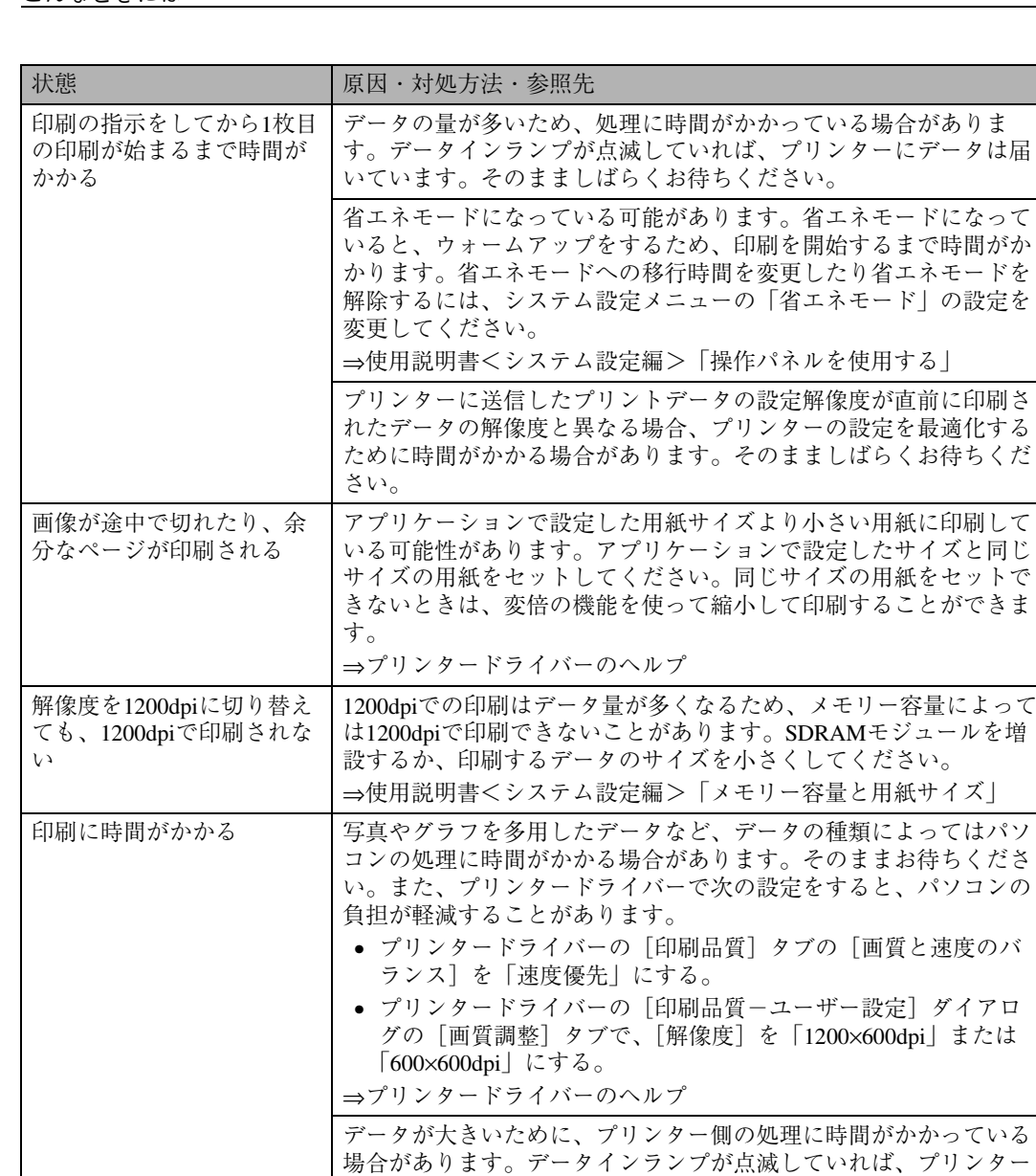

が開始されません。

います。

てください。

⇒プリンタードライバーのヘルプ

画面に表示されている色と 印刷された色が違う

にデータは届いています。そのまま少しお待ちください。

⇒使用説明書<プリンタークライアント編>「付録」

本機の電源を入れた直後は、ウォームアップのために約2分間印刷

カラートナーを混合して得られる色調は、画面の色調とは発色が違

プリンタードライバーの [印刷品質]タブで[トナーセーブ]を チェックしていると、色味が変わることがあります。設定を確認し

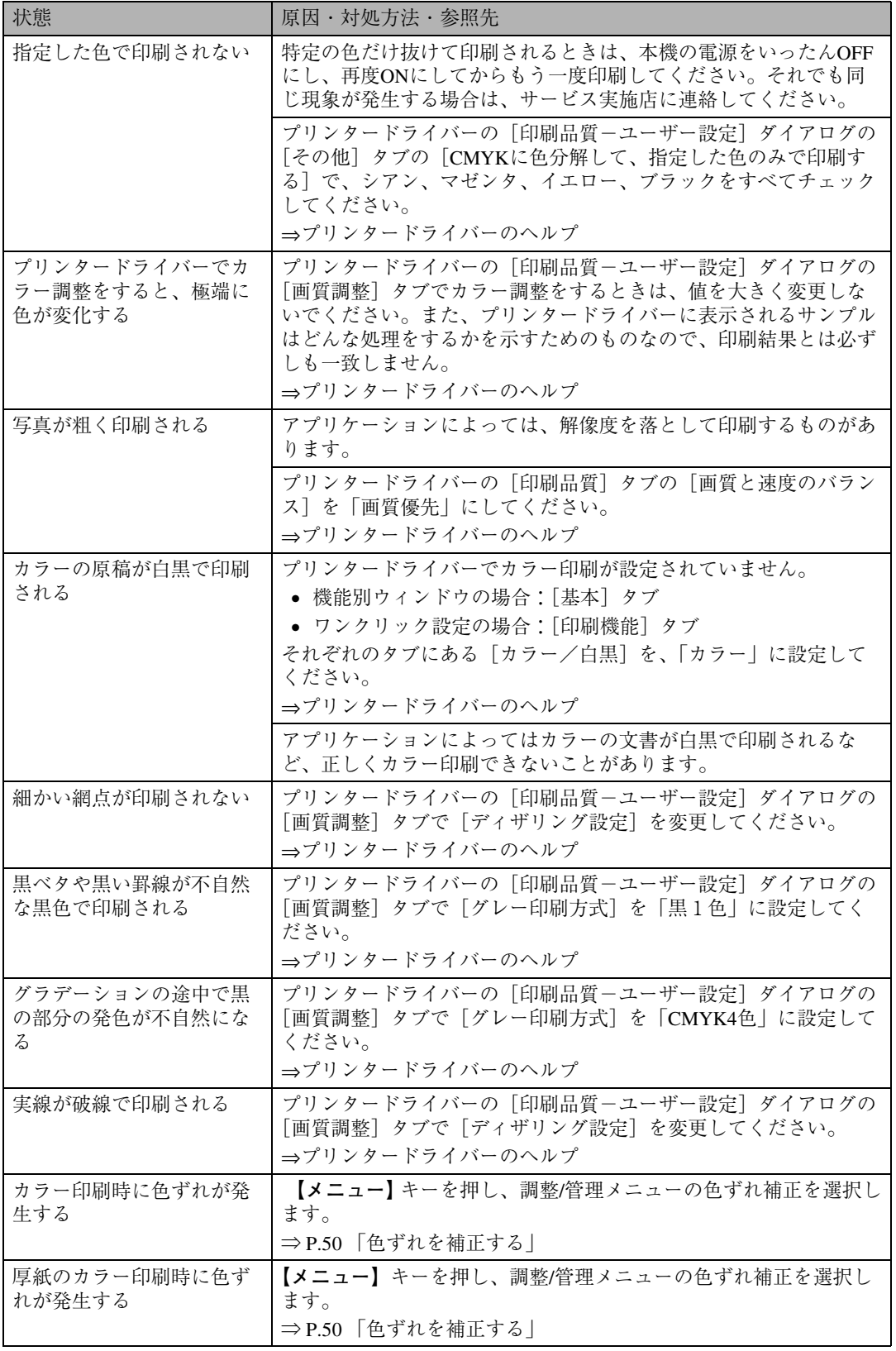

それでも思いどおりに印刷できないときは、サービス実施店に連絡してください。サービス実施店の 連絡先については本機を購入した販売店にお問い合わせください。

# **つまった用紙を取り除く**

本機に用紙がつまったときは、ディスプレイに エラーメッセージとつまっている場所が表示さ れます。紙づまりの位置を確認し、用紙を取り除 いてください。

❖ **オートリカバリー機能**

本機にはオートリカバリー機能があり、つ まった用紙は「本体排紙部」か「本体右下カ バー」のどちらかに送られます。ほとんどの 場合、「本体排紙部」か「本体右下カバー」の どちらかからつまった用紙を取り除くこと になります。

# **両面反転ユニットを開閉する**

各種ユニットを交換するときや、つまった用紙 を取り除くときに、両面反転ユニットを開くこ とがあります。両面反転ユニットの開閉するに は、次のようにします。

A **ロック解除ボタンを押し上げ、そのまま 押さえます。**

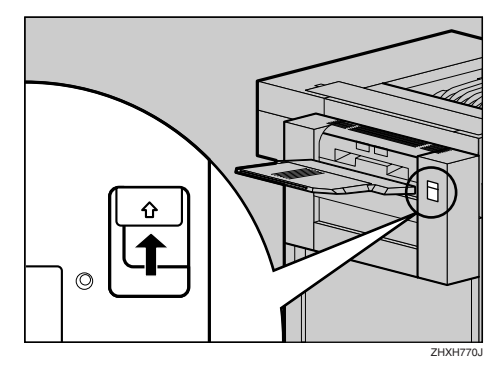

B **両面反転ユニットを、止まるまでゆっく りと倒します。**

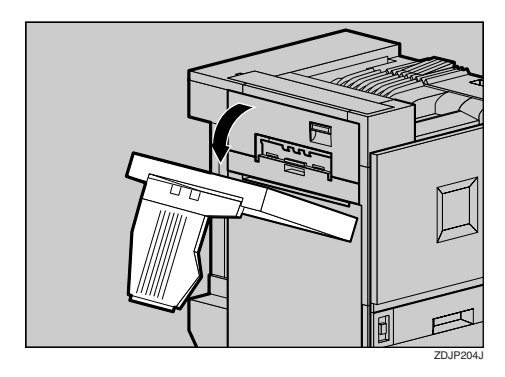

これで、両面反転ユニットが開きました。

**L** 両面反転ユニットを両手でゆっくりと起 **こし、カチッと音がするまで押し込みま す。**

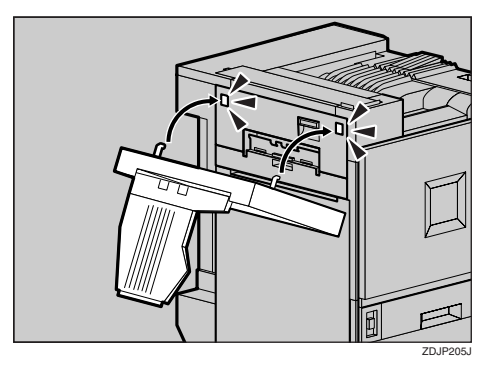

これで、両面反転ユニットが閉じました。

**重要**

□ 両面反転ユニットは、プリンター本体の 左上カバーを閉めてからセットしてく ださい。
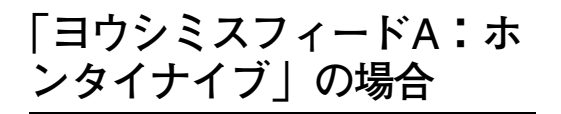

A **プリンター本体の右下カバーをレバーを 引いて開けます。**

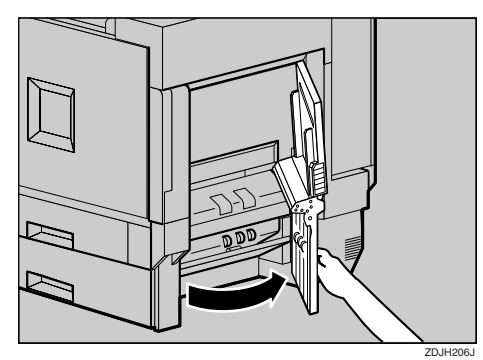

B **青色のレバーを上下に動かしてつまった 用紙を送り、つまんでゆっくりと引き抜 きます。**

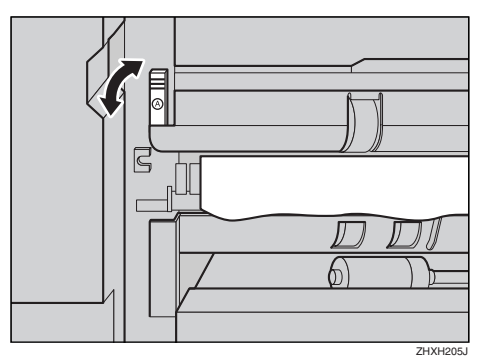

C **プリンター本体の右下カバーに貼られて いる「**PUSH**」の部分を押して、右下カバー を閉めます。**

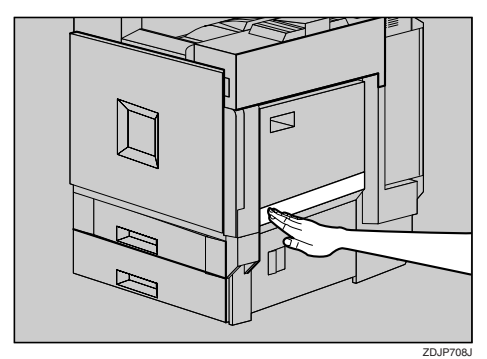

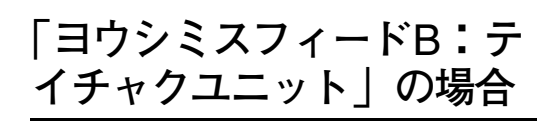

# 八注意

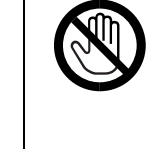

• 機械内部には高温の部分が あります。「高温注意」のラベ ルの貼ってある周辺には触 れないでください。やけどの 原因になります。

A **両面印刷ユニットを取り付けているとき は、両面反転ユニットを開きます。**

## **参照**

両面反転ユニットを開く方法について は、P.106 「両面反転ユニットを開閉す る」を参照してください。

B **プリンター本体に排紙トレイが取り付け られているときは、矢印の方向に引き上 げて(**A**)、取り外します(**B**)。**

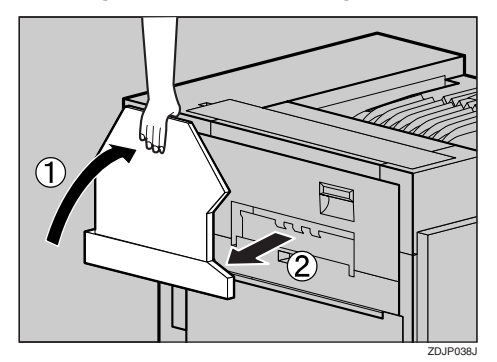

**E** プリンター本体の左上カバー下部の取っ **手を持ち、ゆっくりと引き出します。**

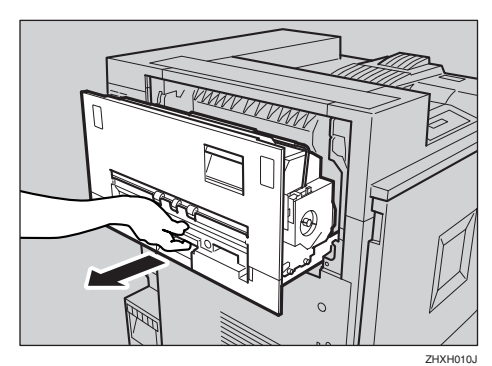

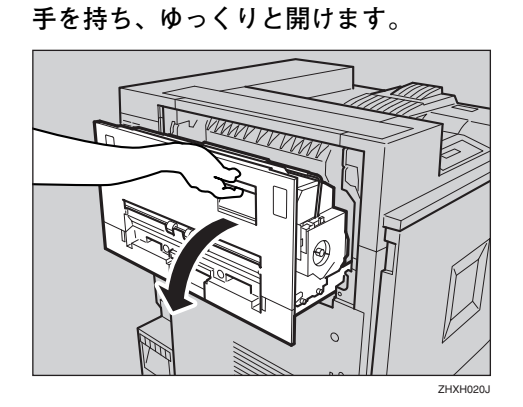

D **プリンター本体の左上カバー上部の取っ**

E **青色のダイヤルを図の矢印の方向に回し てつまった用紙を送り、ゆっくりと引き 抜きます。**

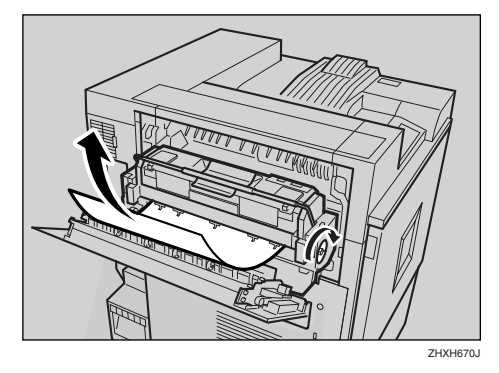

### **重要**

- □ 青色のダイヤルは必ず図の矢印の方向 に回してください。逆に回すと機械内部 に用紙が入り込んでしまい、取り除くこ とがむずかしくなります。
- □ つまっている用紙は絶対に引っ張らな いでください。必ず青色のダイヤルを回 して用紙を送ってから、取り除いてくだ さい。

 $\overline{\mathbf{G}}$  プリンター本体の左上カバーを閉め(①)、 **下部の取っ手横に貼られている「**PUSH**」 の部分を押して、ガチッと音がするまで 押し込みます(**B**)。**

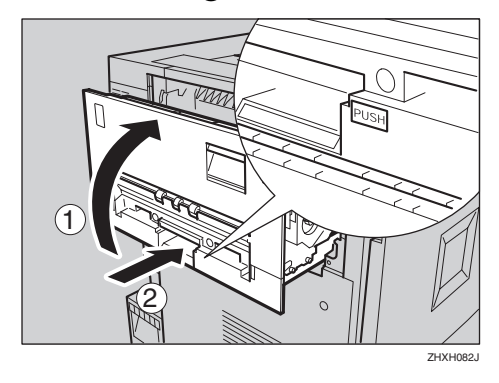

G **手順**B**で排紙トレイを外した場合は、プリ ンター本体に取り付けます。排紙トレイ のフックを本体のスリットに差し込み、 ゆっくり倒します。**

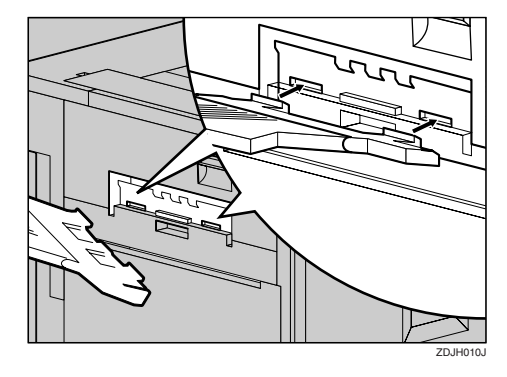

H **両面印刷ユニットを取り付けているとき は、両面反転ユニットを閉じます。**

## **参照**

両面反転ユニットを閉じる方法につい ては、P.106 「両面反転ユニットを開閉す る」を参照してください。

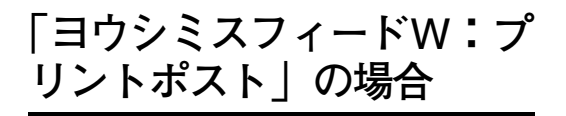

A **プリントポストカバーを開け(**A**)、つまっ た用紙をゆっくりと引き抜きます(**B**)。**

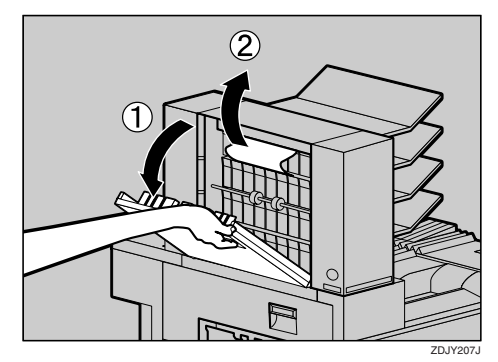

B **プリントポストカバーを閉めます。**

**「ヨウシミスフィード**Y**: キュウシトレイ」の場合**

A **給紙テーブル(オプション)の右カバーを 開け、つまった用紙をゆっくりと引き抜 きます。**

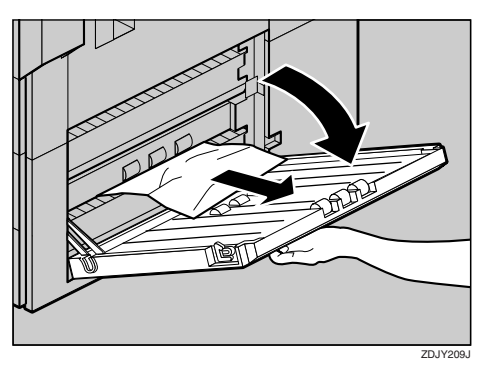

B **給紙テーブル(オプション)の右カバーを 閉めます。**

## **「ヨウシミスフィード**Z1**: リョウメンハンテンユニッ ト」の場合**

## 八注意

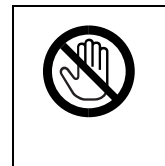

- 機械内部には高温の部分が あります。「高温注意」のラベ ルの貼ってある周辺には触 れないでください。やけどの 原因になります。
- A **両面反転ユニットの左カバーを開け、つ まった用紙を取り除きます。このとき、無 理に用紙を引っ張らないでください。**

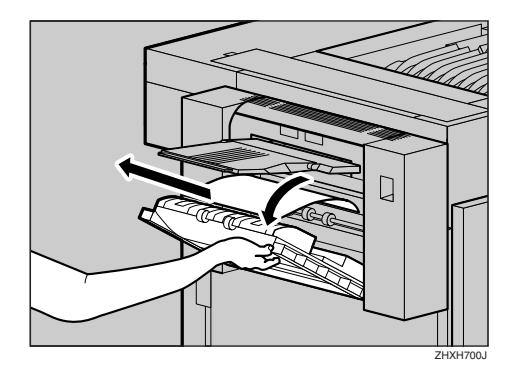

用紙を取り除けないときは、手順のに進みま す。

B **両面反転ユニットのロック解除ボタンを 押し上げ、そのまま押さえます。**

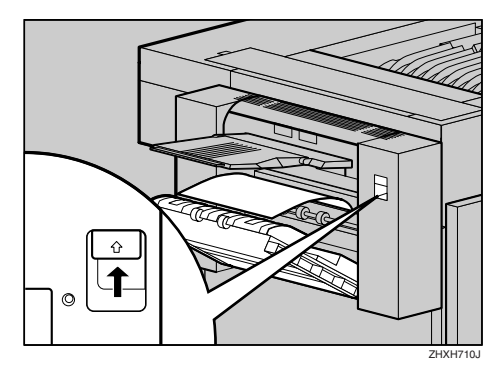

**と倒し、つまった用紙を取り除きます。 ZDJY212** 

C **両面反転ユニットを止まるまでゆっくり**

D **両面反転ユニットをゆっくりと起こして カチッと音がするまで押し込みます。左 カバーを起こし、「**PUSH**」シールの部分を 押してしっかり閉めます。**

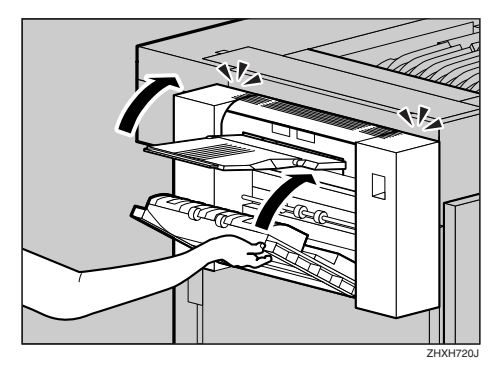

## **両面搬送ユニットに用紙が つまったとき**

- A **本機の電源を切り、電源プラグをコンセ ントから抜きます。**
- B **プリンター本体の前カバーをゆっくりと 開け、緑色の専用ねじ回しを取り出しま す。**

## **参照**

詳しくは、P.25 「専用ねじ回しの使い方」 を参照してください。

C **廃オイルボトルを図の矢印の方向にゆっ くりと開きます。**

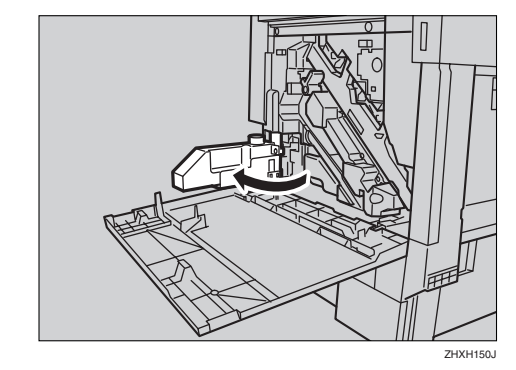

## 八注意

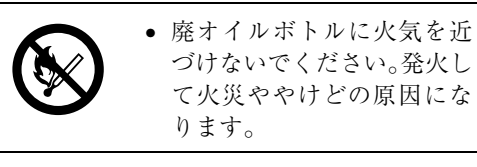

D **専用ねじ回しを使って、両面搬送ユニッ トを固定しているねじを**1**本外します。**

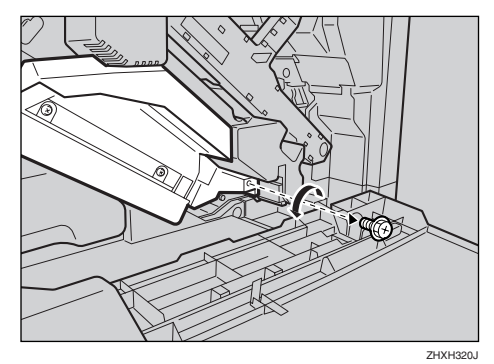

このねじは、最後に両面搬送ユニットを固定 するときに使います。

E **両面搬送ユニットの左上にあるつまみを つかんで、半分までゆっくりと引き出し ます。**

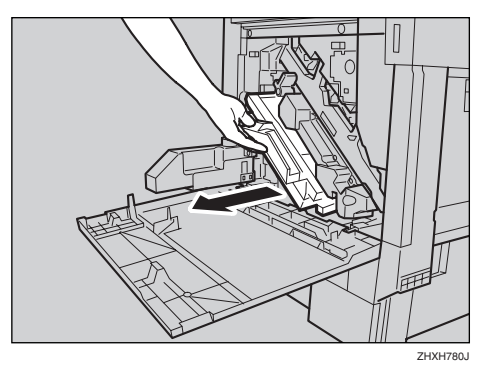

F **両面搬送ユニットを両手でしっかり持っ て、まっすぐに引き抜きます。**

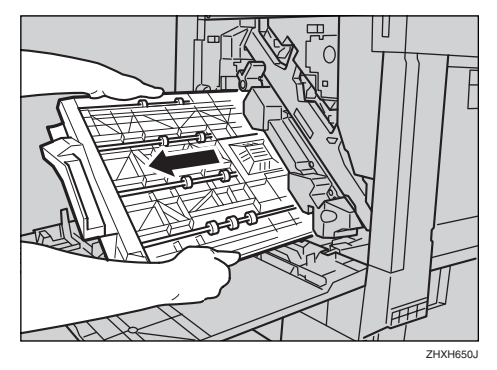

G **両面搬送ユニットを床に静かに置きま す。ゆっくりと開き、つまった用紙を取り 除きます。**

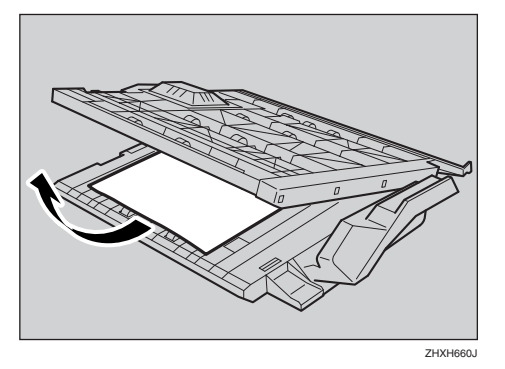

## **重要**

□ 両面搬送ユニットを開くときは力を入 れすぎないでください。破損する原因に なります。

- H **両面搬送ユニットを閉じます。**
- I **両面搬送ユニットを両手で持ち、下の レールに載せてゆっくりと奥に突き当た るまで差し込みます。**

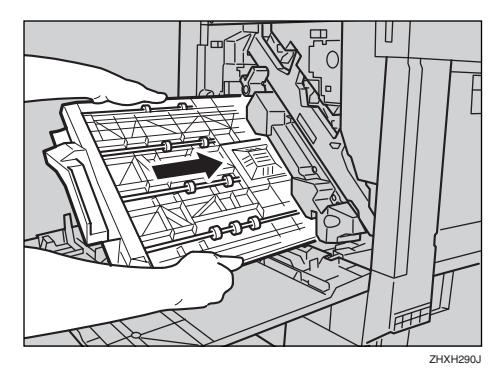

下のレールは図の位置にあります。

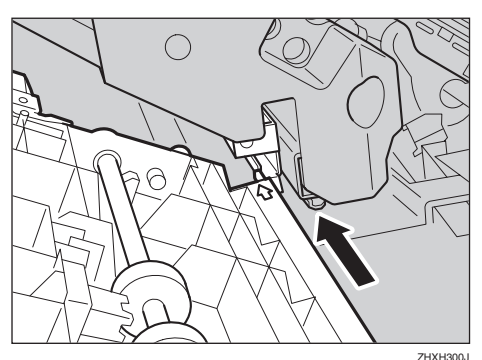

J **専用ねじ回しを使って、手順**D**で外したね じで、両面搬送ユニットを固定します。**

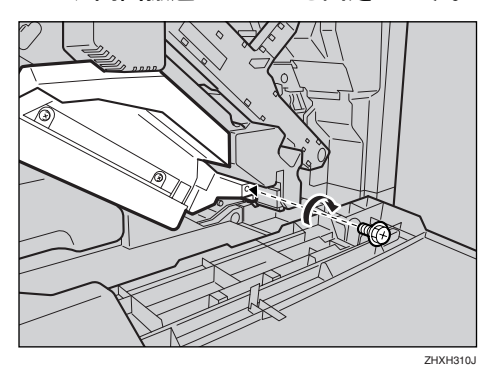

### **◆補足**

□ 使用後の専用ねじ回しは、プリンター本 体の前カバーに保管しておいてくださ い。

K **廃オイルボトルを図の矢印の方向にゆっ くりと閉じます。**

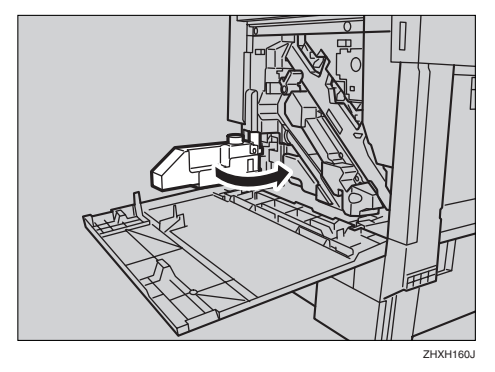

L **プリンター本体の前カバーの左右**2**個所 を押して、ゆっくりと閉めます。**

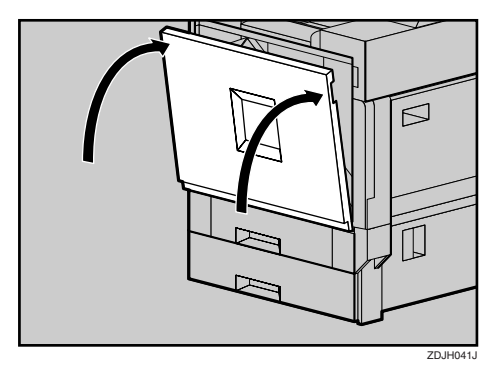

M **電源プラグをコンセントに差し込み、本 機の電源を入れます。**

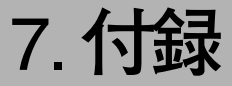

# **保守・運用について**

## **使用上のお願い**

#### 木注意

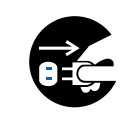

• 連休等で長期間ご使用にならないときは、安全のため必ず電源プラグをコンセン トから抜いてください。

#### **使用上の注意**

### **重要**

- 定着ユニットの回りはヒーターの熱で温かいと感じることがありますが、異常ではありませ ん。
- 使用中は換気を良くしてください。本機を換気の悪い部屋で長時間使用すると、臭気が気にな ることがあります。快適な作業環境を保つために部屋の換気をすることをお勧めいたします。
- 通気口などでは排気により温かいと感じることがありますが、異常ではありません。
- トナーなどの消耗品や部品は、リコー指定の製品により安全性を評価しています。安全にご使 用いただくため、リコー指定の消耗品または交換部品をご使用ください。部品の交換はサービ ス実施店に相談してください。
- 寒い所から暖かい所に移動すると、機械内部に結露が生じることがあります。結露が生じた場 合は、1時間以上放置して環境になじませてからご使用ください。
- プリンター本体の内部の温度が上昇すると、故障の原因になります。物を置いたり、立て掛け たりして排気口や吸気口をふさがないようにしてください。
- 各部のカバーを開けたままにしないでください。けがの原因になります。
- 印刷中に各部のカバーや両面反転ユニットを開けたり、プリンター本体を移動したりしないで ください。
- 印刷中は給紙トレイを引き出さないでください。印刷が停止し、用紙がつまります。
- クリップなどの異物がプリンター本体の中に入らないようにしてください。
- 印刷中に電源を切ったり、電源ケーブルを抜かないでください。
- 印刷中にプリンター本体の上で紙をそろえるなど外的ショックを与えないでください。
- プリンター本体の設置場所の温度や湿度の状態によっては、印刷時に用紙から水蒸気が発生 し、操作パネル奧の排気口で白い湯気になって見えることがあります。
- 温度の変化により機械内部に水滴が生じると適正な印刷品質が得られないことがあります。こ のような不具合を避けるため、本機には結露防止機能があります。電源スイッチを「Standby」 にしたあとも、除湿/結露防止ヒータースイッチが「On」のとき結露防止ヒーターがはたらい ていますので、機械本体はやや温かい状態を保っています。
- 印刷時には、操作パネル奧の排気口付近が暖かくなりますが、異常ではありません。
- 日本国外へ移動された場合は、保守サービスの責任を負いかねますのでご了承ください。
- 本機は安定した品質を維持するために、プリント終了後もしくはプリント中に定期的にカラー 調整を実施いたします。なお、プリント指示をしなくても、通電中は定期的に調整動作を行う 場合があります。
- 本機は、月間印刷ページ数が25,000ページ以下(A4D)、1日の通電時間の合計が8時間程度の 条件で、使用年数を5年と想定して設計・製造されています。月間印刷ページ数が25,000ページ を超えていたり、1日に合計8時間以上電源が入っていたりすると、想定された年数より使用年 数が短くなる場合があります。

## **移動**

## **重要**

- □ 本機は日本国内向けに製造されており、電源仕様の異なる諸外国では使用できません。日本国外に 移動するときは、保守サービスの責任は負いかねます。
- □ 安全法規制(電波規制や材料規制など)は各国異なります。これらの規則に違反して、本製品およ び消耗品等を諸外国に持ち込むと罰せられることがあります。
- ❒ 移動するときはサービス実施店に連絡してください。なお、この作業は有料となります。

# **消耗品一覧**

# **トナーカートリッジ**

### IPSiO CX8200/7200**用トナーカートリッジ**

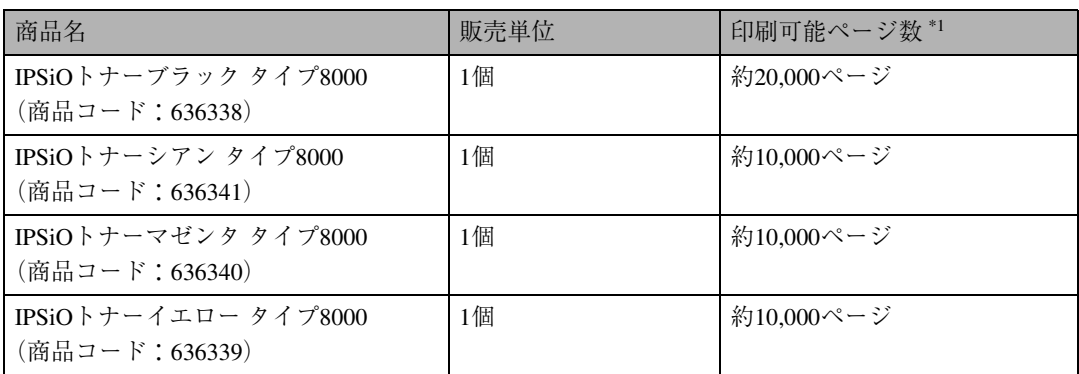

\*1 A4D5%チャート連続印刷をした場合の目安です。実際の印刷可能ページ数は、印刷する用紙の種類·サイズ、 印刷内容、環境条件によって異なります。トナーカートリッジは使用期間によっても劣化するため、上記目安 より早く交換が必要になる場合があります。なおトナーカートリッジ(消耗品)は保証対象外です。ただし、ご 購入になった時点で不具合があった場合は、購入された販売店まで連絡してください。

ご購入時に本機に同梱されているトナーカートリッジは、プリンター導入用のもので、大量の印刷は できません。早めにトナーカートリッジをお求めくださることをお勧めします。

## **用紙**

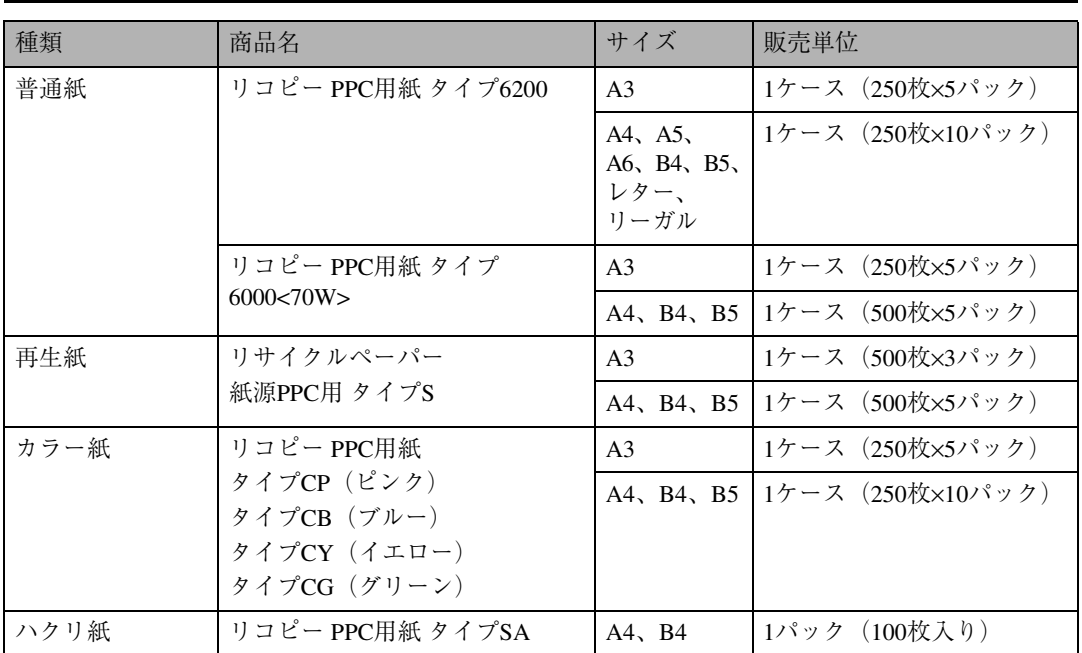

## **感光体ユニット**

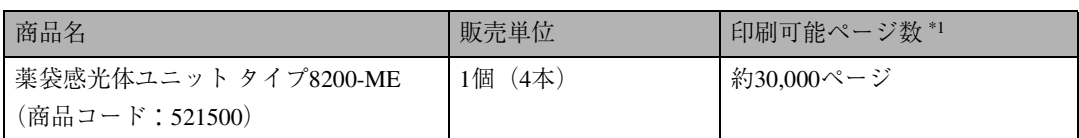

\*1 A4K5%チャート連続印刷をした場合の目安です。実際の印刷可能ページ数は、印刷する用紙の種類・サイズ、 印刷内容、環境条件によって異なります。特に1枚ずつ印刷する場合は、ユニットが空回転をするため印刷可 能ページ数が半分以下となる場合があります

# **廃トナーボトル**

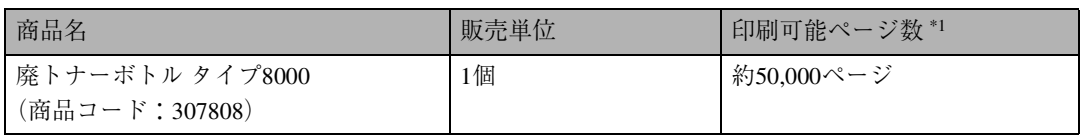

\*1 カラーとモノクロを同じ比率で、A4D5%チャート連続印刷をした場合の目安です。実際の印刷可能ページ数 は、印刷する用紙の種類・サイズ、印刷内容、環境条件によって異なります。

## **現像ユニット**

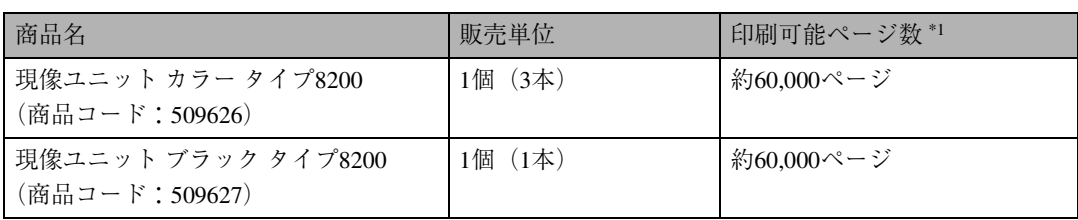

\*1 A4K5%チャート連続印刷をした場合の目安です。実際の印刷可能ページ数は、印刷する用紙の種類・サイズ、 印刷内容、環境条件によって異なります。特に1枚ずつ印刷する場合は、ユニットが空回転をするため印刷可 能ページ数が半分以下となる場合があります。

# **定着ユニット**

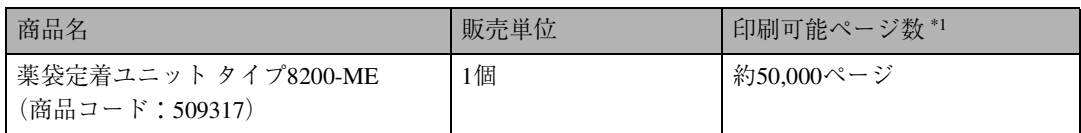

\*1 カラーとモノクロを同じ比率で、A4D5%チャート連続印刷をした場合の目安です。実際の印刷可能ページ数 は、印刷する用紙の種類・サイズ、印刷内容、環境条件によって異なります。特に1枚ずつ印刷する場合は、ユ ニットが空回転をするため印刷可能ページ数が半分以下となる場合があります。

# **定着オイルユニット**

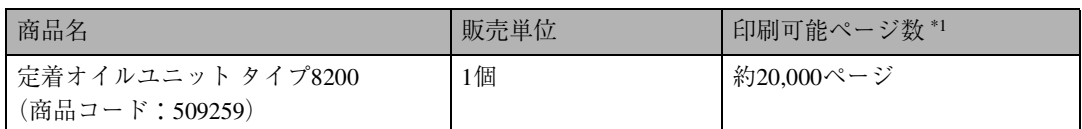

\*1 カラーとモノクロを同じ比率で、A4D5%チャート連続印刷をした場合の目安です。実際の印刷可能ページ数 は、印刷する用紙の種類・サイズ、印刷内容、環境条件によって異なります。特に1枚ずつ印刷する場合は、ユ ニットが空回転をするため印刷可能ページ数が半分以下となる場合があります。

# **関連商品一覧**

# **外部オプション**

- ❖ 500**枚中間給紙テーブル タイプ**8200-ME**(商品コード:**509313**)** 550枚の用紙をセットできるオプションの給紙テーブルです。装着した場合、標準の給紙トレイ、手 差しトレイとあわせて最大1750枚までの用紙を同時にセットしておくことができます。
- ❖ 1000**枚給紙テーブル タイプ**8000**(商品コード:**307801**)** 1100枚(550枚×2段)の用紙をセットできるオプションの給紙テーブルです。装着した場合、標準 の給紙トレイ、手差しトレイとあわせて最大2300枚までの用紙を同時にセットしておくことがで きます。
- ❖ 4**ビンプリントポスト タイプ**8200**(商品コード:**509314**)** 個人あるいは部単位で排紙先を指定することが可能になり、印刷ジョブの混在を防ぐことができ ます。標準の本体トレイ(500枚)、本体左上トレイ(100枚)と、4ビンプリントポスト(各ビン 125枚×4)で最大1100枚の排紙が可能になります。
- ❖ **両面印刷ユニット タイプ**8200**(商品コード:**509257**)** 自動両面印刷が可能になります。
- ❖ **不定形サイズ対応キット タイプ**8200-ME**(商品コード:**509315**)** 長さ130~385mm、幅140~297mmのサイズの不定形の用紙をセットできます。

## SDRAM**モジュール**

本機には標準で64MBのメモリーが装備されています。SDRAMモジュールを増設することによって、大 きなサイズの用紙に高解像度で印刷できるようになります。詳細は、使用説明書<システム設定編> 「メモリー容量と用紙サイズ」を参照してください。

- ❖ SDRAM**モジュールⅢ**64MB**(商品コード:**307866**)** 標準64MBと組み合わせると、128MBのメモリー容量になります。
- ❖ SDRAM**モジュールⅢ**128MB**(商品コード:**307867**)** 標準64MBと組み合わせると、192MBのメモリー容量になります。 256MBと組み合わせることで、最大384MBのメモリー容量が可能になります。
- ❖ SDRAM**モジュールⅢ**256MB**(商品コード:**307868**)** 標準64MBと組み合わせると、320MBのメモリー容量になります。 128MBと組み合わせることで、最大384MBのメモリー容量が可能になります。

# **拡張エミュレーションモジュール**

❖ PS3**モジュール タイプ**8200-ME**(商品コード:**509316**)** 本機を日本語ポストスクリプトレベル3プリンターとして使用できるようにします。Windows環境 以外にもMacintosh、UNIXから印刷できるようにします。

## **拡張ボード**

- ❖ **アカウント拡張モジュールタイプ**C**(商品コード:**307816**)** 統計情報として、ユーザーコード、印刷枚数合計、カラー印刷枚数合計、白黒印刷枚数合計などの データを蓄積するモジュールです。
- ❖ **拡張**1394**ボード タイプ**B**(商品コード:**307881**)** IEEE 1394インターフェースを拡張するボードです。Windows Me、Windows 2000、Windows XPで 使用できます。
- ❖ **拡張無線**LAN**ボード タイプ**B**Ⅱ(商品コード:**509279**)** IEEE 802.11bインターフェース搭載のパソコンあるいはアクセスポイントと接続して、印刷するこ とができます。
- ❖ **拡張**USB2.0**ボード タイプ**N4**(商品コード:**317405**)** USB2.0に対応したパソコンあるいはUSBハブと接続して、印刷することができます。

#### **<b>◆補足**

- ❒ Windows 98 SE/Meの場合、「Microsoft USBプリンタポート」をインストールしてください。 Windows 98 SE/Meでのサポート速度はUSB1.1相当です。
- ❒ Macintosh では本体標準の USB ポートのみ対応しています。Macintosh でのサポート速度は USB1.1相当です。
- ❖ **ワイヤレスインターフェースボード** BT1**(商品コード:**509237**)** Bluetooth™インターフェースを拡張するボードです。Bluetooth V1.1規格のSPP、HRCP、BIPに対応 しています。

## **拡張**HDD

❖ **拡張**HDD**タイプ**C**(商品コード:**307815**)** 容量20GBの拡張用ハードディスクです。フォントやフォームの登録、ソート出力、試し印刷、機 密印刷など、応用的なプリンター機能を利用できます。

# **インターフェースケーブル**

- ❖ LP**インターフェースケーブル タイプ**1B**(商品コード:**307273**)** NEC PC-9800シリーズ 双方向通信対応 2.5m
- ❖ LP**インターフェースケーブル タイプ**4B**(商品コード:**307274**)** IBM PS/Vシリーズ、各社DOS/V機、PC98-NXシリーズ 双方向通信対応 2.5m
- ❖ LB**インターフェースケーブル タイプ**4S**(商品コード:**307470**)** IBM PS/Vシリーズ、各社DOS/V機、PC-98NXシリーズ 双方向通信対応 1.5m
- ❖ USB**変換プリンターケーブル(商品コード:**307727**)** パラレル/USB変換ケーブル 2m
- ❖ USB2.0**プリンターケーブル(商品コード:**509600**)** USB2.0ケーブル 2.5m

# **仕様**

# **本体**

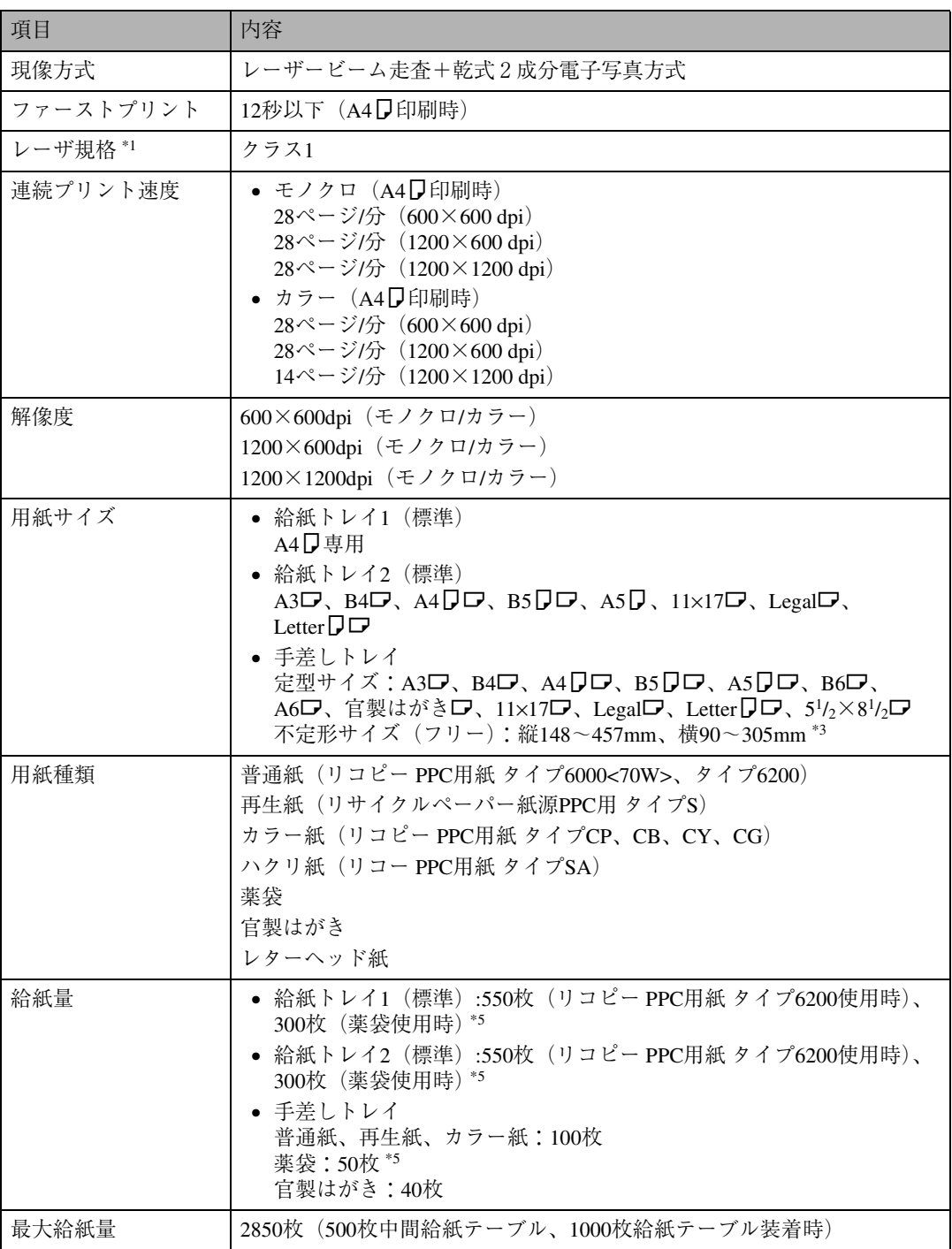

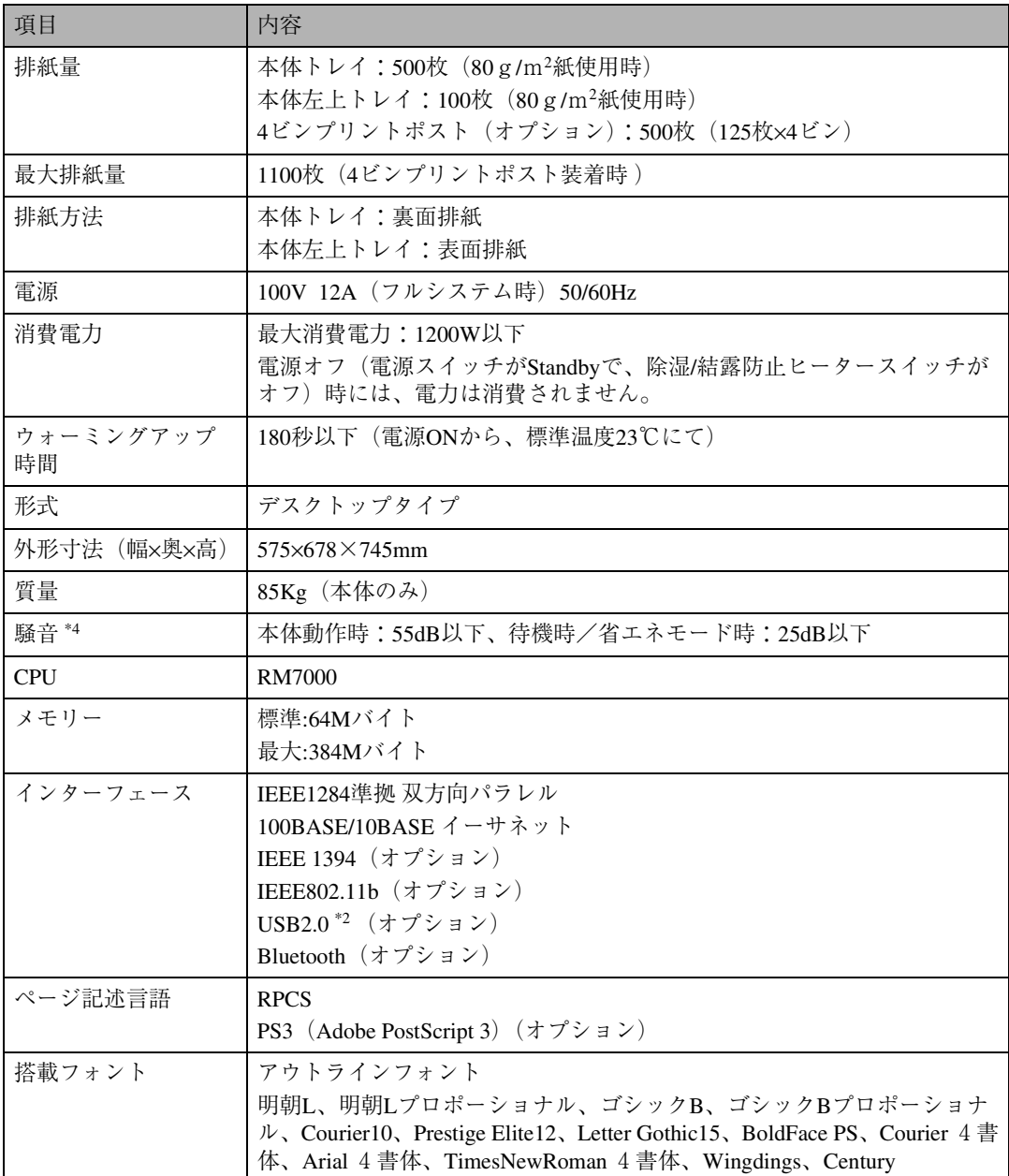

\*1 本製品は、JIS C 6802(IEC 60825-1)「レーザ製品の安全基準」に基づき、"クラス1レーザ製品"に該当します。

\*2 USB 2.0に対応したパソコンと、USB 2.0に対応したケーブルが必要です。

\*3 プリンタードライバーがRPCSのときは、プリンタードライバーで長さ1260mmまでの印刷を設定することが できます。

\*4 音圧レベルの測定値です(弊社測定基準による)。

\*5 セット枚数は、使用する薬袋の種類によって異なります。

#### **電波障害について**

他のエレクトロニクス機器に隣接して設置した場合、お互いに悪影響を及ぼすことがあります。特に、 近くにテレビやラジオなどがある場合、雑音が入ることがあります。その場合は、次のようにしてく ださい。

- テレビやラジオなどからできるだけ離す。
- テレビやラジオなどのアンテナの向きを変える。
- コンセントを別にする。

この装置は、情報処理装置等電波障害自主規制協議会(VCCI)の基準に基づくクラスB情報技術 装置です。この装置は、家庭環境で使用することを目的としていますが、この装置がラジオやテ レビジョン受信機に近接して使用されると、受信障害を引き起こすことがあります。使用説明書 に従って正しい取り扱いをしてください。

高調波ガイドライン適合品

家電・汎用品高調波抑制対策ガイドラインに準拠

※無線LANご使用の場合

本無線製品は2.4GHz帯を使用しております。電子レンジ等同じ周波数帯域を使用する産業、科学、医 療用機器が近くで運用されていないことをご確認ください。万一干渉した場合、通信状態が不安定に なる可能性があります。

ご使用の際は周囲に干渉の起こる機器が存在しないことをご確認ください。

# **拡張**1394**ボード タイプ**B**(オプション)の仕様**

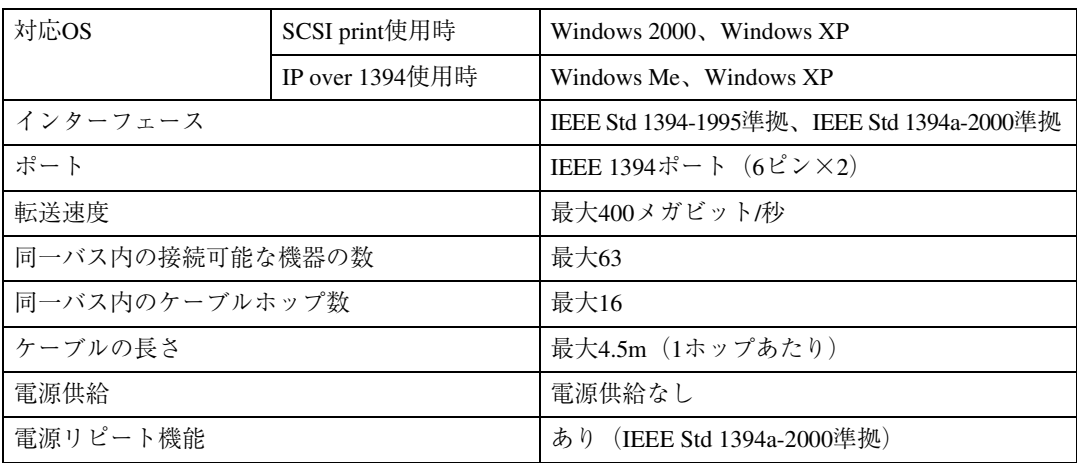

# **拡張無線**LAN**ボード タイプ**B**Ⅱ(オプション)の仕様**

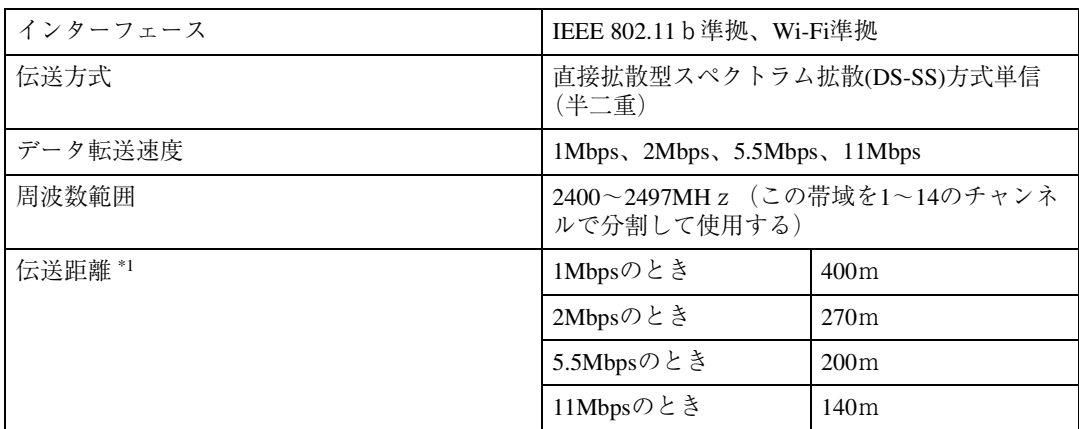

\*1 伝送距離は周囲の条件により誤差が出ることがあります。

拡張無線LANボード(オプション)は、付属の無線LANカード以外での動作は保証しません。

# **ワイヤレスインターフェースボード**BT**1(オプション)の 仕様**

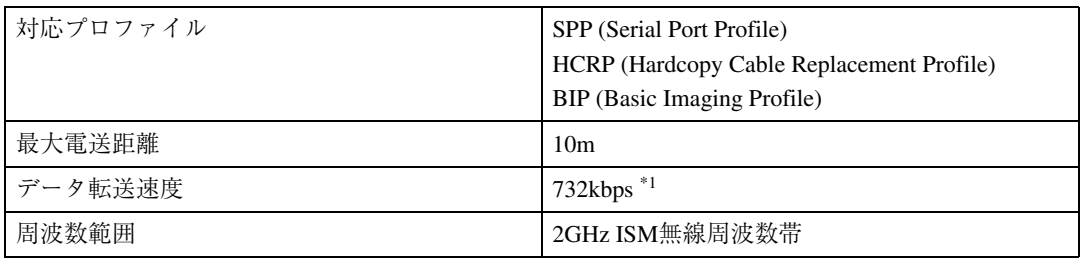

\*1 転送速度は、通信機器の距離や障害物、電波状況、ご使用のBluetooth アダプターなどにより、調整されます。

# **拡張USB2.0ボード タイプN4(オプション)の仕様**

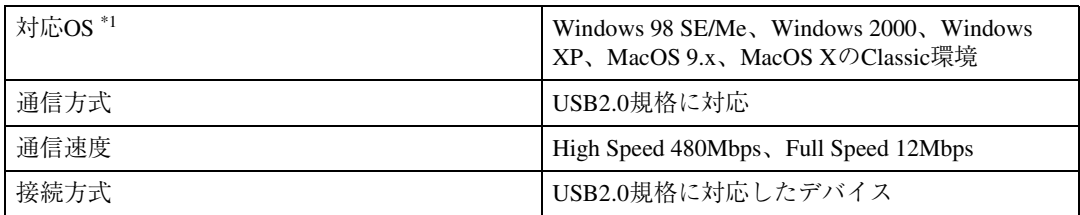

\*1 Windows 98 SE/Meの場合、「Microsoft USBプリンタポート」をインストールしてください。Windows 98 SE/Me でのサポート速度はUSB1.1相当です。Macintoshでは本体標準のUSBポートのみ対応しています。

\*2 Macintoshでは本体標準のUSBポートのみ対応しています。Macintoshでのサポート速度はUSB1.1相当です。 拡張USB2.0ボード(オプション)の動作について、インターネットのリコーホームページでご案内し ています。

• インターネット/リコーホームページ: http://www.ricoh.co.jp/

## 500**枚中間給紙テーブル タイプ**8200-ME**(オプション)の 仕様**

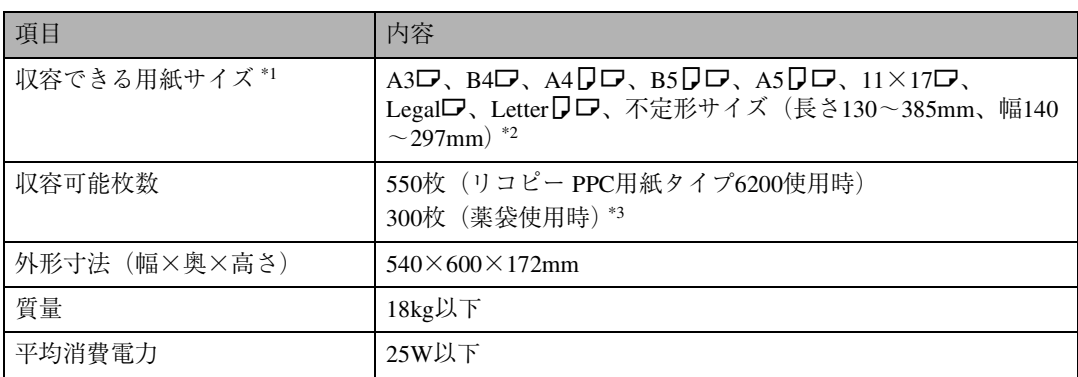

\*1 収容できる薬袋の用紙サイズは、A3D、B4D、A4DD、B5DD、A5DD、不定形サイズ \*2 です。

\*2 不定形対応サイズ対応キット(オプション)が必要になります。

\*3 収容可能枚数は、使用する薬袋の種類によって異なります。

# 1000**枚給紙テーブル タイプ**8000**(オプション)の仕様**

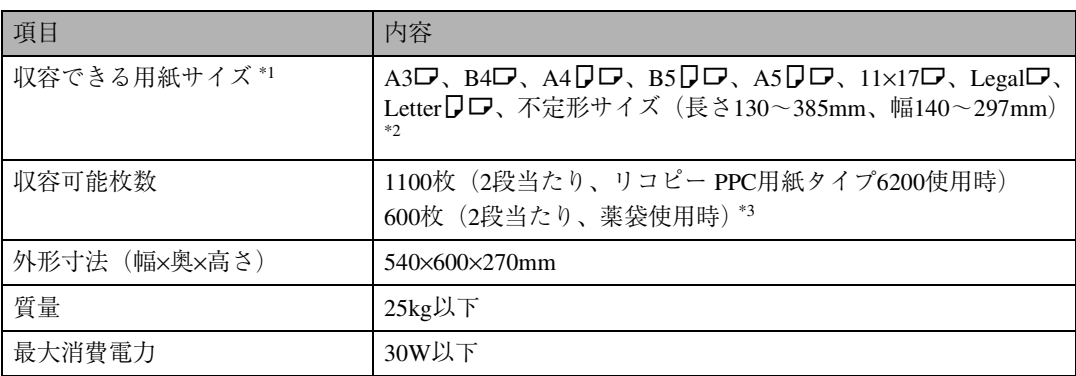

\*1 収容できる薬袋の用紙サイズは、A3D、B4D、A4DD、B5DD、A5DD、不定形サイズ \*2 です。

\*2 不定形対応サイズ対応キット(オプション)が必要になります。

\*3 収容可能枚数は、使用する薬袋の種類によって異なります。

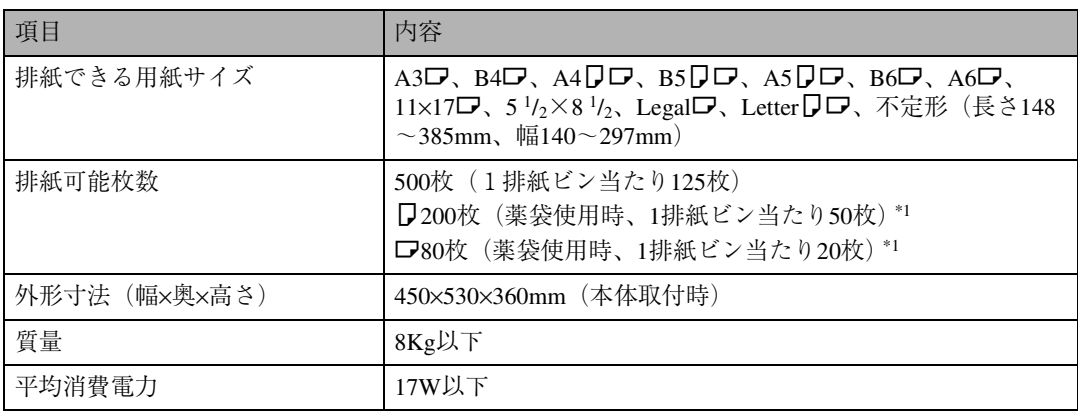

\*1 排紙可能枚数は、使用する薬袋の種類によって異なります。 特殊加工薬袋では、1排紙ビンあたり10枚程度になる場合があります。

# **両面印刷ユニット タイプ**8200**(オプション)の仕様**

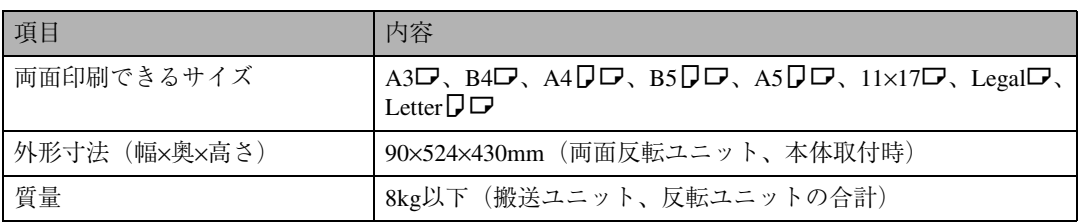

# **不定形サイズ対応キット タイプ**8200-ME**(オプション)の 仕様**

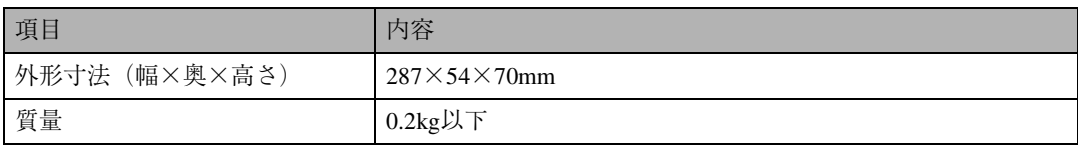

# **索引**

#### **アルファベット索引**

4ビンプリントポスト(タイプ8200)について **87** IPSiO CX8200-MEのセットアップの流れ **15** LEDの見かた **16**

#### **あ行**

厚紙 **84** アドレス **20** 移動 **114** 色ずれ補正 **50** 厚紙定着調整 **51** 色ずれ自動補正 **50** 調整シートの確認 **53** 印刷位置の調整 **60** 印刷がはじまらないとき **99** 印刷濃度の調整 **59** 印刷範囲 **86** エネルギースター **5** おすすめインストール **21** 思いどおりに印刷できないとき **101**

#### **か行**

各部の名称とはたらき **9** 全体 **9** 操作パネル **13** 内部 **12** 背面 **11** カラー階調補正 **54** 関連商品一覧 **118** SDRAMモジュール **118** インターフェースケーブル **119** 外部オプション **118** 拡張HDD **119** 拡張エミュレーションモジュール **118** 拡張ボード **119** ゲートウェイアドレス **20** ケーブルの接続 **16** 現像ユニットの交換 **37** こんなときには **89**

#### **さ行**

サブネットマスク **20** 仕様 **120** 使用上のお願い **113** 使用上の注意 **113** 消耗品一覧 **115** 感光体ユニット **116** 現像ユニット **116** 定着オイルユニット **117** 定着ユニット **116** トナーカートリッジ **115** 廃トナーボトル **116** 用紙 **115** 消耗品を交換する **25** 清掃・調整 **47** 専用ねじ回し **25** 操作パネル **13** 操作パネルから設定する **18**

#### **た行**

つまった用紙を取り除く **106** 定着オイルユニットの交換 **30** トナーの補給 **26**

#### **な行**

ネットワークに接続する **16**

#### **は行**

排紙に関する注意 **87** 廃トナーボトルの交換 **45** はがき **84** パソコンとプリンターを接続する **16** パネルに表示されるメッセージ **89** パラレル接続する **17** 普通紙 **84** プリンタードライバーの設定を確認する **24** プリンタードライバーをインストールする **21** プリンター本体の設定を確認する **24** 付録 **113**

防じんガラスの清掃 **49** 防じんフィルターの交換 **43** 保守・運用 **113** 本機を使うための準備 **15**

#### **ま行**

マークについて **6** メッセージが表示されたとき **89**

#### **や行**

薬袋感光体ユニットの交換 **33** 薬袋定着ユニットの交換 **40** 薬袋に印刷する場合の設定 **22** 薬袋に関する注意 **72** 薬袋のセットに関する注意事項 **66** 薬袋をセットする **66** 給紙テーブル(オプション)**66** 手差しトレイ(標準)**69** 用紙 **63** 用紙サイズとセット方向の設定を確認する **24** 用紙に関する注意 **84** 用紙の種類とサイズ **63** 用紙をセットする **74** 給紙テーブル(オプション)**74** 給紙トレイ(標準)**74** 手差しトレイ(標準)**80 ら行**

両面搬送ユニットに用紙がつまったとき **110** 両面反転ユニットの開閉 **29**, **106** レジストローラーの清掃 **48**

MEMO

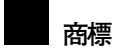

- EtherTalk,Macintosh,TrueTypeは、米国Apple Computer,Inc.の各国での登録商標です。
- IBM,DOS/Vは、米国International Business Machines Corporationの登録商標です。
- Microsoft,Windows,WindowsNTは米国Microsoft Corporationの米国およびその他の国における登録商標です。
- NECは、日本電気株式会社の登録商標です。
- PC98-NXシリーズ,PC-9800シリーズ,PC-9821シリーズは、日本電気株式会社の製品です。
- PostScriptは、AdobeSystems Incorporated(アドビシステムズ社)の各国での登録商標または商標です。
- Bluetoothは、米国内におけるBluetooth-SIG Inc.の商標または登録商標です。
- \* Windows® 95の製品名は、Microsoft® Windows® 95です。
- \* Windows® 98の製品名は、Microsoft® Windows® 98です。
- \* Windows® Meの製品名は、Microsoft® Windows® Millennium Edition(Windows Me)です。
- \* Windows® 2000の製品名は以下のとおりですMicrosoft® Windows® 2000 Professional Microsoft® Windows® 2000 ServerMicrosoft® Windows® 2000 Advanced Server
- \* Windows XPの製品名は以下のとおりです。Microsoft® Windows® XP Home Edition Microsoft® Windows® XP Professional
- \* Windows NT® 4.0の製品名は以下のとおりです。Microsoft® Windows NT® Server 4.0 Microsoft® Windows NT® Workstation 4.0
- その他の製品名、名称は各社の商標または登録商標です。

機械の改良変更等により、本書のイラストや記載事項とお客様の機械とが一部異なる場合がありますのでご了承 ください。

#### **おことわり**

- 1. 本書の内容に関しては、将来予告なしに変更することがあります。
- 2. 本製品(ハードウェア、ソフトウェア)および使用説明書(本書・付属説明書)を運用した結果の影響について は、いっさい責任を負いかねますのでご了承ください。

3. 本書の一部または全部を無断で複写、複製、改変、引用、転載することはできません。

無断転載禁止 © 2003 RICOH CO., LTD.

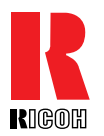

株式会社リコー **東京都港区南青山**1-15-5 **リコービル 〒**107-8544 **(**03**)**3479-3111**(代表)**

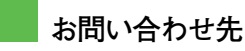

お買い上げいただきました弊社製品についての消耗品のご注文や修理に関するお問い合わせは、お買い上げの販売店または最寄りのサービス実施店にご連絡ください。修理については、修理範囲(サービスの内容)、修理費用の目安、修理期間、手続きなどをご要望に応じて説明いたします。転居の際は、販売店またはサービス実施店にご連絡ください。転居先の最寄りの販売店、サービス実施店をご紹介いたします。

**リコープリンターコールセンター**

製品の操作方法に関するお問い合わせは、「リコープリンターコールセンター IPSiO ダイヤル」にご連絡ください。イプシオ

コールはイブシオ 020 0120-56-1240 FreeDial

● 受付時間:9~12時、13~17時(土、日、祝日、リコーの休業日を除く)

### **最新プリンタードライバー情報**

最新版のプリンタードライバーをインターネットのリコーホームページから入手でき ます。● インターネット/リコーホームページ: http://www.ricoh.co.jp/

リコーは環境保全を経営の優先課題のひとつと考え、リサイクル推進にも注力しておりま す。本製品には、新品と同一の当社品質基準に適合した、リサイクル部品を使用している場 合があります。

リコーは環境に配慮し、説明書の印刷に大豆から作られたインキの使用を推進しています。 この説明書はエコマーク商品に認定された再生紙を使用し、リサイクルに配慮し製本しています。こ の説明書が不要になったときは、資源回収、リサイクルに出しましょう。

Printed in Japan 2003**年**9**月** G080-8521A